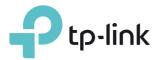

# **User Guide**

300Mbps High Power Wireless N Router TL-WR841HP

REV5.0.0 1910012102

# Contents

| Abo   | ut This Guide                                            | 1  |
|-------|----------------------------------------------------------|----|
| Chap  | pter 1. Get to Know About Your Router                    | 2  |
| 1. 1. | Product Overview                                         | 3  |
| 1. 2. | Panel Layout                                             |    |
|       | 1. 2. 1.Top View                                         |    |
|       | 1. 2. 2.The Back Panel                                   |    |
| Chap  | pter 2. Connect to the Internet                          | 6  |
| 2. 1. | Position Your Router                                     | 7  |
| 2.2.  | Connect to the Internet                                  |    |
|       | 2. 2. 1.Install the antennas                             | 7  |
|       | 2. 2. 2.Router mode                                      | 8  |
|       | 2. 2. 3.Repeater/Bridge Mode                             | 11 |
|       | 2. 2. 4. Access Point Mode                               | 12 |
| Chap  | pter 3. Log In                                           | 14 |
| Chap  | pter 4. Configure the Router in Standard Wireless Router | 16 |
| 4. 1. | Status                                                   | 17 |
| 4. 2. | Operation Mode                                           | 18 |
| 4. 3. | Network                                                  | 19 |
|       | 4. 3. 1. WAN                                             | 19 |
|       | 4.3.2. LAN                                               | 26 |
|       | 4.3.3. IPTV                                              | 27 |
|       | 4. 3. 4.MAC Clone                                        | 28 |
| 4.4.  | Wireless                                                 | 28 |
|       | 4. 4. 1.Basic Settings                                   | 28 |
|       | 4. 4. 2. WPS                                             | 30 |
|       | 4. 4. 3.Wireless Security                                | 31 |
|       | 4. 4. 4.Wireless MAC Filtering                           | 33 |
|       | 4. 4. 5.Wireless Advanced                                |    |
|       | 4. 4. 6.Wireless Statistics                              | 36 |
| 4. 5. | Guest Network                                            |    |
| 4. 6. | DHCP                                                     |    |

|        | 4. 6. 1.DHCP Settings         | 37 |
|--------|-------------------------------|----|
|        | 4. 6. 2.DHCP Client List      | 39 |
|        | 4. 6. 3.Address Reservation   | 39 |
| 4.7.   | Forwarding                    | 10 |
|        | 4. 7. 1.Virtual Server        | 10 |
|        | 4. 7. 2.Port Triggering       | 12 |
|        | 4.7.3. DMZ                    | 12 |
|        | 4. 7. 4. UPnP                 | 13 |
| 4.8.   | Security                      | 14 |
|        | 4. 8. 1.Basic Security        | 14 |
|        | 4. 8. 2.Advanced Security     | 16 |
|        | 4. 8. 3.Local Management      | 17 |
|        | 4. 8. 4.Remote Management     | 18 |
| 4.9.   | Parental Controls             | 18 |
| 4. 10. | Access Control                | 19 |
| 4.11.  | Advanced Routing              | 52 |
|        | 4. 11. 1.Static Route List    | 52 |
|        | 4. 11. 2.System Routing Table | 53 |
| 4. 12. | Bandwidth Control             | 54 |
|        | 4. 12. 1.Control Settings     | 54 |
|        | 4. 12. 2.Rule List            | 54 |
| 4. 13. | IP&MAC Binding                | 55 |
|        | 4. 13. 1.Binding Settings     | 55 |
|        | 4. 13. 2.ARP List             | 56 |
| 4.14.  | Dynamic DNS                   | 57 |
| 4. 15. | IPv65                         |    |
|        | 4. 15. 1.IPv6 Status          | 59 |
|        | 4. 15. 2.IPv6 WAN             | 30 |
|        | 4. 15. 3.IPv6 LAN             | 33 |
| 4. 16. | System Tools6                 | 34 |
|        | 4. 16. 1.LED Control          | 34 |
|        | 4. 16. 2.Time Settings6       | 35 |
|        | 4. 16. 3.Diagnostic           | 36 |
|        | 4. 16. 4.Firmware Upgrade6    | 37 |
|        | 4. 16. 5.Factory Defaults6    | 38 |
|        | 4. 16. 6.Backup & Restore6    | 38 |
|        | 4. 16. 7.Reboot6              | 39 |
|        | 4. 16. 8.Password6            | 39 |
|        | 4. 16. 9.Language             | 70 |

|        | 4. 16. 10.System Log                             | . 70 |
|--------|--------------------------------------------------|------|
| 4. 17. | Log Out                                          | . 70 |
|        |                                                  |      |
| Chap   | ter 5. Configure the Router in Access Point Mode | 71   |
| 5.1.   | Status                                           | .72  |
| 5. 2.  | Operation Mode                                   | .73  |
| 5.3.   | Network                                          | . 73 |
|        | 5. 3. 1. LAN                                     | .73  |
| 5.4.   | Wireless                                         | .74  |
|        | 5. 4. 1.Basic Settings                           | .74  |
|        | 5. 4. 2. WPS                                     | .76  |
|        | 5. 4. 3.Wireless Security                        | . 77 |
|        | 5. 4. 4. Wireless MAC Filtering                  | . 79 |
|        | 5. 4. 5.Wireless Advanced                        | . 80 |
|        | 5. 4. 6.Wireless Statistics                      | . 81 |
|        | 5. 4. 7. Throughput Monitor                      | . 82 |
| 5.5.   | DHCP                                             | . 83 |
|        | 5. 5. 1.DHCP Settings                            | . 83 |
|        | 5. 5. 2.DHCP Clients List                        | . 84 |
|        | 5. 5. 3. Address Reservation                     | . 85 |
| 5.6.   | System Tools                                     | . 85 |
|        | 5. 6. 1.LED Control                              | . 85 |
|        | 5. 6. 2.Time Settings                            | . 86 |
|        | 5. 6. 3.Diagnostic                               | . 87 |
|        | 5. 6. 4.Firmware Upgrade                         | . 88 |
|        | 5. 6. 5.Factory Defaults                         | . 88 |
|        | 5. 6. 6.Backup & Restore                         | . 89 |
|        | 5. 6. 7.Reboot                                   | . 89 |
|        | 5. 6. 8.Password                                 | . 90 |
|        | 5. 6. 9.Language                                 | . 90 |
|        | 5. 6. 10.System Log                              |      |
| 5.7.   | Log Out.                                         | . 92 |
|        |                                                  |      |
| Chap   | ter 6. Configure the Router in Repeater Mode     | 93   |
| 6. 1.  | Status                                           | . 94 |
| 6. 2.  | Operation Mode                                   | . 95 |
| 6.3.   | Network                                          | . 95 |
|        | 6. 3. 1. LAN                                     | . 95 |
| 6.4.   | Wireless                                         | . 96 |

|       | 6. 4. 1.Connect to Network     | 96  |
|-------|--------------------------------|-----|
|       | 6. 4. 2.Extended Network       |     |
|       | 6. 4. 3.Wireless MAC Filtering |     |
|       | 6. 4. 4.Wireless Advanced      |     |
|       | 6. 4. 5.Wireless Statistics    |     |
|       | 6. 4. 6.Throughput Monitor     | 100 |
| 6. 5. | DHCP                           | 101 |
|       | 6. 5. 1.DHCP Settings          | 101 |
|       | 6. 5. 2.DHCP Client List       | 102 |
| 6.6.  | System Tools                   | 103 |
|       | 6. 6. 1.LED Control            | 103 |
|       | 6. 6. 2.Time Settings          | 103 |
|       | 6. 6. 3.Diagnostic             | 105 |
|       | 6. 6. 4.Ping Watch Dog         | 106 |
|       | 6. 6. 5.Firmware Upgrade       | 107 |
|       | 6. 6. 6.Factory Defaults       | 107 |
|       | 6. 6. 7.Backup & Restore       |     |
|       | 6. 6. 8.Reboot                 | 108 |
|       | 6. 6. 9.Password               | 108 |
|       | 6. 6. 10.Language              |     |
|       | 6. 6. 11.System Log            | 110 |
| 6.7.  | Log Out                        | 111 |
| FAQ.  |                                |     |

# **About This Guide**

This guide is a complement of Quick Installation Guide. The Quick Installation Guide instructs you on quick internet setup, and this guide provides details of each function and shows you the way to configure these functions appropriate to your needs.

When using this guide, please notice that features of the router may vary slightly depending on the model and software version you have, and on your location, language, and internet service provider. All screenshots, images, parameters and descriptions documented in this guide are used for demonstration only.

## Conventions

In this guide the following conventions are used:

| Convention                 | Description                                                                                                    |
|----------------------------|----------------------------------------------------------------------------------------------------|
| Underlined                 | Underlined words or phrases are hyperlinks. You can click to redirect to a website or a specific section.                                                                                                    |
| Teal                       | Contents to be emphasized and texts on the web page are in teal, including the menus, items, buttons, etc.                                                                                                    |
| >                          | The menu structures to show the path to load the corresponding page. For example, Advanced > Wireless > MAC Filtering means the MAC Filtering function page is under the Wireless menu that is located in the Advanced tab.                |
| Note:                      | Ignoring this type of note might result in a malfunction or damage to the device.                                                                                                    |
| Ø Tips:                    | Indicates important information that helps you make better use of your device.                                                                                                    |
| symbols on the web<br>page | <ul> <li>Click to edit the corresponding entry.</li> <li>click to delete the corresponding entry.</li> <li>click to enable or disable the corresponding entry.</li> <li>click to view more information about items on the page.</li> </ul> |

## More Info

The latest software, management app and utility can be found at Download Center at <a href="http://www.tp-link.com/support">http://www.tp-link.com/support</a>.

The Quick Installation Guide can be found where you find this guide or inside the package of the router.

Specifications can be found on the product page at <a href="http://www.tp-link.com">http://www.tp-link.com</a>.

A Technical Support Forum is provided for you to discuss our products at <u>http://forum.tp-link.com</u>.

Our Technical Support contact information can be found at the Contact Technical Support page at <u>http://www.tp-link.com/support</u>.

# Chapter 1

# Get to Know About Your Router

This chapter introduces what the router can do and shows its appearance. It contains the following sections:

- Product Overview
- Panel Layout

# 1.1. Product Overview

The TP-Link router is designed to fully meet the need of Small Office/Home Office (SOHO) networks and users demanding higher networking performance. The powerful antennas ensure continuous Wi-Fi signal to all your devices while boosting widespread coverage throughout your home, the built-in Ethernet ports supply high-speed connection to your wired devices, and the flexible working modes are capable to meet all your network needs.

Moreover, it is simple and convenient to set up and use the TP-Link router due to its intuitive web interface and the powerful Tether app.

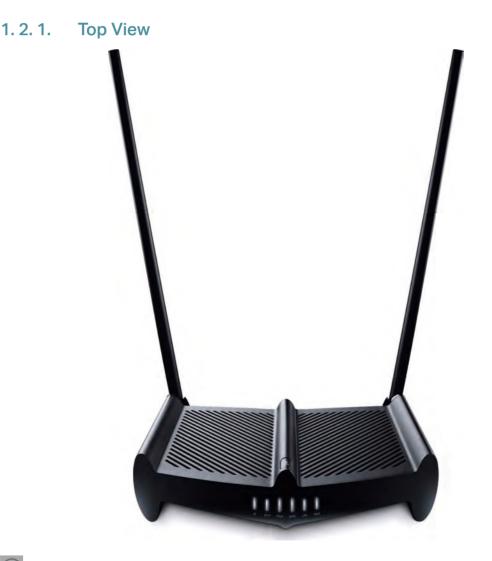

## 1.2. Panel Layout

**RE** button: This button is located on the top panel of the router. Press and hold it for about 3 seconds to change to the Range Extender mode.

The router's LEDs (view from left to right) are located on the front panel. You can check the router's working status by following the LED Explanation table.

## LED Explanation

| Name   | Status    | Indication                                                                                          |
|--------|-----------|----------------------------------------------------------------------------------------------------|
| RE     | Blinking  | The router is connecting to the host wireless network. This may take up to 2 minutes.               |
| KE     | On        | The router is connected to the host wireless network, and it is working in Range Extender mode.     |
| Wi-Fi  | On        | The wireless band is enabled.                                                                       |
| VVI-FI | Off       | The wireless band is disabled.                                                                      |
|        | On        | Power is on.                                                                                        |
| PWR    | Blinking  | The system is starting up or firmware is being upgraded. Do not disconnect or power off the router. |
|        | Off       | Power is off.                                                                                       |
|        | Blue On   | The internet is available.                                                                          |
| WAN    | Orange On | The router's WAN port is connected, but the internet is not available.                              |
|        | Off       | The router's WAN port is not connected to a powered-on device.                                      |
|        | On        | At lease one LAN port is connected to a powered-on device.                                          |
| LAN    | Off       | No LAN port is connected to a powered-on device.                                                    |
| WPS    | On/Off    | This light remains on for 5 minutes when a WPS connection is established, and then turns off.       |
|        | Blinking  | WPS connection is in progress. This may take up to 2 minutes.                                       |

## 1. 2. 2. The Back Panel

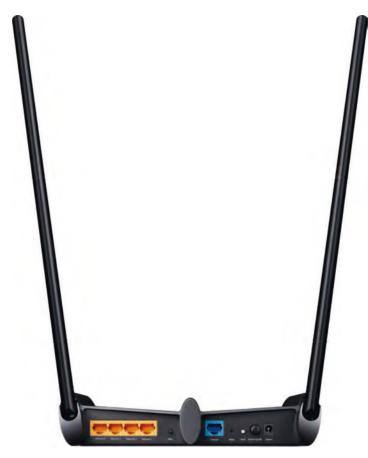

### The following parts (view from left to right) are located on the rear panel.

| Item                     | Description                                                                                                    |
|--------------------------|----------------------------------------------------------------------------------------------------|
| Ethernet Ports (1/2/3/4) | For connecting your PCs or other wired network devices to the router.                                                                                                    |
| WPS                      | If your devices, such as wireless adapters, that support Wi-Fi Protected Setup, then you can press this button to quickly establish a connection between the router and devices. |
| WAN Port                 | For connecting to a DSL/Cable modem, or an Ethernet port.                                                                                                    |
| Reset Button             | Use a pin to press and hold this button until all the LED turn on momentarily to reset the router to its factory default settings.                                               |
| Wi-Fi On/Off             | Press and hold this button about 2 seconds to enable or disable Wireless function.                                                                                               |
| Power On/Off             | For powering on or off the router.                                                                                                    |
| Power Port               | For connecting the router to a power socket via the provided power adapter.                                                                                                    |
| Antennas                 | Used for wireless operation and data transmitting. Upright them for the best Wi-Fi performance.                                                                                  |

# Chapter 2

# **Connect to the Internet**

This chapter contains the following sections:

- Position Your Router
- Connect to the Internet

# 2.1. Position Your Router

- The product should not be located in a place where it will be exposed to moisture or excessive heat.
- Place the router in a location where it can be connected to multiple devices as well as to a power source.
- Make sure the cables and power cord are safely placed out of the way so they do not create a tripping hazard.
- The router can be placed on a shelf or desktop.
- Keep the router away from strong devices with strong electromagnetic interference, such as Bluetooth devices, cordless phones and microwaves.

# 2.2. Connect to the Internet

## 2. 2. 1. Install the antennas

Please install the Antennas first by following the steps shown below before your start to use the router.

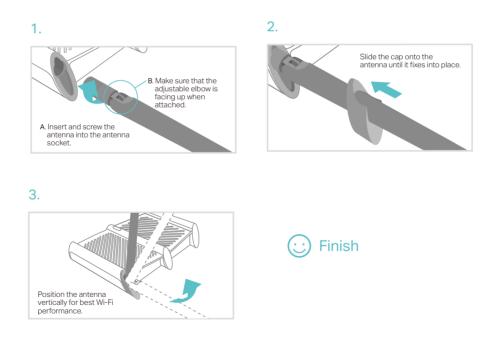

The Router provides three working modes: Router, Range Extender and Access Point. You can choose the mode to better suit your network needs and follow the guide to complete the configuration.

## 2. 2. 2. Router mode

This mode enables multiple users to share internet connection via ADSL/Cable Modem.

1. Follow the steps below to connect your router.

If your internet connection is through an Ethernet cable from the wall instead of through a DSL / Cable / Satellite modem, connect the Ethernet cable directly to the router's WAN port, and then follow Step 4 and 5 to complete the hardware connection.

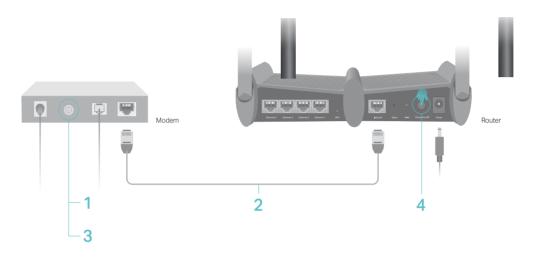

- 1) Turn off the modem, and remove the backup battery if it has one.
- 2) Connect the modem to the WAN port on your router with an Ethernet cable.
- 3) Turn on the modem, and then wait about 2 minutes for it to restart.
- 4) Connect the power adapter to the router and turn on the router.
- 5) Verify that the hardware connection is correct by checking these LEDs.

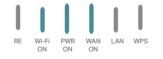

@ Tips: If Wi-Fi LED is off, press and hold the Wi-Fi On/Off button until it is on.

- 2. Connect your computer to the router.
- Method 1: Wired

Turn off the Wi-Fi on your computer and connect the devices a hown below.

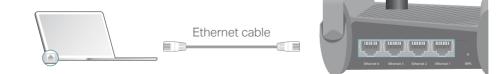

• Method 2: Wirelessly

- 1) Find the SSID (Network Name) and Wireless Password printed on the label at the bottom of the router.
- 2) Click the network icon of your computer or go to Wi-Fi Settings of your smart device, and then select the SSID to join the network.

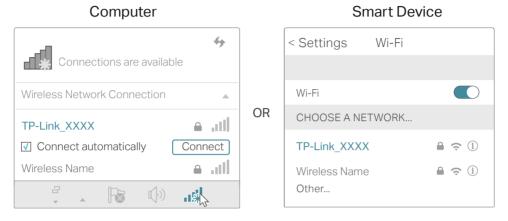

### • Method 3: Use the WPS button

Wireless devices that support WPS, including Android phones, tablets, most USB network cards, can be connected to your router through this method (Not supported by iOS devices).

#### Note:

The WPS function cannot be configured if the wireless function of the router is disabled. Also, the WPS function will be disabled if your wireless encryption is WEP. Please make sure the wireless function is enabled and is configured with the appropriate encryption before configuring the WPS.

- 1) Tab the WPS icon on the device's screen.
- 2) Immediately press the WPS button on your router.

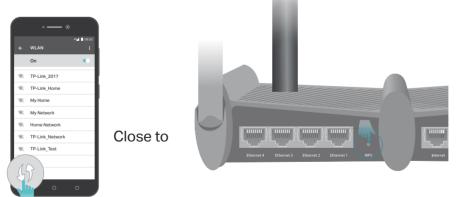

3. Enter http://tplinkwifi.net in the address bar of a web browser. Select the language you want to use and then use admin for both username and password. Then click Login.

#### ← → C ☆ http://tplinkwifi.net

=

| Español(México)   |  |
|-------------------|--|
| Português(Brasil) |  |
| 繁體中文              |  |
| Tiếng Việt        |  |
| 한국어               |  |

| 🕹 Username |  |
|------------|--|
| Password   |  |

#### Note:

If the above screen does not pop-up, it means that your IE Web-browser has been set to a proxy. Go to Tools menu > Internet Options > Connections > LAN Settings, in the screen that appears, cancel the Using Proxy checkbox, and click OK to finish it.

- 4. After successful login, click Next to start the Quick Setup. Select Wireless Router and follow the step-by-step instructions to complete the initial configuration.
- 5. Enjoy! For wireless devices, you may have to reconnect to the wireless network if you have customized the SSID (network name) and password during the configuration.

## 2. 2. 3. Repeater/Bridge Mode

This mode boosts your home wireless coverage.

## **Step 1: Configure**

#### Ø Tips:

### Option One: Using RE Button

- 1) Press the WPS button on the host router.
- 2) Press and hold the 🛄 (RE button) on the top panel of router for about 3 seconds within 1 minute. The router will start to reboot.
- 3) Once rebooted, the RE LED should change from blinking to a solid state, indicating a successful connection.

Note: If not, please refer to the Option Two.

#### • Option Two: Using Web Browser

- Connect a computer to the router via an Ethernet cable or wirelessly by using the SSID (Network Name) and password printed on the label at the bottom of the router.
- 2) Enter <u>http://tplinkwifi.net</u> in the address bar of a web browser. Select the language you want to use and then use admin for both username and password. Then click Login.

| English           |  |
|-------------------|--|
| Español(México)   |  |
| Português(Brasil) |  |
| 繁體中文              |  |
| Tiếng Việt        |  |
| 한국어               |  |

| 🕹 Username | 6    |  |
|------------|------|--|
| Password   |      |  |
| Log        | j In |  |

- 3) After successful login, click Next to start the Quick Setup. Select Wireless Router and follow the step-by-step instructions to complete the initial configuration.
- 6. Relocate: Place the router between your host router and the Wi-Fi dead zone. The location you choose must be within the range of your existing host network.

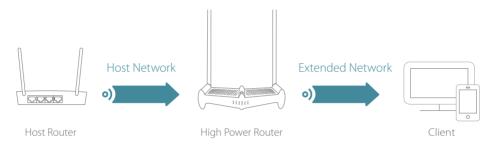

7. Enjoy! The extended network shares the same SSID (Network Name) and password as your host network.

## 2. 2. 4. Access Point Mode

This mode transforms your existing wired network to a wireless network.

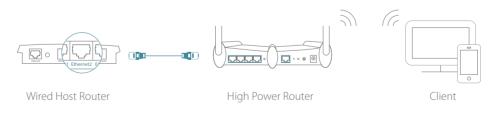

- 1. Turn on the router.
- 2. Connect the router to your wired host router's Ethernet port via an Ethernet cable as shown above.
- 3. Connect a computer to the router via an Ethernet cable or wirelessly by using the SSID (network name) and password printed on the bottom label of the router.
- 4. Enter http://tplinkwifi.net in the address bar of a web browser. Select the language you want to use and then use admin for both username and password. Then click Login.

| English           |
|-------------------|
| Español(México)   |
| Português(Brasil) |
| 繁體中文              |
| Tiếng Việt        |
| 한국어               |
|                   |
| Next              |
|                   |
|                   |
|                   |
|                   |

#### Note:

If the above screen does not pop-up, it means that your IE Web-browser has been set to a proxy. Go to Tools menu > Internet Options > Connections > LAN Settings, in the screen that appears, cancel the Using Proxy checkbox, and click OK to finish it.

- 5. After successful login, click Next to start the Quick Setup. Select Access Point and follow the step-by-step instructions to complete the initial configuration.
- 6. Enjoy! Connect to the wireless network by using the SSID (network name) and password of the router.

# Chapter 3

# Log In

This chapter shows how to log in to the web management page of router.

With the web-based utility, it is easy to configure and manage the router. The webbased utility can be used on any Windows, Macintosh or UNIX OS with a Web browser, such as Microsoft the Internet Explorer, Mozilla Firefox or Apple Safari.

Follow the steps below to log in to your router.

- 1. Set up the TCP/IP Protocol in Obtain an IP address automatically mode on your computer.
- 2. Visit http://tplinkwifi.net, select the language you want to use and then use admin for both username and password. Then click Login.

|            | Please select the language you preferre | be |
|------------|-----------------------------------------|----|
| English    |                                         |    |
| Español(N  | 1éxico)                                 |    |
| Português  | (Brasil)                                |    |
| 繁體中文       |                                         |    |
| Tiếng Việt |                                         |    |
| 한국어        |                                         |    |
|            |                                         |    |
|            | Next                                    |    |
|            | Sername                                 |    |
|            | Password                                | J  |
|            | Log In                                  | (  |

#### Note:

If the login window does not appear, please refer to the FAQ section.

## **Chapter 4**

# **Configure the Router in Standard Wireless Router**

This chapter presents how to configure the various features of the router working as a standard wireless router.

It contains the following sections:

- <u>Status</u>
- Operation Mode
- <u>Network</u>
- Wireless
- Guest Network
- <u>DHCP</u>
- Forwarding
- <u>Security</u>
- Parental Controls

- <u>Access Control</u>
- <u>Advanced Routing</u>
- Bandwidth Control
- IP&MAC Binding
- Dynamic DNS
- <u>IPv6</u>
- System Tools
- Log Out

## 4.1. Status

1. Visit <u>http://tplinkwifi.net</u>, and log in with the default username and password: admin.

2. Go to Status. You can view the current status information of the router.

| Status            |                           |
|-------------------|---------------------------|
| Firmware Version: |                           |
| Hardware Version: |                           |
| LAN               |                           |
| MAC Address:      | 00:0A:EB:13:09:69         |
| IP Address:       | 192.168.0.1               |
| Subnet Mask:      | 255,255,255.0             |
| Wireless          |                           |
| Operation Mode:   | Router                    |
| Wireless Radio:   | Enabled                   |
| Name(SSID):       | TP-Link_                  |
| Mode:             | 11bgn mixed               |
| Channel:          | Auto(Channel 1)           |
| Channel Width:    | Auto                      |
| MAC Address:      | 00:0A:EB:13:09:69         |
| WDS Status:       | Disabled                  |
| WAN               |                           |
| MAC Address:      | 00:0A:EB:13:09:6A         |
|                   | 0.0.0.0(Dynamic IP)       |
| Subnet Mask:      |                           |
| Default Gateway:  | 0.0.0.0                   |
| DNS Server:       | 0.0.0.0 0.0.0.0           |
| System Up Time:   | 0 day(s) 00:08:38 Refresh |

- Firmware Version The version information of the router's firmware.
- Hardware Version The version information of the router's hardware.
- LAN This field displays the current settings of the LAN, and you can configure them on the Network > LAN page.
  - MAC address The physical address of the router.
  - IP address The LAN IP address of the router.
  - Subnet Mask The subnet mask associated with the LAN IP address.
- Wireless This field displays the basic information or status of the wireless function, and you can configure them on the Wireless > Basic Settings page.
  - Operation Mode The current working mode of the router.
  - Wireless Radio Indicates whether the wireless feature is enabled or not.
  - Name (SSID) The wireless network name of the router.

- Mode The current wireless working mode.
- Channel The current wireless channel.
- Channel Width The current wireless channel width.
- MAC Address The physical address of the router.
- WDS Status The status of WDS connection.
- WAN This field displays the current settings of the WAN, and you can configure them on the Network > WAN page.
  - MAC Address The physical address of the WAN port.
  - IP Address The current WAN (Internet) IP Address. This field will be blank or 0.0.0.0 if the IP Address is assigned dynamically and there is no internet connection.
  - Subnet Mask The subnet mask associated with the WAN IP Address.
  - Default Gateway The Gateway currently used is shown here. When you use Dynamic IP as the internet connection type, click Renew or Release here to obtain new IP parameters dynamically from the ISP or release them.
  - DNS Server The IP addresses of DNS (Domain Name System) server.
- System Up Time The length of the time since the router was last powered on or reset.

Click Refresh to get the latest status and settings of the router.

# 4.2. Operation Mode

- 1. Visit http://tplinkwifi.net, and log in with the default username and password: admin.
- 2. Go to Operation Mode.
- 3. Select the Wireless Router mode as needed and click Save.

| Select an Operation Mode: |  |
|---------------------------|--|
| 😑 Wireless Router         |  |
| Access Point              |  |
| Repeater/Bridge           |  |

## 4.3. Network

## 4.3.1. WAN

1. Visit http://tplinkwifi.net, and log in with the default username and password: admin.

- 2. Go to Network > WAN.
- 3. Configure the IP parameters of the LAN and click Save.

## **Dynamic IP**

If your ISP provides the DHCP service, please select Dynamic IP, and the router will automatically get IP parameters from your ISP.

Click Renew to renew the IP parameters from your ISP.

Click Release to release the IP parameters.

| WAN Connection Type: | Dynamic IP                                                  |
|----------------------|-------------------------------------------------------------|
| IP Address:          |                                                             |
| Subnet Mask:         |                                                             |
| Default Gateway:     |                                                             |
|                      | Release                                                     |
|                      |                                                             |
| MTU Size (in bytes): | 1500 (The default is 1500, do not change unless necessary.) |
|                      |                                                             |
|                      | Use These DNS Servers                                       |
| Primary DNS:         |                                                             |
| Secondary DNS:       | (Optional)                                                  |
|                      |                                                             |
| Host Name:           |                                                             |
|                      |                                                             |
|                      | Get IP with Unicast DHCP (It is usually not required.)      |

- MTU Size The normal MTU (Maximum Transmission Unit) value for most Ethernet networks is 1500 Bytes. It is not recommended that you change the default MTU size unless required by your ISP.
- Use These DNS Servers If your ISP providess you one or two DNS addresses, select Use These DNS Servers and enter the primary and secondary addresses. Otherwise, the DNS servers will be assigned dynamically from your ISP.
- Host Name This option specifies the name of the router.

 Get IP with Unicast DHCP - A few ISPs' DHCP servers do not support the broadcast applications. If you cannot get the IP address normally, you can choose this option. (It is rarely required.)

## Static IP

If your ISP provides a static or fixed IP address, subnet mask, default gateway and DNS setting, please select Static IP.

| WAN Connection Type: | Static IP                                                   |
|----------------------|-------------------------------------------------------------|
| IP Address:          | 0.0.0.0                                                     |
| Subnet Mask:         | 0.0.0.0                                                     |
| Default Gateway:     | 0.0.0.0                                                     |
| MTU Size (in bytes): | 1500 (The default is 1500, do not change unless necessary.) |
| Primary DNS:         | 0.0.0.0                                                     |
| Secondary DNS:       | 0.0.0.0 (Optional)                                          |

- IP Address Enter the IP address in dotted-decimal notation provided by your ISP.
- Subnet Mask Enter the subnet mask in dotted-decimal notation provided by your ISP. Normally 255.255.255.0 is used as the subnet mask.
- Default Gateway Enter the gateway IP address in dotted-decimal notation provided by your ISP.
- MTU Size The normal MTU (Maximum Transmission Unit) value for most Ethernet networks is 1500 Bytes. It is not recommended that you change the default MTU size unless required by your ISP.
- Primary/Secondary DNS (Optional) Enter one or two DNS addresses in dotteddecimal notation provided by your ISP.

## **PPPoE**

If your ISP provides PPPoE connection, select PPPoE.

| WAN Connection Type:  | PPPoE/Russia PPPoE   Detect                                     |
|-----------------------|-----------------------------------------------------------------|
| PPPoE Connection:     |                                                                 |
| User Name:            |                                                                 |
| Password:             |                                                                 |
| Confirm Password:     |                                                                 |
| Secondary Connection: | Disabled Opnamic IP OStatic IP (For Dual Access/Russia PPPoE)   |
| Wan Connection Mode:  | Onnect on Demand                                                |
|                       | Max Idle Time: 15 minutes (0 means remain active at all times.) |
|                       | Connect Automatically                                           |
|                       | Time-based Connecting                                           |
|                       | Period of Time; from 0 : 0 (HH:MM) to 23 : 58 (HH:MM)           |
|                       | Connect Manually                                                |
|                       | Max Idle Time: 15 minutes (0 means remain active at all times.) |
|                       | Connect Disconnected!                                           |

- User Name/Password Enter the user name and password provided by your ISP. These fields are case-sensitive.
- Confirm Password Enter the Password provided by your ISP again to ensure the password you entered is correct.
- Secondary Connection It's available only for PPPoE connection. If your ISP provides an extra connection type, select Dynamic IP or Static IP to activate the secondary connection.
- WAN Connection Mode
  - Connect on Demand In this mode, the internet connection can be terminated automatically after a specified inactivity period (Max Idle Time) and be reestablished when you attempt to access the internet again. If you want to keep your internet connection active all the time, please enter 0 in the Max Idle Time field. Otherwise, enter the number of minutes you want to have elapsed before your internet access disconnects.
  - Connect Automatically The connection can be re-established automatically when it is down.
  - Time-based Connecting The connection will only be established in the period from the start time to the end time (both are in HH:MM format).
  - Connect Manually You can click Connect/Disconnect to connect/disconnect immediately. This mode also supports the Max Idle Time function as Connect on Demand mode. The internet connection can be disconnected automatically

after a specified inactivity period (Max Idle Time) and not be able to re-establish when you attempt to access the internet again.

#### Note:

- Only when you have configured the system time on the System Tools > Time Settings page, will the timebased connecting function take effect.
- Sometimes the connection cannot be terminated although you have specified the Max Idle Time because some applications are visiting the internet continually in the background.

If you want to do some advanced configurations, please click Advanced.

| MTU Size (in bytes):      | 1480 (The       | default is 1480, do not change unless necessary.)              |
|---------------------------|-----------------|----------------------------------------------------------------|
| Service Name:             |                 |                                                                |
| AC Name:                  |                 |                                                                |
|                           | C Llos ID Addre | ess Specified by ISP                                           |
| ISP Specified IP Address: | 0 0.0.0         | iss operated by tor                                            |
| Detect Online Interval:   |                 | ds (0 ~ 120 seconds, the default is 0, 0 means not detecting.) |
|                           | -               |                                                                |
|                           |                 | owing DNS Servers                                              |
| Primary DNS:              | 0000            |                                                                |
| Secondary DNS:            |                 | (Optional)                                                     |

- MTU Size The default MTU size is 1480 bytes. It is not recommended that you change the default MTU size unless required by your ISP.
- Service Name/AC Name The service name and AC (Access Concentrator) name should not be configured unless you are sure it is necessary for your ISP. In most cases, leaving these fields blank will work.
- ISP Specified IP Address If your ISP does not automatically assign IP addresses to the router, please select Use IP address specified by ISP and enter the IP address provided by your ISP in dotted-decimal notation.
- Detect Online Interval The router will detect Access Concentrator online at every interval. The default value is 0. You can input the value between 0 and 120. The value 0 means no detect.
- Primary DNS/Secondary DNS If your ISP does not automatically assign DNS addresses to the router, please select Use the following DNS servers and enter the IP address in dotted-decimal notation of your ISP's primary DNS server. If a secondary DNS server address is available, enter it as well.

## **BigPond Cable**

If your ISP provides BigPond cable connection, please select BigPond Cable.

| WAN Connection Type: | BigPond Cable                                                   |
|----------------------|-----------------------------------------------------------------|
| User Name:           |                                                                 |
| Password:            |                                                                 |
| Auth Server:         | sm-server                                                       |
| Auth Domain:         |                                                                 |
| MTU Size (in bytes): | 1500 (The default is 1500, do not change unless necessary.)     |
| Connection Mode:     | Connect on Demand                                               |
|                      | Max Idle Time: 15 minutes (0 means remain active at all times.) |
|                      | Connect Automatically                                           |
|                      | Connect Manually                                                |
|                      | Max Idle Time: 15 minutes (0 means remain active at all times.) |
|                      | Connect Disconnected!                                           |

- User Name/Password Enter the user name and password provided by your ISP. These fields are case-sensitive.
- Auth Server Enter the authenticating server IP address or host name.
- Auth Domain Type in the domain suffix server name based on your location.
- MTU Size The default MTU size is 1480 bytes. It is not recommended that you change the default MTU size unless required by your ISP.
- Connection Mode
  - Connect on Demand In this mode, the internet connection can be terminated automatically after a specified inactivity period (Max Idle Time) and be reestablished when you attempt to access the internet again. If you want to keep your internet connection active all the time, please enter 0 in the Max Idle Time field. Otherwise, enter the number of minutes you want to have elapsed before your internet access disconnects.
  - Connect Automatically The connection can be re-established automatically when it is down.
  - Connect Manually You can click Connect/Disconnect to connect/disconnect immediately. This mode also supports the Max Idle Time function as Connect on Demand mode. The internet connection can be disconnected automatically after a specified inactivity period (Max Idle Time) and not be able to re-establish when you attempt to access the internet again.

#### Note:

Sometimes the connection cannot be terminated although you have specified the Max Idle Time because some applications are visiting the internet continually in the background.

### L2TP

If your ISP provides L2TP connection, please select L2TP.

| WAN Connection Type:    | L2TP/Russia L2TP 🔻                                          |
|-------------------------|-------------------------------------------------------------|
| User Name:              |                                                             |
| Password:               |                                                             |
| Confirm Password:       |                                                             |
|                         | Connect Disconnected!                                       |
|                         |                                                             |
|                         | Oynamic IP Static IP                                        |
| Server IP Address/Name: |                                                             |
| IP Address:             | 0.0.0.0                                                     |
| Subnet Mask:            | 0.0.0.0                                                     |
| Gateway:                | 0.0.0                                                       |
| DNS:                    | 0.0.0.0 , 0.0.0.0                                           |
| Internet IP Address:    | 0.0.0.0                                                     |
| Internet DNS:           | 0.0.0.0 , 0.0.0.0                                           |
| MTU Size (in bytes):    | 1460 (The default is 1460, do not change unless necessary.) |
| Max Idle Time:          | 15 minutes (0 means remain active at all times.)            |
| Connection Mode:        | Connect on Demand                                           |
|                         | Connect Automatically                                       |
|                         | Connect Manually                                            |

- User Name/Password Enter the user name and password provided by your ISP. These fields are case-sensitive.
- Confirm Password Enter the Password provided by your ISP again to ensure the password you entered is correct.
- Connect/Disconnect Click this button to connect or disconnect immediately.
- Dynamic IP/ Static IP Select either as required by your ISP. If Static IP is selected, please enter the IP address, subnet marsk, gateway and DNS also provided by your ISP.
- Internet IP Address/ Internet DNS The internet IP address and DNS server address assigned by L2TP server.
- Connection Mode
  - Connect on Demand In this mode, the internet connection can be terminated automatically after a specified inactivity period (Max Idle Time) and be re-

established when you attempt to access the internet again. If you want to keep your internet connection active all the time, please enter 0 in the Max Idle Time field. Otherwise, enter the number of minutes you want to have elapsed before your internet access disconnects.

- Connect Automatically The connection can be re-established automatically when it is down.
- Connect Manually You can click Connect/Disconnect to connect/disconnect immediately. This mode also supports the Max Idle Time function as Connect on Demand mode. The internet connection can be disconnected automatically after a specified inactivity period (Max Idle Time) and not be able to re-establish when you attempt to access the internet again.

Note:

Sometimes the connection cannot be terminated although you have specified the Max Idle Time because some applications are visiting the internet continually in the background.

### PPTP

If your ISP provides PPTP connection, please select PPTP.

| WAN Connection Type:    | PPTP/Russia PPTP V                                          |
|-------------------------|-------------------------------------------------------------|
| User Name:              |                                                             |
| Password:               |                                                             |
| Confirm Password:       |                                                             |
|                         | Connect Disconnect: Disconnected!                           |
|                         |                                                             |
|                         | Dynamic IP      Static IP                                   |
| Server IP Address/Name: |                                                             |
| IP Address:             | 0.0.0.0                                                     |
| Subnet Mask:            | 0.0.0.0                                                     |
| Gateway:                | 0.0.0.0                                                     |
| DNS:                    | 0.0.0.0 , 0.0.0.0                                           |
| Internet IP Address:    | 0.0.0.0                                                     |
| Internet DNS:           | 0.0.0.0 , 0.0.0.0                                           |
| MTU Size (in bytes):    | 1420 (The default is 1420, do not change unless necessary.) |
| Max Idle Time:          | 15 minutes (0 means remain active at all times.)            |
| Connection Mode:        | Connect on Demand                                           |
|                         | Connect Automatically                                       |
|                         | Connect Manually                                            |

- User Name/Password Enter the user name and password provided by your ISP. These fields are case-sensitive.
- Confirm Password Enter the Password provided by your ISP again to ensure the password you entered is correct.
- Connect/Disconnect Click this button to connect or disconnect immediately.
- Dynamic IP/ Static IP Select either as required by your ISP. If Static IP is selected, please enter the IP address, subnet marsk, gateway and DNS also provided by your ISP.
- Internet IP Address/ Internet DNS The internet IP address and DNS server address assigned by L2TP server.
- Connection Mode
  - Connect on Demand In this mode, the internet connection can be terminated automatically after a specified inactivity period (Max Idle Time) and be reestablished when you attempt to access the internet again. If you want to keep your internet connection active all the time, please enter 0 in the Max Idle Time field. Otherwise, enter the number of minutes you want to have elapsed before your internet access disconnects.
  - Connect Automatically The connection can be re-established automatically when it is down.
  - Connect Manually You can click Connect/Disconnect to connect/disconnect immediately. This mode also supports the Max Idle Time function as Connect on Demand mode. The internet connection can be disconnected automatically after a specified inactivity period (Max Idle Time) and not be able to re-establish when you attempt to access the internet again.

#### Note:

Sometimes the connection cannot be terminated although you have specified the Max Idle Time because some applications are visiting the internet continually in the background.

## 4.3.2. LAN

1. Visit http://tplinkwifi.net, and log in with the default username and password: admin.

- 2. Go to Network > LAN.
- 3. Configure the IP parameters of the LAN and click Save.

| MAC Address: | 00:0A:EB:13:09:69 |  |
|--------------|-------------------|--|
| IP Address:  | 192.168.0.1       |  |
| Subnet Mask: | 255.255.255.0     |  |

- MAC Address The physical address of the LAN ports. The value can not be changed.
- IP Address Enter the IP address in dotted-decimal notation of your router (factory default 192.168.0.254).
- Subnet Mask An address code that determines the size of the network. Normally 255.255.255.0 is used as the subnet mask.

Note:

- If you have changed the IP address, you must use the new IP address to log in.
- If the new IP address you set is not in the same subnet as the old one, the IP address pool in the DHCP Server will be configured automatically, but the Virtual Server and DMZ Host will not take effect until they are re-configured.

## 4.3.3. IPTV

- 1. Visit http://tplinkwifi.net, and log in with the default username and password: admin.
- 2. Go to Network > IPTV.

| IGMP Snooping: | C Enable    |
|----------------|-------------|
| IGMP Proxy:    | Enable      |
| IGMP Version:  | V3          |
| IPTV:          | Enable IPTV |
|                |             |
| LÂNT           | Internet.   |
| LAN2:          | Internet    |
| LAN3:          | Internet 😂  |
| LAN4:          | Internet.   |

- IGMP Snooping IGMP snooping is designed to prevent hosts on a local network from receiving traffic for a multicast group they have not explicitly joined. IGMP snooping is especially useful for bandwidth-intensive IP multicast applications such as IPTV.
- IGMP Proxy Select to enable IGMP Proxy.

- IGMP Version Select the IGMP(Internet Group Management Protocol) Proxy Version, either V2 or V3, according to your ISP.
- IPTV Select to enable the IPTV feature.
- Mode Select the appropriate mode according to your ISP.
- LAN 1/2/3/4 Assign your LAN port to whether function as the Internet supplier or as the IPTV supplier.

## 4.3.4. MAC Clone

- 1. Visit http://tplinkwifi.net, and log in with the default username and password: admin.
- 2. Go to Network > MAC Clone.
- 3. Configure the WAN MAC address and click Save.

| WAN MAC Address       | 0C-4A-08-45-F3-61           | Restore Factory MAC | AC |
|-----------------------|-----------------------------|---------------------|----|
| Your PC's MAC Address | The substance of the second | Clone MAC Address   |    |

- WAN MAC Address This field displays the current MAC address of the WAN port. If your ISP requires you to register the MAC address, please enter the correct MAC address in this field. Click Restore Factory MAC to restore the MAC address of WAN port to the factory default value.
- Your PC's MAC Address This field displays the MAC address of the PC that is managing the router. If the MAC address is required, you can click Clone MAC Address and this MAC address will be filled in the WAN MAC Address field.

Note:

- You can only use the MAC Address Clone function for PCs on the LAN.
- If you have changed the WAN MAC address when the WAN connection is PPPoE, it will not take effect until the connection is re-established.

## 4.4. Wireless

## 4.4.1. Basic Settings

- 1. Visit http://tplinkwifi.net, and log in with the default username and password: admin.
- 2. Go to Wireless > Basic Settings.
- 3. Configure the basic settings for the wireless network and click Save.

| Wireless:              | 😑 Enable 🔘 Disable                                                                                     |
|------------------------|----------------------------------------------------------------------------------------------------|
| Wireless Network Name: | TP-Link_0969 (Also called SSID)                                                                        |
| Region:                | -Please Select-                                                                                        |
| Warning:               | Ensure you select a correct country to conform local law<br>Incorrect settings may cause interference. |
| Mode:                  | 11bgn mixed                                                                                            |
| Channel:               | Auto                                                                                                   |
| Channel Width:         | Auto                                                                                                   |
|                        | C Enable SSID Broadcast                                                                                |

- Wireless Enable or disable wireless function as needed.
- Wireless Network Name Enter a string of up to 32 characters. The default SSID is TP-Link\_XXXX (XXXX indicates the last unique four numbers of each router's MAC address). It is strongly recommended that you change your network name (SSID). This value is case-sensitive. For example, TEST is NOT the same as test.
- Region Select your region from the pull-down list. This field specifies the region where the wireless function of the Router can be used. It may be illegal to use the wireless function of the Router in a region other than one of those specified in this filed. If your country or region is not listed, please contact your local government agency for assistance.
- Mode Select the desired mode. It is strongly recommended that you keep the default setting 11bgn mixed, so that all 802.11b/g/n wireless devices can connect to the router.

#### Note:

If 11bg mixed mode is selected, the Channel Width field will turn grey and the value will become 20M, and cannot be changed.

- Channel This field determines which operating frequency will be used. The default channel is set to Auto. It is not necessary to change the wireless channel unless you notice interference problems with another nearby access point.
- Channel Width Select any channel width from the drop-down list. The default setting is Auto, which can automatically adjust the channel width for your clients.
- Enable SSID Broadcast If enabled, the router will broadcast the wireless network name (SSID).

## 4.4.2. WPS

WPS (Wi-Fi Protected Setup) can help you to quickly and securely connect to a wireless network. This section will guide you to add a new wireless device to your router's network via WPS.

#### Note:

The WPS function cannot be preformed if the wireless function of the router is disabled. Please make sure the wireless function is enabled before configuration.

- 1. Visit <u>http://tplinkwifi.net</u>, and log in with the default username and password: admin.
- 2. Go to WPS.
- 3. Follow one of the following three methods to connect your client device to the router's Wi-Fi network.

## Method ONE: Press the WPS Button on Your Client Device

1. Keep the WPS Status as Enabled and click Add Device.

| WPS:              | Enabled        | Disable     |                  |
|-------------------|----------------|-------------|------------------|
| Current PIN:      | 12345670       | Restore PIN | Generate New PIN |
|                   | 🔲 Disable devi | ice PIN     |                  |
| Add a new device: | Add devi       | ce          |                  |

2. Select Press the WPS button of the new device in two minutes and click Connect.

| C Enter n | ew device PIN.   |                      |                  |             |  |
|-----------|------------------|----------------------|------------------|-------------|--|
| PIN:      | ew device i liv. |                      |                  |             |  |
|           |                  |                      |                  |             |  |
| Press ti  | he WPS button of | of the new device wi | ithin the next t | wo minutes. |  |

- 3. Within two minutes, press the WPS button on your client device.
- 4. A success message will appear on the WPS page if the client device has been successfully added to the router's network.

### Method TWO: Enter the Client's PIN

1. Keep the WPS Status as Enabled and click Add Device.

| WPS:         | Enabled      | Disable     |                  |
|--------------|--------------|-------------|------------------|
| Current PIN: | 12345670     | Restore PIN | Generate New PIN |
| ouront in.   | Disable devi |             | Constate How The |

2. Select Enter the new device's PIN, enter your client device's current PIN in the PIN filed and click Connect.

| 😑 Enter | new device PIN. |                  |                 |               |     |  |
|---------|-----------------|------------------|-----------------|---------------|-----|--|
| PIN:    |                 |                  |                 |               |     |  |
| O Press | the WPS button  | of the new devic | e within the ne | xt two minute | es. |  |

3. A success message will appear on the WPS page if the client device has been successfully added to the router's network.

## Method Three: Enter the Router's PIN

1. Keep the WPS Status as Enabled and get the Current PIN of the router.

| WPS:              | Enabled      | Disable     |                  |
|-------------------|--------------|-------------|------------------|
| Current PIN:      | 12345670     | Restore PIN | Generate New PIN |
|                   | Disable devi | ce PIN      |                  |
| Add a new device: | Add devi     | ce          |                  |

2. Enter the router's current PIN on your client device to join the router's Wi-Fi network.

### 4.4.3. Wireless Security

- 1. Visit http://tplinkwifi.net, and log in with the default username and password: admin.
- 2. Go to Wireless > Wireless Security.
- 3. Configure the security settings of your wireless network and click Save.

| Note: WEP security, WPA/WPA2 - Enterprise authentication                                                                        | and TKIP encryption are not supported with WPS enabled. |
|----------------------------------------------------------------------------------------------------|---------------------------------------------------------|
| For network security, it is strongly recommended to enable                                                                      |                                                         |
| Disable Wireless Security                                                                                                    |                                                         |
| WPA/WPA2 - Personal(Recommended)                                                                                                |                                                         |
| Version:                                                                                                    | WPA2-PSK                                                |
| Encryption:                                                                                                    | AES                                                     |
| Wireless Password:                                                                                                    | 12345670                                                |
| Group Key Update Period:                                                                                                    | 0                                                       |
|                                                                                                    |                                                         |
| WPA/WPA2 - Enterprise<br>Version:                                                                                               | Auto                                                    |
| Encryption:                                                                                                    | Auto                                                    |
| RADIUS Server IP:                                                                                                    |                                                         |
|                                                                                                    |                                                         |
| RADIUS Server Port:                                                                                                    | 1812 (1-65535_0 stands for default port 1812)           |
| RADIUS Server Port:<br>RADIUS Server Password:                                                                                  | 1812 (1-65535, 0 stands for default port 1812)          |
|                                                                                                    | 1812 (1-85535, 0 stands for default port 1812)          |
| RADIUS Server Password:<br>Group Key Update Period:                                                                             |                                                         |
| RADIUS Server Password:<br>Group Key Update Period:                                                                             | 0                                                       |
| RADIUS Server Password:<br>Group Key Update Period:<br>WEP<br>Authentication Type:                                              | 0<br>Open System                                        |
| RADIUS Server Password:<br>Group Key Update Period:<br>WEP<br>Authentication Type:<br>WEP Key Format:                           | 0<br>Open System                                        |
| RADIUS Server Password:<br>Group Key Update Period:<br>WEP<br>Authentication Type:                                              | 0<br>Open System<br>Hexadecimal<br>WEP Key<br>Key Key   |
| RADIUS Server Password:<br>Group Key Update Period:<br>WEP<br>Authentication Type:<br>WEP Key Format<br>Selected Key:<br>Key 1: | 0<br>Open System<br>Hexadecimal<br>WEP Key<br>Disabled  |
| RADIUS Server Password:<br>Group Key Update Period:<br>WEP<br>Authentication Type:<br>WEP Key Format:<br>Selected Key:          | 0<br>Open System<br>Hexadecimal<br>WEP Key<br>Key Key   |

- Disable Security The wireless security function can be enabled or disabled. If disabled, wireless clients can connect to the router without a password. It's strongly recommended to choose one of the following modes to enable security.
- WPA-PSK/WPA2-Personal It's the WPA/WPA2 authentication type based on preshared passphrase.
  - Version Select Automatic, WPA-PSK or WPA2-PSK.
  - Encryption Select Automatic, TKIP or AES.
  - Wireless Password Enter ASCII or Hexadecimal characters. For Hexadecimal, the length should be between 8 and 64 characters; for ASCII, the length should be between 8 and 63 characters.
  - Group Key Update Period Specify the group key update interval in seconds. The value can be 0 or at least 30. Enter 0 to disable the update.
- WPA /WPA2-Enterprise It's based on Radius Server.
  - Version Select Automatic, WPA or WPA2.
  - Encryption Select Automatic, TKIP or AES.
  - Radius Server IP Enter the IP address of the Radius server.
  - Radius Port Enter the port that Radius server used.
  - Radius Password Enter the password for the Radius server.

- Group Key Update Period Specify the group key update interval in seconds. The value should be 30 or above. Enter 0 to disable the update.
- WEP It is based on the IEEE 802.11 standard.
  - Type The default setting is Automatic, which can select Shared Key or Open System authentication type automatically based on the wireless client's capability and request.
  - WEP Key Format Hexadecimal and ASCII formats are provided here. Hexadecimal format stands for any combination of hexadecimal digits (0-9, a-f, A-F) in the specified length. ASCII format stands for any combination of keyboard characters in the specified length.
  - WEP Key (Password) Select which of the four keys will be used and enter the matching WEP key. Make sure these values are identical on all wireless clients in your network.
  - Key Type Select the WEP key length (64-bit, 128-bit or 152-bit) for encryption. Disabled means this WEP key entry is invalid.
  - 64-bit Enter 10 hexadecimal digits (any combination of 0-9, a-f and A-F. Null key is not permitted) or 5 ASCII characters.
  - 128-bit Enter 26 hexadecimal digits (any combination of 0-9, a-f and A-F. Null key is not permitted) or 13 ASCII characters.
  - 152-bit Enter 32 hexadecimal digits (any combination of 0-9, a-f and A-F. Null key is not permitted) or 16 ASCII characters.

### 4. 4. 4. Wireless MAC Filtering

Wireless MAC Filtering is used to deny or allow specific wireless client devices to access your network by their MAC addresses.

| l want to:            | Deny or allow specific wireless client devices to access my network by their MAC addresses.                                                                                                    |
|-----------------------|----------------------------------------------------------------------------------------------------|
|                       | For example, you want the wireless client A with the MAC address 00-0A-EB-B0-00-0B and the wireless client B with the MAC address 00-0A-EB-00-07-5F to access the router, but other wireless clients cannot access the router. |
| How can l<br>do that? | 1. Visit http://tplinkwifi.net, and log in with the default username and password: admin.                                                                                                    |
|                       | 2. Go to Wireless > Wireless MAC Filtering.                                                                                                    |
|                       | 3. Click Enable to enable the Wireless MAC Filtering function.                                                                                                    |

- 4. Select Allow the stations specified by any enabled entries in the list to access as the filtering rule.
- 5. Delete or disable all entries if there are any entries already.
- 6. Click Add New and fill in the blanks.

| MAC Address: | 00-0A-EB-00-07-5F |  |
|--------------|-------------------|--|
| Description: | Client B          |  |
| Status:      | Enabled 🔹         |  |

- 1) Enter the MAC address 00-0A-EB-B0-00-0B/00-0A-EB-00-07-5F in the MAC Address field.
- 2) Enter wireless client A/B in the Description field.
- 3) Leave the status as Enabled.
- 4) Click Save and click Back.
- **7.** The configured filtering rules should be listed as the picture shows below.

|   | Deny the stations specified by any enabled  | entries in the list to access. |             |               |
|---|---------------------------------------------|--------------------------------|-------------|---------------|
|   | Allow the stations specified by any enabled | entries in the list to access. |             |               |
| D | MAC Address                                 | Status                         | Description | Modify        |
|   | 00-0A-EB-B0-00-0B                           | Enabled                        | Client A    | Modify Delete |
|   |                                             |                                |             |               |

### Done!

Now only client A and client B can access your network.

### 4.4.5. Wireless Advanced

- 1. Visit http://tplinkwifi.net, and log in with the default username and password: admin.
- 2. Go to Wireless > Wireless Advanced.
- 3. Configure the advanced settings of your wireless network and click Save.

#### Note:

If you are not familiar with the setting items on this page, it's strongly recommended to keep the provided default values; otherwise it may result in lower wireless network performance.

| Transmit Power:          | 4000     |                  |
|--------------------------|----------|------------------|
|                          | 100%     |                  |
| Beacon Interval:         | 100      | (40-1000)        |
| RTS Threshold:           | 2346     | (1-2346)         |
| Fragmentation Threshold: | 2346     | (256-2346)       |
| DTIM Interval:           | 1        | (1-15)           |
|                          | C Enable | e Short GI       |
|                          | Enable   | Client Isolation |
|                          | Enable   | e WMM            |

- Transmit Power Select High, Middle or Low which you would like to specify for the router. High is the default setting and recommended.
- Beacon Interval Enter a value between 40-1000 milliseconds for Beacon Interval here. Beacon Interval value determines the time interval of the beacons. The beacons are the packets sent by the router to synchronize a wireless network. The default value is 100.
- RTS Threshold Here you can specify the RTS (Request to Send) Threshold. If the packet is larger than the specified RTS Threshold size, the router will send RTS frames to a particular receiving station and negotiate the sending of a data frame. The default value is 2346.
- Fragmentation Threshold This value is the maximum size determining whether packets will be fragmented. Setting a low value for the Fragmentation Threshold may result in poor network performance because of excessive packets. 2346 is the default setting and is recommended.
- DTIM Interval This value determines the interval of the Delivery Traffic Indication Message (DTIM). A DTIM field is a countdown field informing clients of the next window for listening to broadcast and multicast messages. When the router has buffered broadcast or multicast messages for associated clients, it sends the next DTIM with a DTIM Interval value. You can specify the value between 1-255 Beacon Intervals. The default value is 1, which indicates the DTIM Interval is the same as Beacon Interval.
- Enable Short GI It is recommended to enable this function, for it will increase the data capacity by reducing the guard interval time.
- Enable Client Isolation This function isolates all connected wireless stations so that wireless stations cannot access each other through WLAN. This function will be disabled if WDS / Bridge is enabled.
- Enable WMM WMM function can guarantee the packets with high-priority messages being transmitted preferentially. It is strongly recommended to enable this function.

### 4. 4. 6. Wireless Statistics

- 1. Visit http://tplinkwifi.net, and log in with the default username and password: admin.
- 2. Go to Wireless > Wireless Statistics to check the data packets sent and received by each client device connected to the router.

|   | Current Conn      | ected Wireless Stations numb | ers: 1 Refresh   |              |           |
|---|-------------------|------------------------------|------------------|--------------|-----------|
| D | MAC Address       | Current Status               | Received Packets | Sent Packets | Configure |
| 1 | D0-51-62-27-C0-42 | WPA2-PSK                     | 65               | 33           | Deny      |

- MAC Address The MAC address of the connected wireless client.
- Current Status The running status of the connected wireless client.
- Received Packets Packets received by the wireless client.
- Sent Packets Packets sent by the wireless client.
- Configure The button is used for loading the item to the Wireless MAC Filtering list.
  - Allow If the Wireless MAC Filtering function is enabled, click this button to allow the client to access your network.
  - Deny If the Wireless MAC Filtering function is enabled, click this button to deny the client to access your network.

### 4.5. Guest Network

Guest Network allows you to provide Wi-Fi access for guests without disclosing your host network. When you have guests in your house, apartment, or workplace, you can create a guest network for them. In addition, you can customize guest network settings to ensure network security and privacy.

- 1. Visit <u>http://tplinkwifi.net</u>, and log in with the default username and password: admin.
- 2. Go to Guest Network.
- 3. Enable the Guset Network function.
- 4. Create a network name for your guest network.
- 5. Select the Security type and create the Password of the guest network.
- 6. Select Schedule from the Access Time drop-down list and customize it for the guest network.
- 7. Click Save.

| Allow Gues           | ts To Access My                                                         | Local Netwo           | ork: Disable  | 6 - C        | •       |       |        |          |        |     |  |
|----------------------|-------------------------------------------------------------------------|-----------------------|---------------|--------------|---------|-------|--------|----------|--------|-----|--|
|                      | Guest N                                                                 | etwork Isolati        | ion: Disable  |              | •       |       |        |          |        |     |  |
| Gu                   | est Network Bar                                                         | ndwidth Cont          | trol: Disable |              | •       |       |        |          |        |     |  |
|                      |                                                                         |                       |               |              |         |       |        |          |        |     |  |
|                      |                                                                         | Guest Netwo           |               |              |         |       |        |          |        |     |  |
|                      |                                                                         | Network Na            | me: TP-LINH   | (_Gues       | t_0969  | 5     |        |          |        |     |  |
|                      | Max                                                                     | Guests numb           | ber: 32       |              |         |       |        |          |        |     |  |
|                      |                                                                         | Secu                  | rity: Disable | Wirele       | ss Secu | urity | •      |          |        |     |  |
|                      |                                                                         | Access Til            | me: Schedu    | le           | •       |       |        |          |        |     |  |
|                      | Wire                                                                    | less Schedu           | le: © Enable  |              | Disabl  | e     |        |          |        |     |  |
| Apply To<br>Each Day |                                                                         | less Schedu<br>t Time | le: OEnable   |              | d Time  | ·     |        |          |        | Add |  |
|                      | Star                                                                    | t Time<br>•           | le: ©Enable   | Enc<br>24:00 | d Time  | •     | 9:00 1 | 0:0011:  | 0012:0 | 1   |  |
|                      | Star<br>00:00                                                           | t Time<br>•           |               | Enc<br>24:00 | d Time  |       | 9:00 1 | 0:0011:1 | 0012:0 | 1   |  |
|                      | Star<br>00:00<br>Time                                                   | t Time<br>•           |               | Enc<br>24:00 | d Time  |       | 9:00 1 | 0:0011:  | 0012:0 | 1   |  |
|                      | Star<br>00:00<br>Time<br>Sun.<br>Mon.<br>Tues.                          | t Time<br>•           |               | Enc<br>24:00 | d Time  |       | 9:00 1 | 0:0011:  | 0012:0 | 1   |  |
|                      | Star<br>00:00<br>Time<br>Sun.<br>Mon.<br>Tues.<br>Wed.                  | t Time<br>•           |               | Enc<br>24:00 | d Time  |       | 9:00 1 | 0.0011:  | 0012.0 | 1   |  |
|                      | Star<br>00:00<br>Time<br>Sun.<br>Mon.<br>Tues.<br>Wed.<br>Thur.         | t Time<br>•           |               | Enc<br>24:00 | d Time  |       | 9:00 1 | 0,0011:  | 0012.0 | 1   |  |
|                      | Star<br>00:00<br>Time<br>Sun.<br>Mon.<br>Tues.<br>Wed.                  | t Time<br>•           |               | Enc<br>24:00 | d Time  |       | 9:00 1 | 0.0011:  | 0012:0 | 1   |  |
|                      | Star<br>00:00<br>Time<br>Sun.<br>Mon.<br>Tues.<br>Wed.<br>Thur.<br>Fri. | t Time<br>•           |               | Enc<br>24:00 | d Time  |       | 9:00 1 | 0:0011:  | 0012:0 | 1   |  |
|                      | Star<br>00:00<br>Time<br>Sun.<br>Mon.<br>Tues.<br>Wed.<br>Thur.<br>Fri. | t Time<br>•           |               | Enc<br>24:00 | d Time  | •     | 9:00   | 0:0011:  | 0012:0 | 1   |  |
| Each Day •           | Star<br>00:00<br>Time<br>Sun.<br>Mon.<br>Tues.<br>Wed.<br>Thur.<br>Fri. | t Time<br>•           |               | Enc<br>24:00 | d Time  | •     | 9:00   | 0,0011   | 0012.0 | 1   |  |
|                      | Star<br>00:00<br>Time<br>Sun.<br>Mon.<br>Tues.<br>Wed.<br>Thur.<br>Fri. | t Time<br>•           |               | Enc<br>24:00 | d Time  | •     | 9:00 1 | 0,0011:  | 0012:0 | 1   |  |

- Allow Guest To Access My Local Network If enabled, guests can access the local network and manage it.
- Guest Network Isolation If enabled, guests are isolated from each other.
- Enable Guest Network Bandwidth Control If enabled, the Guest Network Bandwidth Control rules will take effect.

**Note:** The range of bandwidth for guest network is calculated according to the setting of Bandwidth Control on the Bandwidth Control > Control Settings page.

### 4.6. DHCP

By default, the DHCP (Dynamic Host Configuration Protocol) Server is enabled and the router acts as a DHCP server; it dynamically assigns TCP/IP parameters to client devices from the IP Address Pool. You can change the settings of DHCP Server if necessary, and you can reserve LAN IP addresses for specified client devices.

### 4. 6. 1. DHCP Settings

1. Visit <u>http://tplinkwifi.net</u>, and log in with the default username and password: admin.

2. Go to DHCP > DHCP Settings.

3. Specify DHCP server settings and click Save.

| DHCP Serve          | r: 🔘 Disable 🍥 Enable |                                           |
|---------------------|-----------------------|-------------------------------------------|
| Start IP Addres     | s: 192.168.0.100      |                                           |
| End IP Addres       | s: 192.168.0.199      | ]                                         |
| Lease Tim           | e: 120 minutes (      | 1~2880 minutes, the default value is 120) |
| Default Gatewa      | y: 192.168.0.1        | (optional)                                |
| Default Domai       | n:                    | (optional)                                |
| DNS Serve           | r: 0.0.0.0            | (optional)                                |
| Secondary DNS Serve | r: 0.0.0.0            | (optional)                                |

- DHCP Server Enable or disable the DHCP server. If disabled, you must have another DHCP server within your network or else you must configure the computer manually.
- Start IP Address Specify an IP address for the DHCP Server to start with when assigning IP addresses. 192.168.0.100 is the default start address.
- End IP Address Specify an IP address for the DHCP Server to end with when assigning IP addresses. 192.168.0.199 is the default end address.
- Address Lease Time The Address Lease Time is the amount of time a network user will be allowed to connect to the router with the current dynamic IP Address. When time is up, the user will be automatically assigned a new dynamic IP address. The range of the time is 1 ~ 2880 minutes. The default value is 120.
- Default Gateway (Optional) It is suggested to input the IP address of the LAN port of the router. The default value is 192.168.0.1.
- Default Domain (Optional) Input the domain name of your network.
- DNS Server (Optional) Input the DNS IP address provided by your ISP.
- Secondary DNS Server (Optional) Input the IP address of another DNS server if your ISP provides two DNS servers.

Note:

- To use the DHCP server function of the router, you must configure all computers on the LAN as Obtain an IP Address automatically.
- When you choose Smart IP (DHCP) in Network > LAN, the DHCP Server function will be disabled. You will see the page as below.

| DHCP Settings         |                                                        |
|-----------------------|--------------------------------------------------------|
|                       |                                                        |
| DHCP Server:          | Disable      Enable                                    |
| Start IP Address:     | 192.168.0.100                                          |
| End IP Address:       | 192.168.0.199                                          |
| Lease Time:           | 120 minutes (1~2880 minutes, the default value is 120) |
| Default Gateway:      | 192.168.0.1 (optional)                                 |
| Default Domain:       | (optional)                                             |
| DNS Server:           | 0.0.0.0 (optional)                                     |
| Secondary DNS Server: | 0.0.0.0 (optional)                                     |
|                       |                                                        |
|                       | Save                                                   |

### 4. 6. 2. DHCP Client List

- 1. Visit <u>http://tplinkwifi.net</u>, and log in with the default username and password: admin.
- 2. Go to DHCP > DHCP Client List to view the information of the clients connected to the router.

| DHCP Client       |                 |                                    |                   |               |            |
|-------------------|-----------------|------------------------------------|-------------------|---------------|------------|
| This page display | s information o | f all DHCP clients on the network. |                   |               |            |
|                   | ID              | Client Name                        | MAC Address       | Assigned IP   | Lease Time |
|                   | 1               | Camille                            | 40:8D:5C:89:74:B5 | 192.168.0.100 | 00:00:32   |
|                   | 2               | iPhone                             | 34:E2:FD:14:1D:0D | 192.168.0.101 | 00:00:55   |
|                   |                 |                                    |                   |               |            |
|                   |                 |                                    | Refresh           |               |            |

- Client Name The name of the DHCP client.
- MAC Address The MAC address of the DHCP client.
- Assigned IP The IP address that the outer has allocated to the DHCP client.
- Lease Time The time of the DHCP client leased. After the dynamic IP address has expired, a new dynamic IP address will be automatically assigned to the user.

You cannot change any of the values on this page. To update this page and show the current attached devices, click Refresh.

### 4. 6. 3. Address Reservation

You can reserve an IP address for a specific client. When you specify a reserved IP address for a PC on the LAN, this PC will always receive the same IP address each time when it accesses the DHCP server.

- 1. Visit <u>http://tplinkwifi.net</u>, and log in with the default username and password: admin.
- 2. Go to DHCP > Address Reservation.
- 3. Click Add New and fill in the blank.

| page display | s the statio | : IP address assigned by the DHCP Server and allows you to adjust these | configurations by clicking | the corresponding f | ields. |
|--------------|--------------|-------------------------------------------------------------------------|----------------------------|---------------------|--------|
|              |              | MAC Address                                                             | IP Address                 | Status              | Edit   |
|              |              | 40:8D:5C:89:74:B5                                                       | 192.168.0.100              | Disabled            | Edit   |
| Add Nev      | v            | Enable Selected Disable Selected Delete Selecte                         | d                          |                     |        |

- 1) Enter the MAC address (in XX-XX-XX-XX-XX format.) of the client for which you want to reserve an IP address.
- 2) Enter the IP address (in dotted-decimal notation) which you want to reserve for the client.
- 3) Leave the Status as Enabled.
- 4) Click Save.

### 4.7. Forwarding

The router's NAT (Network Address Translation) feature makes the devices on the LAN use the same public IP address to communicate in the internet, which protects the local network by hiding IP addresses of the devices. However, it also brings about the problem that external hosts cannot initiatively communicate with the specified devices in the local network.

With the forwarding feature, the router can traverse the isolation of NAT so that clients on the internet can reach devices on the LAN and realize some specific functions.

The TP-Link router includes four forwarding rules. If two or more rules are set, the priority of implementation from high to low is Virtual Servers, Port Triggering, UPNP and DMZ.

### 4.7.1. Virtual Server

When you build up a server in the local network and want to share it on the internet, Virtual Servers can realize the service and provide it to internet users. At the same time virtual servers can keep the local network safe as other services are still invisible from the internet.

Virtual Servers can be used to set up public services in your local network, such as HTTP, FTP, DNS, POP3/SMTP and Telnet. Different service uses different service port. Port 80 is used in HTTP service, port 21 in FTP service, port 25 in SMTP service and port 110 in POP3 service. Please verify the service port number before the configuration.

**I want to:** Share my personal website I've built in local network with my friends through the internet.

For example, the personal website has been built in my home PC (192.168.0.100). I hope that my friends on the internet can visit my website in some way. My PC is connected to the router with the WAN IP address 218.18.232.154.

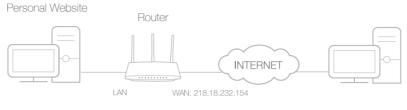

Home

- 1. Set your PC to a static IP address, for example 192.168.0.100.
- 2. Visit <u>http://tplinkwifi.net</u>, and log in with the default username and password: admin.
- 3. Go to Forwarding > Virtual Server.
- Click Add New. Select HTTP from the Common Service Port list. The service port, internal port and protocol will be automatically filled in. Enter the PC's IP address 192.168.0.100 in the IP Address field.

| Service Port:        | 80            |   | (XX-XX or XX)                                                          |
|----------------------|---------------|---|------------------------------------------------------------------------|
| IP Address:          | 192.168.0.100 |   |                                                                        |
| Internal Port:       | 80            |   | (XX or keep empty. If it's empty, Internal port equals to Service port |
| Protocol:            | TCP           | + |                                                                        |
| Status:              | Enabled       | Ť | ]                                                                      |
| Common Service Port: | HTTP          |   |                                                                        |

5. Leave the status as Enabled and click Save.

- Note:
  - It is recommended to keep the default settings of Internal Port and Protocol if you are not clear about which port and protocol to use.
  - If the service you want to use is not in the Common Service Port list, you can enter the corresponding parameters manually. You should verify the port number that the service needs.
- You can add multiple virtual server rules if you want to provide several services in a router. Please note that the Service Port should not be overlapped.

Done!

# Users on the internet can enter http:// WAN IP (in this example: http:// 218.18.232.154) to visit your personal website.

- If you have changed the default Service Port, you should use http:// WAN IP: Service Port to visit the website.
- Some specific service ports are forbidden by the ISP, if you fail to visit the website, please use another service port.

### 4.7.2. Port Triggering

Port triggering can specify a triggering port and its corresponding external ports. When a host in the local network initiates a connection to the triggering port, all the external ports will be opened for subsequent connections. The router can record the IP address of the host. When the data from the internet return to the external ports, the router can forward them to the corresponding host. Port triggering is mainly applied to online games, VoIPs, video players and common applications including MSN Gaming Zone, Dialpad, Quick Time 4 players and more.

Follow the steps below to configure the port triggering rules:

- 1. Visit <u>http://tplinkwifi.net</u>, and log in with the default username and password: admin.
- 2. Go to Forwarding > Port Triggering.
- 3. Click Add New. Select the desired application from the Common Applications list. The trigger port amd incoming ports will be automatically filled in. The following picture takes application MSN Gaming Zone as an example.

| Trigger Port:       | 47624 (XX)                      |                |
|---------------------|---------------------------------|----------------|
| Trigger Protocol:   | ALL +                           |                |
| Open Port           | 2300-2400,28800-29 (XX or XX-X) | ( or XX-XX,XX) |
| Open Protocol:      | ALL 🔹                           |                |
| Status              | Enabled •                       |                |
| Common Service Port | MSN Gaming Zone •               |                |

### 4. Leave the status as Enabled and click Save.

#### Note:

- You can add multiple port triggering rules as needed.
- The triggering ports can not be overlapped.
- If the application you need is not listed in the Common Applications list, please enter the parameters manually. You should verify the incoming ports the application uses first and enter them in Open Port field. You can input at most 5 groups of ports (or port sections). Every group of ports must be set apart with ",". For example, 2000-2038, 2050-2051, 2085, 3010-3030.

### 4.7.3. DMZ

When a PC is set to be a DMZ (Demilitarized Zone) host in the local network, it is totally exposed to the Internet, which can realize the unlimited bidirectional communication between internal hosts and external hosts. The DMZ host becomes a virtual server with all ports opened. When you are not clear about which ports to open in some special applications, such as IP camera and database software, you can set the PC to be a DMZ host.

#### Note:

DMZ is more applicable in the situation that users are not clear about which ports to open. When it is enabled, the DMZ host is totally exposed to the internet, which may bring some potential safety hazards. If DMZ is not in use, please disable it in time.

| l want to:      | Make the home PC join the internet online game without port restriction.                                                                                                    |
|-----------------|----------------------------------------------------------------------------------------------------|
|                 | For example, due to some port restriction, when playing the<br>online games, you can log in normally but cannot join a team<br>with other players. To solve this problem, set your PC as a DMZ<br>host with all ports opened. |
| How<br>can I do | <ol> <li>Assign a static IP address to your PC, for example<br/>192.168.0.100.</li> </ol>                                                                                                    |
| that?           | 2. Visit <u>http://tplinkwifi.net</u> , and log in with the default username and password: admin.                                                                                                    |
|                 | 3. Go to Forwarding > DMZ.                                                                                                    |
|                 | <ul> <li>Select Enable and enter the IP address 192.168.0.100 in the DMZ Host IP Address filed.</li> </ul>                                                                                                    |
|                 | Current DMZ Status: <ul> <li>Enable</li> <li>DMZ Host IP Address:</li> </ul> 192. 168.0, 100                                                                                                    |

### 5. Click Save.

Done!

You've set your PC to a DMZ host and now you can make a team to game with other players.

Save

### 4.7.4. UPnP

The UPnP (Universal Plug and Play) protocol allows the applications or host devices to automatically find the front-end NAT device and send request to it to open the corresponding ports. With UPnP enabled, the applications or host devices on the local network and the internet can freely communicate with each other realizing the seamless connection of the network. You may need to enable the UPnP if you want to use applications for multiplayer gaming, peer-to-peer connections, real-time communication (such as VoIP or telephone conference) or remote assistance, etc. <sup>*e*</sup> Tips:

- UPnP is enabled by default in this router.
- Only the application supporting UPnP protocol can use this feature.
- UPnP feature needs the support of operating system (e.g. Windows Vista/ Windows 7/ Windows 8, etc. Some of operating system need to install the UPnP components).

For example, when you connect your Xbox to the router which is connected to the internet to play online games, UPnP will send request to the router to open the corresponding ports allowing the following data penetrating the NAT to transmit. Therefore, you can play Xbox online games without a hitch.

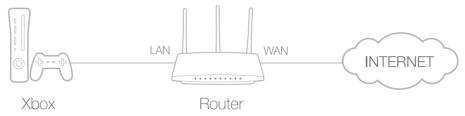

If necessary, you can follow the steps to change the status of UPnP.

- 1. Visit <u>http://tplinkwifi.net</u>, and log in with the default username and password: admin.
- 2. Go to Forwarding > UPnP.
- 3. Click Disable or Enable according to your needs.

|    | Current UPnP Statu: | s: Enabled Disable | )                |               |            |       |
|----|---------------------|--------------------|------------------|---------------|------------|-------|
|    |                     | Current UP         | nP Settings List |               |            |       |
| ID | App Description     | External Port      | Protocol         | Internal Port | IP Address | Statu |

### 4.8. Security

This function allows you to protect your home network from cyber attacks and unauthorized users by implementing these network security functions.

### 4.8.1. Basic Security

1. Visit <u>http://tplinkwifi.net</u>, and log in with the default username and password: admin.

2. Go to Security > Basic Security, and you can enable or disable the security functions.

| Firewall |                    |                    |  |
|----------|--------------------|--------------------|--|
|          | SPI Firewall:      | Enable O Disable   |  |
| VPN      |                    |                    |  |
|          | PPTP Passthrough:  | 💿 Enable 🔵 Disable |  |
|          | L2TP Passthrough:  | 💿 Enable 🔘 Disable |  |
|          | IPSec Passthrough: | Enable O Disable   |  |
| ALG      |                    |                    |  |
|          | FTP ALG:           | 🖲 Enable 🔘 Disable |  |
|          | TFTP ALG:          | 🖲 Enable 🔘 Disable |  |
|          | H323 ALG:          | 🖲 Enable 🔘 Disable |  |
|          | RTSP ALG:          | 🖲 Enable 🔘 Disable |  |
|          | SIP ALG:           | 🖲 Enable 🔘 Disable |  |

- Firewall A firewall protects your network from internet attacks.
  - SPI Firewall SPI (Stateful Packet Inspection, also known as dynamic packet filtering) helps to prevent cyber attacks by tracking more state per session. It validates that the traffic passing through the session conforms to the protocol. SPI Firewall is enabled by default.
- VPN VPN Passthrough must be enabled if you want to allow VPN tunnels using IPSec, PPTP or L2TP protocols to pass through the router's firewall.
  - PPTP Passthrough Point-to-Point Tunneling Protocol (PPTP) allows the Pointto-Point Protocol (PPP) to be tunneled through an IP network. If you want to allow PPTP tunnels to pass through the router, you can keep the default (Enabled).
  - L2TP Passthrough Layer 2 Tunneling Protocol (L2TP) is the method used to enable Point-to-Point sessions via the internet on the Layer 2 level. If you want to allow L2TP tunnels to pass through the router, you can keep the default (Enabled).
  - IPSec Passthrough Internet Protocol Security (IPSec) is a suite of protocols for ensuring private, secure communications over Internet Protocol (IP) networks, through the use of cryptographic security services. If you want to allow IPSec tunnels to pass through the router, you can keep the default (Enabled).
- ALG It is recommended to enable Application Layer Gateway (ALG) because ALG allows customized Network Address Translation (NAT) traversal filters to be plugged into the gateway to support address and port translation for certain application layer "control/data" protocols such as FTP, TFTP, H323 etc.

- FTP ALG To allow FTP clients and servers to transfer data across NAT, keep the default Enable.
- TFTP ALG To allow TFTP clients and servers to transfer data across NAT, keep the default Enable.
- H323 ALG To allow Microsoft NetMeeting clients to communicate across NAT, keep the default Enable.
- RTSP ALG To allow some media player clients to communicate with some streaming media servers across NAT, click Enable.
- SIP ALG To allow some multimedia clients to communicate across NAT, click Enable.
- 3. Click Save.

### 4.8.2. Advanced Security

- 1. Visit <u>http://tplinkwifi.net</u>, and log in with the default username and password: admin.
- 2. Go to Security > Advanced Security, and you can protect the router from being attacked by ICMP-Flood, UDP Flood and TCP-SYN Flood.

| DoS Protection:   Enable | ole 🖲 Disable                        |     |           |       |
|--------------------------|--------------------------------------|-----|-----------|-------|
| Enable ICMP-Flood A      | ttack Filtering                      |     |           |       |
| ICM                      | P-Flood Packets Threshold (5~3600):  | 50  | packets/s | econd |
| Enable UDP-Flood Att     | ack Filtering                        |     |           |       |
| UDF                      | P-Flood Packets Threshold (5~3600) : | 500 | packets/s | econd |
| Enable TCP-SYN-Floo      | od Attack Filtering                  |     |           |       |
| TCP-SYN                  | -Flood Packets Threshold (5~3600) :  | 50  | packets/s | econd |
| Forbid Ping Packet Fre   | om WAN Port                          |     |           |       |
| Forbid Ping Packet Fre   | om LAN Port                          |     |           |       |

 DoS Protection - Denial of Service protection. Select Enable or Disable to enable or disable the DoS protection function. Only when it is enabled, will the flood filters be enabled.

#### Note:

Dos Protection will take effect only when the Statistics in System Tool > Statistics is enabled.

- Enable ICMP-FLOOD Attack Filtering -Check the box to enable or disable this function.
- ICMP-FLOOD Packets Threshold (5~3600) The default value is 50. Enter a value between 5 ~ 3600. When the number of the current ICMP-FLOOD packets is beyond the set value, the router will startup the blocking function immediately.

- Enable UDP-FLOOD Filtering Check the box to enable or disable this function.
- UDP-FLOOD Packets Threshold (5~3600) The default value is 500. Enter a value between 5 ~ 3600. When the number of the current UPD-FLOOD packets is beyond the set value, the router will startup the blocking function immediately.
- Enable TCP-SYN-FLOOD Attack Filtering -Check the box to enable or disable this function.
- TCP-SYN-FLOOD Packets Threshold (5~3600) The default value is 50. Enter a value between 5 ~ 3600. When the number of the current TCP-SYN-FLOOD packets is beyond the set value, the router will startup the blocking function immediately.
- Forbid Ping Packet From WAN Port The default setting is enable. If disabled, the ping packet from the internet can access the router.
- Forbid Ping Packet From LAN Port The default setting is disabled. If enabled, the ping packet from LAN cannot access the router. This function can be used to defend against some viruses.
- 3. Click Save.
- 4. Click Blocked DoS Host List to display the DoS host table by blocking.

### 4.8.3. Local Management

- 1. Visit <u>http://tplinkwifi.net</u>, and log in with the default username and password: admin.
- 2. Go to Security > Local Management, and you can block computers in LAN from accessing the router.

| Management Rules                                         |                             |     |
|----------------------------------------------------------|-----------------------------|-----|
| All the PCs on the LAN are allowed to access the Router  | s Web-Based Utility         |     |
| Only the PCs listed can browse the built-in web pages to | perform Administrator tasks | S   |
| MAC:                                                     |                             |     |
| Your PC's MAC Address:                                   | 40:8D:5C:89:74:B5           | Set |

For example, if you want to allow PCs with specific MAC addresses to access the router's web management page locally from inside the network, please follow the instructions below:

- 1) Select Only the PCs listed can browse the built-in web pages to perform Administrator tasks.
- 2) Enter the MAC address of each PC separately. The format of the MAC address is XX-XX-XX-XX-XX-XX (X is any hexadecimal digit). Only the PCs with the listed

Chapter 4

MAC addresses can use the password to browse the built-in web pages to perform administrator tasks.

- 3) Click Add, and your PC's MAC address will also be listed.
- 4) Click Save.

<sup>@</sup> Tips:

If your PC is blocked but you want to access the router again, press and hold the Reset button to reset the router to the factory defaults.

### 4.8.4. Remote Management

- 1. Visit http://tplinkwifi.net, and log in with the default username and password: admin.
- 2. Go to Security > Remote Management, and you can manage your router from a remote device via the internet.

| Web Management Port:          | 80      |                                 |
|-------------------------------|---------|---------------------------------|
| Remote Management IP Address: | 0.0.0.0 | (Enter 255.255.255.255 for all) |

- Web Management Port Web browser access normally uses the standard HTTP service port 80. This router's default remote management web port number is 80. For higher security, you can change the remote management web port to a custom port by entering a number between 1 and 65534 but do not use the number of any common service port.
- Remote Management IP Address This is the address you will use when accessing your router via a remote device. This function is disabled when the IP address is set to the default value of 0.0.0.0. To enable this function, change 0.0.0.0 to a valid IP address. If it is set to 255.255.255.255, then all the remote devices can access the router from the internet.

<sup>Ø</sup> Tips:

- To access the router, enter your router's WAN IP address in your browser's address bar, followed by a colon and the custom port number. For example, if your router's WAN address is 202.96.12.8, and the port number used is 8080, please enter http://202.96.12.8:8080 in your browser. Later, you may be asked for the router's password. After successfully entering the username and password, you will be able to access the router's web management page.
- Be sure to change the router's default password for security purposes.

### 4.9. Parental Controls

Parental Controls allows you to block inappropriate and malicious websites, and control access to specific websites at specific time for your children's devices.

For example, you want the children's PC with the MAC address 00-11-22-33-44-AA can access www.tp-link.com on Saturday only while the parent PC with the MAC address 00-11-22-33-44-BB is without any restriction.

- 1. Visit <u>http://tplinkwifi.net</u>, and log in with the default username and password: admin.
- 2. Go to Parental Controls.
- 3. Check the Enable Parental Controls box and enter the MAC address 00:11:22:33:44:BB in the MAC Address of Parental PC field.
- 4. Enter 00:11:22:33:44:AA in the MAC Address 1 field.
- 5. Create a new schedule with Day is Sat and Time is all day-24 hours. Click Add
- 6. Enter www.tp-link.com in the Add URL field. Click Add.
- 7. Click Save.

Then you will see the page as shown in figure below.

|                                  | administer all Internet activity inclu<br>e of the Router. The time can be s |                            |                     |          | a sharing sound in the second of |
|----------------------------------|------------------------------------------------------------------------------|----------------------------|---------------------|----------|----------------------------------|
| Enable Parental Contro           | pls                                                                          |                            |                     |          |                                  |
|                                  | MAC Address Of Parental PC                                                   | 00:11:22:33:44:BB          |                     |          |                                  |
|                                  | MAC Address of Current PC                                                    |                            | Copy to Above       |          |                                  |
| Save                             |                                                                              |                            |                     |          |                                  |
| Jave                             |                                                                              |                            |                     |          |                                  |
|                                  | MAC Address - 1: 00                                                          | 11:22:33:44:AA             |                     |          |                                  |
|                                  | MAC Address - 2:                                                             |                            |                     |          |                                  |
|                                  | MAC Address - 3:                                                             |                            |                     |          |                                  |
|                                  | MAC Address - 4:                                                             |                            |                     |          |                                  |
| MA                               | AC Address in current LAN: 40                                                | :8D:5C:89:74:85 • Copy     | toPlease Select- •  |          |                                  |
|                                  |                                                                              |                            |                     |          |                                  |
| Apply To:                        | Start Time                                                                   | End Time                   |                     |          |                                  |
| Each Day •                       | • 00:00                                                                      | 24:00 •                    |                     | Add      |                                  |
|                                  | Time of one of                                                               |                            |                     |          |                                  |
|                                  | Sun.                                                                         | 02:003:004:005:006:007:008 | .009.0010.001.002.0 | 33.004.0 |                                  |
|                                  | Mon.                                                                         |                            |                     |          |                                  |
|                                  | Tues.                                                                        |                            |                     |          |                                  |
|                                  | Wed.                                                                         |                            |                     |          |                                  |
|                                  | Thur.                                                                        |                            |                     |          |                                  |
|                                  | Fri.                                                                         |                            |                     |          |                                  |
|                                  | Sat.                                                                         | ي و و و و و و و و و و      |                     |          |                                  |
|                                  | 1                                                                            |                            |                     | F        |                                  |
|                                  |                                                                              |                            |                     |          |                                  |
| Clear Schedule                   |                                                                              |                            |                     |          |                                  |
|                                  | Add URL:                                                                     |                            |                     |          |                                  |
|                                  |                                                                              |                            | Add                 |          |                                  |
|                                  | <b></b>                                                                      | Details                    |                     |          |                                  |
|                                  | a                                                                            | www.tp-link.               | com                 |          |                                  |
| Colota Coloctad ) (Mill not take | effect until you save these chang                                            | es)                        |                     |          |                                  |

### 4.10. Access Control

Access Control is used to deny or allow specific client devices to access your network with access time and content restrictions.

I want to: Deny or allow specific client devices to access my network with access tiem and content restrictions.

For example, If you want to restrict the internet activities of host

with MAC address 00-11-22-33-44-AA on the LAN to access www.tp-link.com only, please follow the steps below:

- How can I do that?
- 1. Visit <u>http://tplinkwifi.net</u>, and log in with the default username and password: admin.
- 2. Go to Access Control > Host and configure the host settings:
  - 1) Click Add New.
  - Select MAC Address as the mode type. Create a unique description (e.g. host\_1) for the host in the Description field and enter 00-11-22-33-44-AA in the MAC Address filed.

| Mode:        | MAC Address <b>*</b> |   |
|--------------|----------------------|---|
| Description: |                      | _ |
| MAC Address: |                      |   |
| MAG Address. |                      |   |

- 3) Click Save.
- **3.** Go to Access Control > Target and configure the target settings:
  - 1) Click Add New.
  - 2) Select URL Address as the mode type. Create a unique description (e.g. target\_1) for the target in the Target Description field and enter the domain name, either the full name or the keywords (for example TP-Link) in the Add URL Address field.

#### Note:

Any URL address with keywords in it (e.g. www.tp-link.com) will be blocked or allowed.

| Mode:            | URL Address V         |                                      |  |
|------------------|-----------------------|--------------------------------------|--|
| Description:     |                       |                                      |  |
| Add URL Address: | Í                     | Add                                  |  |
|                  | De                    | etail                                |  |
| C                | Delete (Will not take | effect until you save these changes) |  |

3) Click Save.

- 4. Go to Access Control > Schedule and configure the schedule settings:
  - 1) Click Add New.
  - Create a unique description (e.g. schedule\_1) for the schedule in the Schedule Description field and set the day(s) and time period.

|                | Description    | Sche     | edule_1     |           |              |                      |
|----------------|----------------|----------|-------------|-----------|--------------|----------------------|
| Apply To:      | Start Time     |          |             | End Time  |              |                      |
| Each Day 🔻     | 00:00          | •        | 24          | 1:00      | •            | Add                  |
|                | Time 0:00 1:00 | 2:00 3:0 | 0 4:00 5:00 | 6:00 7:00 | 8:00 9:00 10 | ):00 11:00 12:00 13: |
|                | Sun.           |          |             |           |              |                      |
|                | Mon.           |          | ╉┼╂┼╴       | ╏┼┨┼┨     | ┽╉┿╉         | ┼┨┼┨╌┨╌              |
|                | Tues.          |          | 1 1 1       |           |              |                      |
|                | Wed.           |          | 1 1 1       |           |              |                      |
|                | Thur.          |          |             |           |              |                      |
|                | Fri.           |          |             |           |              |                      |
|                | Sat.           |          |             |           |              |                      |
|                | <b>K</b>       |          |             |           |              |                      |
| Clear Schedule |                |          |             |           |              |                      |

- 3) Click Save.
- Go to Access Control > Rule and add a new access control rule.
  - 1) Click Add New.
  - 2) Give a name for the rule in the Description field. Select host\_1 from the LAN host drop-down list; select target\_1 from the target drop-down list; select schedule\_1 from the schedule drop-down list.

| Description: | rule_1       |              |
|--------------|--------------|--------------|
| LAN Host:    | host_1 •     | Add LAN Hos  |
| Target:      | target_1 •   | Add Target   |
| Schedule:    | Schedule_1 • | Add Schedule |
| Rule:        | Allow •      |              |
| Status:      | Enabled •    | ]            |
| Direction:   | IN 🔻         |              |

- 3) Leave the status as Enabled as click Save.
- 6. Select Enable Internet Access Control to enable Access Control function.
- 7. Select Allow the packets specified by any enabled access control policy to pass through the Router as the default filter policy and click Save.

| Acces    | ss Control Rule Management                                                                                                    |
|----------|----------------------------------------------------------------------------------------------------|
| This dev | ice can restrict Internet activity for specified LAN hosts. You can set and combine access control rules to effectively manage your network. |
|          | Enable Internet access control                                                                                                    |
|          | Default Filtering Rules:                                                                                                    |
|          | Allow the packets not specified by any filtering rules to passthrough this device.                                                           |
|          | Deny the packets not specified by any filtering rules to passthrough this device.                                                            |

### Done!

Now only the specific host(s) can visit the target(s) within the scheduled time period.

### 4.11. Advanced Routing

Static Routing is a form of routing that is configured manually by a network administrator or a user by adding entries into a routing table. The manually-configured routing information guides the router in forwarding data packets to the specific destination.

### 4.11.1. Static Route List

1. Visit <u>http://tplinkwifi.net</u>, and log in with the default username and password: admin.

2. Go to Advanced Routing > Static Route List.

### > To add static routing entries:

### 1. Click Add New.

| Destination IP Address: | -       |     |            |
|-------------------------|---------|-----|------------|
| Subnet Mask:            | 1       |     |            |
| Gateway:                |         |     |            |
| Interface:              |         | 2.7 | (optional) |
| Status:                 | Enabled |     |            |

2. Enter the following information.

- Destination IP Address The Destination Network is the address of the network or host that you want to assign to a static route.
- Subnet Mask The Subnet Mask determines which portion of an IP address is the network portion, and which portion is the host portion.
- Gateway This is the IP address of the default gateway device that allows the contact between the router and the network or host.
- 3. Select Enabled or Disabled for this entry on the Status drop-down list.
- 4. Click Save.

You can also do the following operations to modify the current settings.

- Click Delete to delete the entry.
- Click Enable All to enable all the entries.
- Click Disable All to disable all the entries.
- Click Delete All to delete all the entries.
- Click Previous to view the information on the previous screen and Next to view the information on the next screen.

### 4.11.2. System Routing Table

- 1. Visit <u>http://tplinkwifi.net</u>, and log in with the default username and password: admin.
- 2. Go to Advanced Routing > System Routing Table, and you can view all the valid route entries in use.

| ID | Destination Network | Subnet Mask   | Gateway | Interface |
|----|---------------------|---------------|---------|-----------|
|    |                     |               |         |           |
| 1  | 192,168.0.0         | 255.255.255.0 | 0.0.0.0 | LAN & W   |

- Destination Network The Destination Network is the address of the network or host to which the static route is assigned.
- Subnet Mask The Subnet Mask determines which portion of an IP address is the network portion, and which portion is the host portion.
- Gateway This is the IP address of the gateway device that allows for contact between the Router and the network or host.
- Interface This interface tells you whether the Destination IP Address is on the LAN & WLAN (internal wired and wireless networks), or the WAN (Internet).
- Click Refresh to refresh the data displayed.

### 4.12. Bandwidth Control

### 4.12.1. Control Settings

1. Visit <u>http://tplinkwifi.net</u>, and log in with the default username and password: admin.

2. Go to Bandwidth Control.

3. Configure the bandwidth as needed and click Save.

| Enable Bandwidth Control |                    |      |      |
|--------------------------|--------------------|------|------|
|                          | Egress Bandwidth:  | 512  | Kbps |
|                          | Ingress Bandwidth: | 2048 | Kbps |

The values you configure for the Egress Bandwidth and Ingress Bandwidth should be less than 100,000Kbps. For optimal control of the bandwidth, please select the right Line Type and consult your ISP for the total egress and ingress bandwidth.

- Enable Bandwidth Control Check this box so that the Bandwidth Control settings can take effect.
- Egress Bandwidth The upload speed through the WAN port.
- Ingress Bandwidth The download speed through the WAN port.

### 4.12.2. Rule List

- 1. Visit <u>http://tplinkwifi.net</u>, and log in with the default username and password: admin.
- 2. Go to Bandwidth Control and you can view and configure the Bandwidth Control rules.

| _ |             |          | Egress B | andwidth | Ingress B | andwidth |        |      |
|---|-------------|----------|----------|----------|-----------|----------|--------|------|
|   | Description | Priority | Min      | Max      | Min       | Max      | Status | Edit |

- Description This is the information about the rules such as address range.
- Egress Bandwidth This field displays the max and min upload bandwidth through the WAN port. The default is 0.
- Ingress Bandwidth This field displays the max and min download bandwidth through the WAN port. The default is 0.
- Status This field displays the status of the rule.
- Modify Click Modify/Delete to edit/delete the rule.

#### > To add a Bandwidth control rule:

- 1. Click Add New.
- 2. Enter the information as the figure shown below.

| Enable:            |                     |                         |  |
|--------------------|---------------------|-------------------------|--|
| IP Range:          |                     | -                       |  |
| Port Range:        | -                   |                         |  |
| Protocol:          | ALL 🔻               |                         |  |
| Priority:          | 5 <b>•</b> (1 me    | aning highest priority) |  |
|                    | Min Bandwidth(Kbps) | Max Bandwidth(Kbps)     |  |
| Egress Bandwidth:  |                     |                         |  |
| Ingress Bandwidth: |                     |                         |  |

3. Click Save.

### 4.13. IP&MAC Binding

IP & MAC Binding, namely, ARP (Address Resolution Protocol) Binding, is used to bind a network device's IP address to its MAC address. This will prevent ARP spoofing and other ARP attacks by denying network access to a device with a matching IP address in the ARP list, but with an unrecognized MAC address.

### 4.13.1. Binding Settings

1. Visit http://tplinkwifi.net, and log in with the default username and password: admin.

- 2. Go to IP & MAC Binding > Binding Settings.
- 3. Select Enable for ARP Binding.

| Binding Settings |              |                    |      |
|------------------|--------------|--------------------|------|
|                  | ARP Binding: | 🖲 Enable 🕕 Disable | Save |

### 4. Click Save.

### > To add IP & MAC Binding entries:

- 1. Click Add New.
- 2. Select the Bind checkbox.

| his page allows you to set IP-MAC Binding entries. |      |      |
|----------------------------------------------------|------|------|
| MAC Address:                                       |      |      |
| IP Address:                                        |      |      |
| Bind:                                              |      |      |
| Bind:                                              | 2    |      |
|                                                    | Save | Back |

- 3. Enter the MAC address and IP address.
- 4. Click Save.

### > To modify or delete an existing entry:

- 1. Select the desired entry in the table.
- 2. Click Edit or Delete Selected.

### 4.13.2. ARP List

To manage a device, you can observe the device on the LAN by checking its MAC address and IP address on the ARP list, and you can also configure the items. This page displays the ARP list which shows all the existing IP & MAC Binding entries.

|                   | IP Address    | Status   |
|-------------------|---------------|----------|
| 00:E0:4C:00:07:BE | 192.168.0.4   | Bound    |
| 40:8D:5C:89:74:B5 | 192.168.0.100 | Unloaded |
|                   |               |          |

- MAC Address The MAC address of the listed computer on the LAN.
- IP Address The assigned IP address of the listed computer on the LAN.
- Status Indicates whether or not the MAC and IP addresses are bound.
- Configure Load or delete an item.
  - Load Load the item to the IP & MAC Binding list.
  - Delete Delete the item.

- Click the Load Selected button to load the selected items to the IP & MAC Binding list.
- Click the Delete Selected button to delete the selected items to the IP & MAC Binding list.
- Click the Refresh button to refresh all items.

#### Note:

An item can not be loaded to the IP & MAC Binding list if the IP address of the item has been loaded before. Error warning will prompt as well. Likewise, Load All only loads the items without interference to the IP & MAC Binding list.

## 4.14. Dynamic DNS

The router offers the DDNS (Dynamic Domain Name System) feature, which allows the hosting of a website, FTP server, or e-mail server with a fixed domain name (named by yourself) and a dynamic IP address. Thus your friends can connect to your server by entering your domain name no matter what your IP address is. Before using this feature, you need to sign up for DDNS service providers such as www.comexe.cn,

www.dyndns.org, or www.noip.com. The Dynamic DNS client service provider will give you a password or key.

1. Visit <u>http://tplinkwifi.net</u>, and log in with the default username and password: admin.

2. Go to Dynamic DNS.

### **Dyndns DDNS**

If the dynamic DNS Service Provider you select is www.dyn.com, the following page will appear.

| Service Provider:  | Dyndns ( dyn.com/dns ) 🔻 Go to register. |
|--------------------|------------------------------------------|
| Domain Name:       |                                          |
|                    |                                          |
| Username:          |                                          |
| Password:          |                                          |
| Enable DDNS:       |                                          |
| Connection Status: | Disconnected                             |
|                    | Login Logout                             |
|                    |                                          |

To set up for DDNS, follow these instructions:

- 1. Enter the Domain Name you received from dynamic DNS service provider here.
- 2. Enter the User Name for your DDNS account.
- 3. Enter the Password for your DDNS account.
- 4. Click Login.

### 5. Click Save.

- Connection Status The status of the DDNS service connection is displayed here.
- Logout Click Logout to log out of the DDNS service.

### No-ip DDNS

If the dynamic DNS Service Provider you select is www.noip.com, the following page will appear.

| DDNS Settings                                                                                     |                                       |
|---------------------------------------------------------------------------------------------------|---------------------------------------|
| Service Provider:<br>Domain Name:<br>Username:<br>Password:<br>Enable DDNS:<br>Connection Status: | No-IP ( www.noip.com )  Goto register |
|                                                                                                   | Save                                  |

To set up for DDNS, follow these instructions:

- 1. Enter the Domain Name you received from dynamic DNS service provider.
- 2. Enter the User Name for your DDNS account.
- 3. Enter the Password for your DDNS account.
- 4. Click Login.
- 5. Click Save.
- Connection Status The status of the DDNS service connection is displayed here.
- Logout Click Logout to log out of the DDNS service.

### **Comexe DDNS**

If the dynamic DNS Service Provider you select is www.comexe.cn, the following page will appear.

| Service Provider:  | Comexe ( www.comexe.cr • Go to regis |
|--------------------|--------------------------------------|
| Domain Name1:      |                                      |
| Domain Name2:      |                                      |
| Domain Name3:      |                                      |
| Domain Name4:      |                                      |
| Domain Name5:      |                                      |
| Username:          |                                      |
| Password:          |                                      |
| Enable DDNS:       | 0                                    |
| Connection Status: | Disconnected                         |
|                    | Login Logout                         |

To set up for DDNS, follow these instructions:

- 1. Enter the Domain Name received from your dynamic DNS service provider.
- 2. Enter the User Name for your DDNS account.
- 3. Enter the Password for your DDNS account.
- 4. Click Login.
- 5. Click Save.
- Connection Status The status of the DDNS service connection is displayed here.
- Logout Click Logout to log out of the DDNS service.

### 4.15. IPv6

This function allows you to enable IPv6 function and set up the parameters of the router's Wide Area Network (WAN) and Local Area Network (LAN).

#### 4.15.1. IPv6 Status

- 1. Visit <u>http://tplinkwifi.net</u>, and log in with the default username and password: admin.
- Go to IPv6 > IPv6 Status, and you can view the current IPv6 status information of the router.

| IPv6 Stat | us                        |                            |
|-----------|---------------------------|----------------------------|
| WAN       |                           |                            |
|           | Connection Type:          | DHCPv6                     |
|           | IPv6 Address:             |                            |
|           | IPv6 Default Gateway:     |                            |
|           | Primary IPv6 DNS:         |                            |
|           | Secondary IPv6 DNS:       |                            |
| LAN       |                           |                            |
|           | IPv6 Address Assign Type: | RADVD                      |
|           | IPv6 Address:             |                            |
|           | Link-local Address:       | fe80::e4a:8ff;fe45:f360/64 |

- WAN This section shows the current IPv6 information of the router's WAN port, including Connection Type, IPv6 Address information, IPv6 Default Gateway, Primary IPv6 DNS and Secondary IPv6 DNS.
- LAN This section shows the current IPv6 information of the router's LAN port, including IPv6 Address Assign Type, IPv6 Address and Link-local Address.

### 4.15.2. IPv6 WAN

- 1. Visit <u>http://tplinkwifi.net</u>, and log in with the default username and password: admin.
- 2. Go to IPv6 > IPv6 WAN.

| IPV6 WAN                      |                                                        |     |
|-------------------------------|--------------------------------------------------------|-----|
| Enable IPv6:                  | S                                                      |     |
| Connection Type:              | Dynamic IPv6 •                                         |     |
| IPv6 Address:                 |                                                        |     |
| Prefix Length:                | 0                                                      |     |
| IPv6 Gateway:                 |                                                        |     |
| Addressing Type:              | DHCPv6 T                                               |     |
| MTU(Bytes):                   | 1500 (1500 as default, do not change unless necessary) | 8 - |
| WIG(Bytes).                   | (1500 as default, do not change unless necessary)      |     |
| Enable MLD Proxy:             |                                                        |     |
| Set IPv6 DNS Server manually: |                                                        |     |
| Host Name:                    | TL-WR845N                                              |     |
|                               | Save                                                   |     |

- 3. Select the WAN Connection Type according to your ISP network topolopy:
  - Dynamic IPv6 Connections which use dynamic IPv6 address assignment.
  - Static IPv6 Connections which use static IPv6 address assignment.
  - PPPoEv6 Connections which use PPPoEV6 that requires a username and password.

• Tunnel 6to4 - Connections which use 6to4 address assignment.

### Dynamic IPv6

| Enable IPv6:                  | 2                                                      |
|-------------------------------|--------------------------------------------------------|
| Connection Type:              | Dynamic IPv6 🔻                                         |
| IPv6 Address:                 |                                                        |
| Prefix Length:                | 0                                                      |
| IPv6 Gateway:                 | :                                                      |
| Addressing Type:              | DHCPv6 v                                               |
|                               | Hid                                                    |
| MTU(Bytes):                   | 1500 (1500 as default, do not change unless necessary) |
| Enable MLD Proxy:             |                                                        |
| Set IPv6 DNS Server manually: | 0                                                      |
| Höst Name:                    | TL-WR845N                                              |

- IPv6 Address The IPv6 address assigned by your ISP dynamically.
- Prefix Length The length of IPv6 address prefix.
- IPv6 Gateway Enter the default gateway provided by your ISP.
- Addressing Type There are two types of assignation for IPv6 address: SLAAC (Stateless address auto-configuration) and DHCPv6 (Dynamic Host Configuration Protocol for IPv6) Server.
- MTU(Bytes) The normal MTU (Maximum Transmission Unit) value for most Ethernet networks is 1500 Bytes. For some ISPs, you may need to modify the MTU. But this is rarely required, and should not be done unless you are sure it is necessary for your ISP connection.

If your ISP gives you one or two DNS IPv6 addresses, select Set IPv6 DNS Server manually and enter the IPv6 DNS Server and Secondary IPv6 DNS Server into the correct fields. Otherwise, the DNS servers will be assigned from ISP dynamically.

- Enable MLD Proxy Enable the Multicast Listener Discovery (MLD) Proxy function if you need.
- IPv6 DNS Server Enter the DNS IPv6 address provided by your ISP.
- Secondary IPv6 DNS Server Enter another DNS IPv6 address provided by your ISP.

<sup>Ø</sup> Tips:

If you get Address not found error when you access a website, it is likely that your DNS servers are set up improperly. You should contact your ISP to get DNS server addresses.

### Static IPv6

| Enable IPv6:               |              |                                                  |           |
|----------------------------|--------------|--------------------------------------------------|-----------|
| Connection Type:           | Static IPv6  | *                                                |           |
|                            | Static IF VO |                                                  |           |
| IPv6 Address:              | 1            |                                                  |           |
|                            | 11           |                                                  |           |
| Prefix Length:             | 64           |                                                  |           |
| IPv6 Gateway:              | 2            | (optional)                                       |           |
| IPv6 DNS Server:           |              | (optional)                                       |           |
| Secondary IPv6 DNS Server: | 1:           | (optional)                                       |           |
|                            |              |                                                  | Hide      |
| MTU(Bytes):                | 1500 (*      | 1500 as default, do not change unless necessary) | Section 4 |
|                            | -            |                                                  |           |
| Enable MLD Proxy:          |              |                                                  |           |

- IPv6 Address Enter the IPv6 address provided by your ISP.
- Prefix Length The length of IPv6 address prefix.
- IPv6 Gateway Enter the default gateway provided by your ISP.
- IPv6 DNS Server- Enter the DNS IPv6 address provided by your ISP.
- Secondary IPv6 DNS Server Enter another DNS IPv6 address provided by your ISP.
- MTU(Bytes) The normal MTU (Maximum Transmission Unit) value for most Ethernet networks is 1500 Bytes. For some ISPs, you may need to modify the MTU. But this is rarely required, and should not be done unless you are sure it is necessary for your ISP connection.
- Enable MLD Proxy Enable the Multicast Listener Discovery (MLD) Proxy function if you need.

#### PPPoEv6

| Enable IPv6:                       | ۲                                                      |
|------------------------------------|--------------------------------------------------------|
| Enable IPVo:<br>Connection Type:   |                                                        |
| Connection Type.                   | PPPoEv6                                                |
|                                    | PPPoE same session with IPv4 connection                |
| PPP Username:                      |                                                        |
| PPP Password:                      |                                                        |
| Confirm password:                  |                                                        |
| Continin pussifiord.               |                                                        |
| Authentication Type:               | AUTO_AUTH •                                            |
|                                    |                                                        |
| Addressing Type:                   | DHCPv6 •                                               |
|                                    | Hida                                                   |
| Service Name:                      | (do not change unless necessary)                       |
| Server Name:                       | (do not change unless necessary)                       |
|                                    |                                                        |
| MTU(Bytes):                        | 1480 (1480 as default, do not change unless necessary) |
| Enable MLD Proxy:                  |                                                        |
| Use IPv6 address specified by ISP: |                                                        |
| Set IPv6 DNS Server manually:      |                                                        |

- PPP Username/Password Enter the User Name and Password provided by your ISP. These fields are case-sensitive.
- Authentication Type Choose one authentication type from AUTO-AUTH, PAP, CHAP and MS-CHAP.
- Addressing Type There are two types of assignation for IPv6 address: SLAAC (Stateless address auto-configuration) and DHCPv6 (Dynamic Host Configuration Protocol for IPv6) Server.
- MTU(Bytes) The normal MTU (Maximum Transmission Unit) value for most Ethernet networks is 1480 Bytes. It is not recommended that you change the default MTU size unless required by your ISP.
- Enable MLD Proxy Enable the Multicast Listener Discovery (MLD) Proxy function if you need.
- Use IPv6 address specified by ISP Input a static IPv6 address from the ISP.
- Set IPv6 DNS Server manually Enter the IP address of the IPv6 DNS server and secondary IPv6 DNS server.

### **Tunnel 6to4**

| Enable IPv6:     | 2                                           |
|------------------|---------------------------------------------|
| Connection Type: | Tunnel 6to4 🔻                               |
| WAN Connection:  | No. of Concession, Name of Street, or other |
| WAN Connection:  | No. of Concession, Name                     |

- WAN Connection Display the available WAN connection.
- 4. Click Save.

### 4.15.3. IPv6 LAN

- 1. Visit <u>http://tplinkwifi.net</u>, and log in with the default username and password: admin.
- 2. Go to IPv6 > IPv6 LAN.

| The parameters of IPv6 LAN can be configured on t      | nis page when IPv6 enabled. |
|--------------------------------------------------------|-----------------------------|
| Note: Only the default group will support IPv6 at this | moment.                     |
| Group:                                                 | Default                     |
| Address Auto-Configuration Type:                       | 🖲 RADVD 🔘 DHCPv6 Server     |
| Enable RDNSS:                                          |                             |
| Enable ULA Prefix:                                     |                             |
| Site Prefix Configuration Type:                        | 🖲 Delegated 🔘 Static        |
| Prefix Delegated WAN Connection:                       | ewan_ipoev6_d               |

- **3.** Select the Address Autoconfiguration Type which determines the way how the router assigns IPv6 address for PCs on the LAN:
  - Address Autoconfiguration Type RADAD (Router Advertisement Daemon) and DHCPv6 (Dynamic Host Configuration Protocol for IPv6) Server.
  - Site Prefix Configuration Type The type of IPv6 address prefix.
    - Delegated Get the IPv6 address prefix from the ISP automatically, and the device will delegate it to the LAN.
    - Static Configure the Site Prefix and Site Prefix Length manually. Please contact your ISP to get more information before you configure them.

<sup>@</sup> Tips: If your IPv6 wan connection type is "Tunnel 6to4", the Site Prefix Configuration Type should be "Static" to make sure "Tunnel 6to4" works properly.

4. Click Save.

### 4.16. System Tools

### 4.16.1. LED Control

The LED control feature allows you to turn off or on the LEDs of the router automatically when needed.

- 1. Visit <u>http://tplinkwifi.net</u>, and log in with the default username and password: admin.
- 2. Go to System Tools > LED Control.
- 3. Tick Night Mode and select the LED Off Time from the pull-down lists. Then click Save.

| Night Mode   |    |      |          |      |   |
|--------------|----|------|----------|------|---|
| LED Off Time | 21 | : 00 | - 09     | : 00 |   |
| LED Of Time  |    |      | Dector - | :00  | - |

### 4.16.2. Time Settings

This page allows you to set the time manually or to configure automatic time synchronization. The Router can automatically update the time from an NTP server via the internet.

1. Visit <u>http://tplinkwifi.net</u>, and log in with the default username and password: admin.

2. Go to System Tools > Time Settings.

| me Settings:  |        |           |            |            |              |        |             |   |
|---------------|--------|-----------|------------|------------|--------------|--------|-------------|---|
|               |        |           |            |            |              |        |             |   |
| Time Zone:    | (GMT-0 | 8:00) Pa  | cific Time | (US & C    | anada); Tiji | uana   |             | ۲ |
| Date:         | 1970   | Year      | 1          | Month      | 1            | Day    |             |   |
| Time          | 0      | Hour      | 42         | Minute     | 40           | Second | Get from PC |   |
| NTP Server 1: |        |           |            |            | (optional)   |        |             |   |
| NTP Server 2: |        |           |            |            | (optional)   |        |             |   |
| Get GMT       | Only w | hen the l | nternet co | nnection i | s active).   |        |             |   |

- > To set time manually:
- 1. Select your local time zone.
- 2. Enter the Date in Month/Day/Year format.
- 3. Enter the Time in Hour/Minute/Second format.
- 4. Click Save.
- > To set time automatically:
- 5. Select your local time zone.
- 6. Enter the address or domain of the NTP Server I or NTP Server II.
- 7. Click Get GMT to get time from the internet if you have connected to the internet.

### > To set Daylight Saving Time:

- 1. Select Enable DaylightSaving.
- 2. Select the start time from the drop-down list in the Start field.
- 3. Select the end time from the drop-down list in the End field.
- 4. Click Save.

Note:

This setting will be used for some time-based functions such as firewall. You must specify your time zone once you log in to the router successfully; otherwise, time-based functions will not take effect.

### 4.16.3. Diagnostic

Diagnostic is used to test the connectivity between the router and the host or other network devices.

1. Visit <u>http://tplinkwifi.net</u>, and log in with the default username and password: admin.

2. Go to System Tools > Diagnostic.

| iagnostic Parameters |                    |              |                                   |  |
|----------------------|--------------------|--------------|-----------------------------------|--|
|                      | Diagnostic Tool:   | Ping      Tr | aceroute Start                    |  |
| ID addr              | ress/Domain name:  |              |                                   |  |
| i addi               | Ping Count:        | 4            | ping(1 - 50)                      |  |
|                      | Ping Packet Size:  | 4            | ping(1 - 50)<br>(0 - 65500 Bytes) |  |
|                      | Ping Timeout:      | 1            | (1 - 60 Seconds)                  |  |
| т                    | raceroute Max TTL: | 20           |                                   |  |
|                      | naceroute max FTL. | 20           | (1-30)                            |  |
|                      |                    |              |                                   |  |
| agnostic Results     |                    |              |                                   |  |
| iagnostic Results    |                    |              |                                   |  |
| iagnostic Results    |                    |              |                                   |  |
| agnostic Results     |                    |              |                                   |  |
| iagnostic Results    |                    |              |                                   |  |
| agnostic Results     |                    |              |                                   |  |
| agnostic Results     |                    |              |                                   |  |
| agnostic Results     |                    |              |                                   |  |
| agnostic Results     |                    |              |                                   |  |
| agnostic Results     |                    |              |                                   |  |
| agnostic Results     |                    |              |                                   |  |
| iagnostic Results    |                    |              |                                   |  |
| iagnostic Results    |                    |              |                                   |  |
| iagnostic Results    |                    |              |                                   |  |
| iagnostic Results    |                    |              |                                   |  |

- Diagnostic Tool Select one diagnostic tool.
  - Ping This diagnostic tool troubleshoots connectivity, reachability, and name resolution to a given host or gateway.
  - Tracerouter This diagnostic tool tests the performance of a connection.

#### Note:

You can use ping/traceroute to test both numeric IP address or domain name. If pinging/tracerouting the IP address is successful, but pinging/tracerouting the domain name is not, you might have a name resolution problem. In this case, ensure that the domain name you are specifying can be resolved by using Domain Name System (DNS) queries.

 IP Address/Domain Name - Enter the destination IP address (such as 192.168.0.1) or Domain name (such as www.tp-link.com).

- Pings Count The number of Ping packets for a Ping connection.
- Ping Packet Size The size of Ping packet.
- Ping Timeout Set the waiting time for the reply of each Ping packet. If there is no reply in the specified time, the connection is overtime.
- Traceroute Max TTL The max number of hops for a Traceroute connection.
- 3. Click Start to check the connectivity of the internet.
- 4. The Diagnostic Results page displays the diagnosis result. If the result is similar to the following figure, the connectivity of the internet is fine.

| Diagnostic Results                                                                                                    |     |
|----------------------------------------------------------------------------------------------------|-----|
| Pinging 192.168.0.1 with 64 bytes of data:                                                                                                    |     |
| Reply from 192.168.0.1:       bytes=64 time=1       TTL=64         Reply from 192.168.0.1:       bytes=64 time=1       TTL=64         Reply from 192.168.0.1:       bytes=64 time=1       TTL=64         Reply from 192.168.0.1:       bytes=64 time=1       TTL=64         Reply from 192.168.0.1:       bytes=64 time=1       TTL=64 | · · |
| Ping statistics for 192.168.0.1<br>Packets: Sent = 4, Received = 4, Lost = 0 (0% loss)<br>Approximate round trip times in milliseconds:<br>Minimum = 1, Maximum = 1, Average = 1                                                                                                    |     |

Note: Only one user can use this tool at one time. Options "Number of Pings", "Ping Size" and "Ping Timeout" are used for the Ping function. Option "Tracert Hops" is used for the Tracert function.

### 4. 16. 4. Firmware Upgrade

TP-Link is dedicated to improving and richening the product features, giving users a better network experience. We will release the latest firmware at TP-Link official website. You can download the latest firmware file from the Support page of our website www.tp-link.com and upgrade the firmware to the latest version.

- 1. Download the latest firmware file for the router from our website <u>www.tp-link.com</u>.
- 2. Visit <u>http://tplinkwifi.net</u>, and log in with the default username and password: admin.
- 3. Go to System Tools > Firmware Upgrade.
- 4. Click Choose File to locate the downloaded firmware file, and click Upgrade.

| Firmware File Path: | Choose File | No file chosen |
|---------------------|-------------|----------------|
| Firmware version:   |             |                |
| Hardware version:   |             |                |

## 4. 16. 5. Factory Defaults

- 1. Visit <u>http://tplinkwifi.net</u>, and log in with the default username and password: admin.
- 2. Go to System Tools > Factory Defaults. Click Restore to reset all settings to the default values.

| Factory Defaults                                                                                                    |
|----------------------------------------------------------------------------------------------------|
| Click to restore all settings within this device back to factory defaults. It is strongly recommended that you back up your current configurations before you restore factory defaults. |
| Restore                                                                                                    |

- The default Username: admin
- The default Password: admin
- The default IP Address: 192.168.0.1
- The default Subnet Mask: 255.255.255.0

## 4.16.6. Backup & Restore

The configuration settings are stored as a configuration file in the router. You can backup the configuration file in your computer for future use and restore the router to the previous settings from the backup file when needed.

1. Visit <u>http://tplinkwifi.net</u>, and log in with the default username and password: admin.

2. Go to System Tools > Backup & Restore.

| Backup and Re | estore                                 |  |
|---------------|----------------------------------------|--|
|               |                                        |  |
| Backup        | eviously saved configuration bin file. |  |

#### > To backup configuration settings:

Click Backup to save a copy of the current settings in your local computer. A ".bin" file of the current settings will be stored in your computer.

#### > To restore configuration settings:

- 1. Click Choose File to locate the backup configuration file stored in your computer, and click Restore.
- 2. Wait a few minutes for the restoring and rebooting.

#### Note:

During the restoring process, do not power off or reset the router.

## 4.16.7. Reboot

- 1. Visit <u>http://tplinkwifi.net</u>, and log in with the default username and password: admin.
- 2. Go to System Tools > Reboot, and you can restart your router.

| System Reboot                                              |                                  |
|------------------------------------------------------------|----------------------------------|
| Click Reboot to restart the device without applying any ch | nanges to your current settings. |
|                                                            | Reboot                           |

Some settings of the router will take effect only after rebooting, including:

- · Change the LAN IP Address (system will reboot automatically).
- Change the DHCP Settings.
- Change the Working Modes.
- Change the Web Management Port.
- Upgrade the firmware of the router (system will reboot automatically).
- Restore the router to its factory defaults (system will reboot automatically).
- Update the configuration with the file (system will reboot automatically).

#### 4.16.8. Password

- 1. Visit <u>http://tplinkwifi.net</u>, and log in with the default username and password: admin.
- 2. Go to System Tools > Password, and you can change the factory default username and password of the router.

| Username and password can contain between 1 - 15 chara | cters and may not include space | IS. |
|--------------------------------------------------------|---------------------------------|-----|
| Old User Name:                                         |                                 |     |
| Old Password:                                          |                                 |     |
| New User Name:                                         |                                 |     |
| New Password:                                          |                                 |     |
| Confirm password:                                      |                                 |     |
|                                                        |                                 |     |

It is strongly recommended that you change the default username and password of the router, for all users that try to access the router's web-based utility or Quick Setup will be prompted for the router's username and password.

The new username and password must not exceed 15 characters and not include any spacing.

3. Click Save.

## 4.16.9. Language

- 1. Visit http://tplinkwifi.net, and log in with the default username and password: admin.
- 2. Go to System Tools > Language, and you can view the logs of the router.
- 3. Select the language you prefer from the pull-down list, and then click Save.

| Language: | English |
|-----------|---------|
|-----------|---------|

## 4. 16. 10. System Log

1. Visit <u>http://tplinkwifi.net</u>, and log in with the default username and password: admin.

2. Go to System Tools > System Log, and you can view the logs of the router.

| Lo    | og Type: ALL        | •     | Log Level: | Debug •                             |
|-------|---------------------|-------|------------|-------------------------------------|
| Index | Time                | Туре  | Level      | Content                             |
| 1     | 1970-01-01 00:00:08 | DHCPD | Notice     | Send ACK to 192.168.0.100           |
| 2     | 1970-01-01 00:00:08 | DHCPD | Notice     | Recy REQUEST from 40:8D:5C:89:74:B5 |

- Loge Type -By selecting the log type, only logs of this type will be shown.
- Log Level By selecting the log level, only logs of this level will be shown.
- Refresh Refresh the page to show the latest log list.
- Clear Log All the logs will be deleted from the router permanently, not just from the page.

# 4.17. Log Out

Click Logout at the bottom of the main menu, and you will log out of the web page and be directed to the login window.

# Chapter 5

# **Configure the Router in Access Point Mode**

This chapter presents how to configure the various features of the router working as an Access Point.

It contains the following sections:

- <u>Status</u>
- Operation Mode
- <u>Network</u>
- Wireless
- <u>DHCP</u>
- System Tools
- Log Out

# 5.1. Status

- 1. Visit http://tplinkwifi.net, and log in with the default username and password: admin.
- 2. Go to Status. You can view the current status information of the router in Access Point Mode.

| Status   |                   |                   |         |
|----------|-------------------|-------------------|---------|
|          | Firmware Version: |                   |         |
|          | Hardware Version: |                   |         |
| LAN      |                   |                   |         |
|          | MAC Address:      | 00:0A:EB:13:09:69 |         |
|          | IP Address:       | 192.168.0.1       |         |
|          | Subnet Mask:      | 255.255.255.0     |         |
| Wireless |                   |                   |         |
|          | Operation Mode:   | Access Point      |         |
|          | Wireless Radio:   | Enabled           |         |
|          | Name(SSID):       | TP-Link_          |         |
|          | Mode:             | 11bgn mixed       |         |
|          | Channel:          | Auto(Channel 1)   |         |
|          | Channel Width:    | Auto              |         |
|          | MAC Address:      | 00:0A:EB:13:09:69 |         |
|          | System Up Time:   | 0 day(s) 15:02:25 | Refresh |

- Firmware Version The version information of the router's firmware.
- Hardware Version The version information of the router's hardware.
- LAN This field displays the current settings of the LAN, and you can configure them on the Network > LAN page.
  - MAC address The physical address of the router.
  - IP address The LAN IP address of the router.
  - Subnet Mask The subnet mask associated with the LAN IP address.
- Wireless This field displays the basic information or status of the wireless function, and you can configure them on the Wireless > Basic Settings page.
  - Operation Mode The current wireless working mode in use.
  - Wireless Radio Indicates whether the wireless feature is enabled or disabled.
  - Name(SSID) The wireless network name of the router.

- Mode The current wireless mode which the router works on.
- Channel The current wireless channel.
- Channel Width The current wireless channel width.
- MAC Address The physical address of the router.
- System Up Time The length of the time since the router was last powered on or reset.

Click Refresh to get the latest status and settings of the router.

# 5.2. Operation Mode

- 1. Visit http://tplinkwifi.net, and log in with the default username and password: admin.
- 2. Go to Operation Mode.
- 3. Select Access Point and click Save.

| Select an Op | peration Mode: |  |  |
|--------------|----------------|--|--|
| O Wirele     | ss Router      |  |  |
| Access       | s Point        |  |  |
| O Repeat     | ter/Bridge     |  |  |

# 5.3. Network

## 5.3.1. LAN

- 1. Visit http://tplinkwifi.net, and log in with the default username and password:admin.
- 2. Go to Network > LAN.
- 3. Configure the IP parameters of the LAN and click Save.

| Туре:        | Smart IP(DHCP)                                                                                      |
|--------------|----------------------------------------------------------------------------------------------------|
|              | Note: The IP parameters cannot be configured if you have<br>chosen Smart IP(DHCP)                   |
|              | (In this situation the device will help you configure the IP parameters automatically as you need). |
| MAC Address: | 00:0A:EB:13:09:69                                                                                   |
| IP Address:  | 192.168.0.1                                                                                         |
|              |                                                                                                    |

- Type Either select Smart IP(DHCP) to get IP address from DHCP server, or Static IP to configure IP address manually.
- MAC Address The physical address of the LAN ports. The value can not be changed.
- IP Address Enter the IP address in dotted-decimal notation if your select Static IP (factory default 192.168.0.254).
- Subnet Mask An address code that determines the size of the network. Normally 255.255.255.0 is used as the subnet mask.

- If you have changed the IP address, you must use the new IP address to log in.
- If you select Smart IP(DHCP), the DHCP server of the router will not start up.
- If the new IP address you set is not in the same subnet as the old one, the IP Address pool in the DHCP Server will be configured automatically, but the Virtual Server and DMZ Host will not take effect until they are re-configured.

# 5.4. Wireless

## 5.4.1. Basic Settings

- 1. Visit http://tplinkwifi.net, and log in with the default username and password: admin.
- 2. Go to Wireless > Basic Settings.
- 3. Configure the basic settings for the wireless network and click Save.

| Wireless:              | 😑 Enable 💭 Disable                                                                                     |
|------------------------|----------------------------------------------------------------------------------------------------|
| Wireless Network Name: | TP-Link_0969 (Also called SSID)                                                                        |
| Region:                | -Please Select-                                                                                        |
| Warning:               | Ensure you select a correct country to conform local law<br>Incorrect settings may cause interference. |
| Mode:                  | 11bgn mixed                                                                                            |
| Channel:               | Auto                                                                                                   |
| Channel Width:         | Auto                                                                                                   |
|                        |                                                                                                    |

- Wireless Enable or disable wireless function as needed.
- Wireless Network Name Enter a string of up to 32 characters. The default SSID is TP-Link\_XXXX (XXXX indicates the last unique four numbers of each router's MAC address). It is strongly recommended that you change your network name (SSID). This value is case-sensitive. For example, TEST is NOT the same as test.
- Region Select your region from the pull-down list. This field specifies the region where the wireless function of the Router can be used. It may be illegal to use the wireless function of the Router in a region other than one of those specified in this filed. If your country or region is not listed, please contact your local government agency for assistance.
- Mode Select the desired mode. It is strongly recommended that you keep the default setting 11bgn mixed, so that all 802.11b/g/n wireless devices can connect to the router.

If 11bg mixed mode is selected, the Channel Width field will turn gray and the value will become 20M and cannot be changed.

- Channel This field determines which operating frequency will be used. The default channel is set to Auto. It is not necessary to change the wireless channel unless you notice interference problems with another nearby access point.
- Channel Width Select any channel width from the drop-down list. The default setting is Auto, which can automatically adjust the channel width for your clients.
- Enable SSID Broadcast If enabled, the router will broadcast the wireless network name (SSID).

## 5. 4. 2. WPS

WPS (Wi-Fi Protected Setup) can help you to quickly and securely connect to a wireless network. This section will guide you to add a new wireless device to your router's network quickly via WPS.

#### Note:

The WPS function cannot be performed if the wireless function of the router is disabled. Please make sure the wireless function is enabled before configuration.

- 1. Visit http://tplinkwifi.net, and log in with the default username and password:admin.
- 2. Go to WPS.
- 3. Follow one of the following three methods to connect your client device to the router's Wi-Fi network.

## Method ONE: Press the WPS Button on Your Client Device

1. Keep the WPS Status as Enabled and click Add Device.

| Wi-Fi Protected Setup) |                                                             |
|------------------------|-------------------------------------------------------------|
| WPS:                   | Enabled Disable                                             |
| Current PIN:           | 12345670 Restore PIN Generate New PIN<br>Disable device PIN |
| Add a new device:      | Add device                                                  |

2. Select Press the WPS button of the new device in two minutes and click Connect.

| O Enter | new device PIN.   |                  |                  |             |  |
|---------|-------------------|------------------|------------------|-------------|--|
| PIN:    |                   |                  |                  |             |  |
| Press   | the WPS button of | the new device w | ithin the next t | wo minutes. |  |

- 3. Within two minutes, press the WPS button on your client device.
- 4. A success message will appear on the WPS page if the client device has been successfully added to the router's network.

## Method TWO: Enter the Client's PIN

1. Keep the WPS Status as Enabled and click Add Device.

| VPS (Wi-Fi Protected Setup) |                                       |
|-----------------------------|---------------------------------------|
| WPS:                        | Enabled Disable                       |
| Current PIN:                | 12345670 Restore PIN Generate New PIN |
|                             | Disable device PIN                    |
| Add a new device:           | Add device                            |

2. Select Enter the new device PIN, enter your client device's current PIN in the PIN filed and click Connect.

| 😑 Enter | new device PIN.   |                   |                 |              |  |
|---------|-------------------|-------------------|-----------------|--------------|--|
| PIN:    |                   |                   |                 |              |  |
| O Press | the WPS button of | of the new device | within the next | two minutes. |  |

3. A success message will appear on the WPS page if the client device has been successfully added to the router's network.

## Method Three: Enter the Router's PIN

1. Keep the WPS Status as Enabled and get the Current PIN of the router.

| WPS:              | Enabled      | Disable     |                  |
|-------------------|--------------|-------------|------------------|
| Current PIN:      | 12345670     | Restore PIN | Generate New PIN |
|                   | Disable devi | ce PIN      |                  |
| Add a new device: | Add devi     |             |                  |

2. Enter the router's current PIN on your client device to join the router's Wi-Fi network.

## 5. 4. 3. Wireless Security

- 1. Visit http://tplinkwifi.net, and log in with the default username and password:admin.
- 2. Go to Wireless > Wireless Security.
- 3. Configure the security settings of your wireless network and click Save.

| Note: WEP security, WPA/WPA2 - Enterprise authentication     |                                 |                           |
|--------------------------------------------------------------|---------------------------------|---------------------------|
| For network security, it is strongly recommended to enable v | vireless security and select WF | A2-PSK AES encryption.    |
| O Disable Wireless Security                                  |                                 |                           |
| WPA/WPA2 - Personal(Recommended)                             |                                 |                           |
| Version:                                                     | WPA2-PSK                        |                           |
| Encryption:                                                  | AES                             |                           |
| Wireless Password:                                           | 12345670                        |                           |
| Group Key Update Period:                                     | 0                               |                           |
| WPA/WPA2 - Enterprise                                        |                                 |                           |
| Version:                                                     | Auto                            |                           |
| Encryption:                                                  | Auto                            |                           |
| RADIUS Server IP:                                            |                                 |                           |
| RADIUS Server Port                                           | 1812 (1-65535, 0 stand          | Is for default port 1812) |
| RADIUS Server Password:                                      |                                 |                           |
| Group Key Update Period:                                     | 0                               |                           |
| O WEP                                                        |                                 |                           |
| Authentication Type:                                         | Open System                     |                           |
| WEP Key Format                                               | Hexadecimal                     |                           |
| Selected Key:                                                | WEP Key                         | Кеу Туре                  |
| Key 1: 🧶                                                     |                                 | Disabled                  |
| Key 2: 🔘                                                     | 1999                            | Disabled                  |
| Key 3: 🔘                                                     |                                 | Disabled                  |
| Key 4: 🔘                                                     |                                 | Disabled                  |

- Disable Wireless Security The wireless security function can be enabled or disabled. If disabled, wireless clients can connect to the router without a password. It's strongly recommended to choose one of the following modes to enable security.
- WPA-PSK/WPA2-Personal It's the WPA/WPA2 authentication type based on preshared passphrase.
  - Version Select Automatic, WPA-PSK or WPA2-PSK.
  - Encryption Select Automatic, TKIP or AES.
  - Wireless Password Enter ASCII or Hexadecimal characters. For Hexadecimal, the length should be between 8 and 64 characters; for ASCII, the length should be between 8 and 63 characters.
  - Group Key Update Period Specify the group key update interval in seconds. The value can be 0 or at least 30. Enter 0 to disable the update.
- WPA /WPA2-Enterprise It's based on Radius Server.
  - Version Select Automatic, WPA or WPA2.
  - Encryption Select Automatic, TKIP or AES.
  - Radius Server IP Enter the IP address of the Radius server.
  - Radius Port Enter the port that Radius server used.
  - Radius Password Enter the password for the Radius server.

- Group Key Update Period Specify the group key update interval in seconds. The value should be 30 or above. Enter 0 to disable the update.
- WEP It is based on the IEEE 802.11 standard.
  - Authentication Type The default setting is Automatic, which can select Shared Key or Open System authentication type automatically based on the wireless client's capability and request.
  - WEP Key Format Hexadecimal and ASCII formats are provided here. Hexadecimal format stands for any combination of hexadecimal digits (0-9, a-f, A-F) in the specified length. ASCII format stands for any combination of keyboard characters in the specified length.
  - WEP Key (Password) Select which of the four keys will be used and enter the matching WEP key. Make sure these values are identical on all wireless clients in your network.
  - Key Type Select the WEP key length (64-bit, 128-bit or 152-bit) for encryption. Disabled means this WEP key entry is invalid.
  - 64-bit Enter 10 hexadecimal digits (any combination of 0-9, a-f and A-F. Null key is not permitted) or 5 ASCII characters.
  - 128-bit Enter 26 hexadecimal digits (any combination of 0-9, a-f and A-F. Null key is not permitted) or 13 ASCII characters.
  - 152-bit Enter 32 hexadecimal digits (any combination of 0-9, a-f and A-F. Null key is not permitted) or 16 ASCII characters.

## 5. 4. 4. Wireless MAC Filtering

Wireless MAC Filtering is used to deny or allow specific wireless client devices to access your network by their MAC addresses.

| l want to:      | Deny or allow specific wireless client devices to access my network by their MAC addresses.                                                                                                    |
|-----------------|----------------------------------------------------------------------------------------------------|
|                 | For example, you want the wireless client A with the MAC address 00-0A-EB-B0-00-0B and the wireless client B with the MAC address 00-0A-EB-00-07-5F to access the router, but other wireless clients cannot access the router |
| How<br>can I do | 1. Visit http://tplinkwifi.net, and log in with the default username and password:admin.                                                                                                    |
| that?           | 2. Go to Wireless > Wireless MAC Filtering.                                                                                                    |
|                 | 3. Click Enable to enable the Wireless MAC Filtering function.                                                                                                    |

- 4. Select Allow the stations specified by any enabled entries in the list to access as the filtering rule.
- 5. Delete all or disable all entries if there are any entries already.
- 6. Click Add New and fill in the blank.

| MAC Address: | 00-0A-EB-00-07-5F |
|--------------|-------------------|
| Description: | Client B          |
| Status       | Enabled           |

- 1) Enter the MAC address 00-0A-EB-B0-00-0B/00-0A-EB-00-07-5F in the MAC Address field.
- 2) Enter wireless client A/B in the Description field.
- 3) Select Enabled in the Status drop-down list.
- 4) Click Save and click Back.
- **7.** The configured filtering rules should be listed as the picture shows below.

| <ul> <li>Deny the stations specified by any enable</li> <li>Allow the stations specified by any enable</li> </ul> |         |             |               |
|----------------------------------------------------------------------------------------------------|---------|-------------|---------------|
|                                                                                                    |         |             |               |
| MAC Address                                                                                                    | Status  | Description | Modify        |
| 00-0A-EB-B0-00-0B                                                                                                 | Enabled | Client A    | Modify Delete |
| 00-0A-EB-00-07-5F                                                                                                 | Enabled | Client B    | Modify Delete |
|                                                                                                    |         |             |               |

## Done!

Now only client A and client B can access your network.

## 5. 4. 5. Wireless Advanced

1. Visit http://tplinkwifi.net, and log in with the default username and password:admin.

- 2. Go to Wireless > Wireless Advanced.
- 3. Configure the advanced settings of your wireless network and click Save.

#### Note:

If you are not familiar with the setting items on this page, it's strongly recommended to keep the provided default values; otherwise it may result in lower wireless network performance.

| Wireless Advanced        |         |                     |
|--------------------------|---------|---------------------|
| Transmit Power:          | 100%    | i                   |
| Beacon Interval:         | 100     | (40-1000)           |
| RTS Threshold:           | 2346    | (1-2346)            |
| Fragmentation Threshold: | 2346    | (256-2346)          |
| DTIM Interval:           | 1       | (1-15)              |
|                          | C Enabl | le Short Gl         |
|                          | Enabl   | le Client Isolation |
|                          | Enabl   | le WMM              |

- Transmit Power Select High, Middle or Low which you would like to specify for the router. High is the default setting and recommended.
- Beacon Interval Enter a value between 40-1000 milliseconds for Beacon Interval here. Beacon Interval value determines the time interval of the beacons. The beacons are the packets sent by the router to synchronize a wireless network. The default value is 100.
- RTS Threshold Here you can specify the RTS (Request to Send) Threshold. If the packet is larger than the specified RTS Threshold size, the router will send RTS frames to a particular receiving station and negotiate the sending of a data frame. The default value is 2346.
- Fragmentation Threshold This value is the maximum size determining whether packets will be fragmented. Setting a low value for the Fragmentation Threshold may result in poor network performance because of excessive packets. 2346 is the default setting and is recommended.
- DTIM Interval This value determines the interval of the Delivery Traffic Indication Message (DTIM). A DTIM field is a countdown field informing clients of the next window for listening to broadcast and multicast messages. When the router has buffered broadcast or multicast messages for associated clients, it sends the next DTIM with a DTIM Interval value. You can specify the value between 1-255 Beacon Intervals. The default value is 1, which indicates the DTIM Interval is the same as Beacon Interval.
- Enable Short GI It is recommended to enable this function, for it will increase the data capacity by reducing the guard interval time.
- Enable Client Isolation This function isolates all connected wireless stations so that wireless stations cannot access each other through WLAN. This function will be disabled if WDS/Bridge is enabled.
- Enable WMM WMM function can guarantee the packets with high-priority messages being transmitted preferentially. It is strongly recommended to enable this function.

## 5. 4. 6. Wireless Statistics

1. Visit http://tplinkwifi.net, and log in with the default username and password:admin.

2. Go to Wireless > Wireless Statistics to check the data packets sent and received by each client device connected to the router.

|    | Current Conn      | ected Wireless Stations numb | ers: 1 Refresh   |              |           |
|----|-------------------|------------------------------|------------------|--------------|-----------|
| ID | MAC Address       | Current Status               | Received Packets | Sent Packets | Configure |
| 1  | D0-51-62-27-C0-42 | WPA2-PSK                     | 65               | 33           | Deny      |

- MAC Address The MAC address of the connected wireless client.
- Current Status The running status of the connected wireless client.
- Received Packets Packets received by the wireless client.
- Sent Packets Packets sent by the wireless client.
- Configure The button is used for loading the item to the Wireless MAC Filtering list.
  - Allow If the Wireless MAC Filtering function is enabled, click this button to allow the client to access your network.
  - Deny If the Wireless MAC Filtering function is enabled, click this button to deny the client to access your network.

## 5.4.7. Throughput Monitor

- 1. Visit http://tplinkwifi.net, and log in with the default username and password:admin.
- 2. Go to Wireless > Throughput Monitor to view the wireless throughput information.

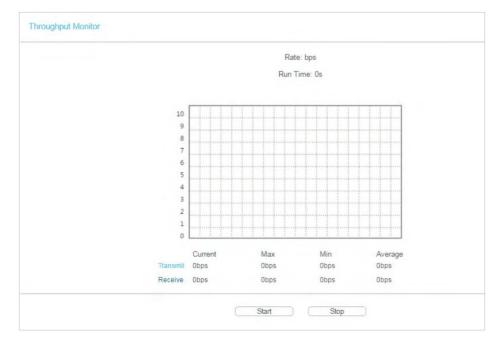

• Rate - The unit for the Throughput.

- Run Time How long the Throughput Monitor runs.
- Transmit Wireless transmit rate information.
- Receive Wireless receive rate information.

Click Start / Stop to start or stop wireless throughput monitor.

# 5.5. DHCP

By default, the DHCP (Dynamic Host Configuration Protocol) Server is enabled and the router acts as a DHCP server; it dynamically assigns TCP/IP parameters to client devices from the IP Address Pool. You can change the settings of DHCP Server if necessary, and you can reserve LAN IP addresses for specified client devices.

## 5. 5. 1. DHCP Settings

1. Visit http://tplinkwifi.net, and log in with the default username and password:admin.

2. Go to DHCP > DHCP Settings.

3. Specify DHCP server settings and click Save.

| DHCP Server:          | 🔿 Disable 🧧   | Enable                                        |
|-----------------------|---------------|-----------------------------------------------|
| Start IP Address:     | 192.168.0.100 |                                               |
| End IP Address:       | 192.168.0.199 |                                               |
| Address Lease Time:   | 1 minu        | utes (1~2880 minutes, the default value is 1) |
| Default Gateway:      | 192.168.0.1   | (optional)                                    |
| Default Domain:       |               | (optional)                                    |
| DNS Server:           | 192.168.0.1   | (optional)                                    |
| Secondary DNS Server: | 0.0.00        | (optional)                                    |

- DHCP Server Enable or disable the DHCP server. If disabled, you must have another DHCP server within your network or else you must configure the computer manually.
- Start IP Address Specify an IP address for the DHCP Server to start with when assigning IP addresses. 192.168.0.100 is the default start address.
- End IP Address Specify an IP address for the DHCP Server to end with when assigning IP addresses. 192.168.0.199 is the default end address.
- Address Lease Time The Address Lease Time is the amount of time a network user will be allowed to connect to the router with the current dynamic IP Address. When time is up, the user will be automatically assigned a new dynamic IP address. The range of the time is 1 ~ 2880 minutes. The default value is 120.
- Default Gateway (Optional) It is suggested to input the IP address of the LAN port of the router. The default value is 192.168.0.254.

- Default Domain (Optional) Input the domain name of your network.
- DNS Server (Optional) Input the DNS IP address provided by your ISP.
- Secondary DNS Server (Optional) Input the IP address of another DNS server if your ISP provides two DNS servers.

- To use the DHCP server function of the router, you must configure all computers on the LAN as Obtain an IP Address automatically.
- When you choose Smart IP (DHCP) in Network > LAN, the DHCP Server function will be disabled. You will see the page as below.

| DHCP Server:                                                                                                    | 🔿 Disable 🔵 E | nable                                      |
|----------------------------------------------------------------------------------------------------|---------------|--------------------------------------------|
| Start IP Address:                                                                                                    |               |                                            |
| End IP Address:                                                                                                    | 192,168.0.199 |                                            |
| Address Lease Time:                                                                                                    | 1 minutes     | s (1~2880 minutes, the default value is 1) |
| Default Gateway:                                                                                                    | 192.168.0.1   | (optional)                                 |
| Default Domain:                                                                                                    |               | (optional)                                 |
| DNS Server:                                                                                                    | 192.168.0.1   | (optional)                                 |
| Secondary DNS Server:                                                                                                    | 0.0.0.0       | (optional)                                 |
| Note: The DHCP Settings function cannot be configured if yo<br>(in this situation the device will help you configure the DHCF |               |                                            |

## 5. 5. 2. DHCP Clients List

- 1. Visit http://tplinkwifi.net, and log in with the default username and password:admin.
- 2. Go to DHCP > DHCP Clients List to view the information of the clients connected to the router.

| his page disp | lays information of a | II DHCP clients on the network. |                   |               |            |
|---------------|-----------------------|---------------------------------|-------------------|---------------|------------|
|               | ID                    | Client Name                     | MAC Address       | Assigned IP   | Lease Time |
|               | 1                     | win7-PC                         | 74:D4:35:98:42:A8 | 192.168.0.100 | 00:00:48   |

- Client Name The name of the DHCP client.
- MAC Address The MAC address of the DHCP client.
- Assigned IP The IP address that the outer has allocated to the DHCP client.
- Lease Time The time of the DHCP client leased. After the dynamic IP address has expired, a new dynamic IP address will be automatically assigned to the user.

You cannot change any of the values on this page. To update this page and show the current attached devices, click Refresh.

## 5.5.3. Address Reservation

You can reserve an IP address for a specific client. When you specify a reserved IP address for a PC on the LAN, this PC will always receive the same IP address each time when it accesses the DHCP server.

- 1. Visit http://tplinkwifi.net, and log in with the default username and password:admin.
- 2. Go to DHCP > Address Reservation.
- 3. Click Add New and fill in the blank.

| page alopiayo ne saac | P address assigned by the DHCP Server and allows you to adjust these | to configurations by choking a | ie corresponding in | oruo. |
|-----------------------|----------------------------------------------------------------------|--------------------------------|---------------------|-------|
|                       | MAC Address                                                          | IP Address                     | Status              | Edit  |
|                       |                                                                      |                                | Enabled             | Edit  |

- 1) Enter the MAC address (in XX-XX-XX-XX-XX format.) of the client for which you want to reserve an IP address.
- 2) Enter the IP address (in dotted-decimal notation) which you want to reserve for the client.
- 3) Leave the Status as Enabled.
- 4) Click Save.

# 5.6. System Tools

## 5. 6. 1. LED Control

The LED control feature allows you to turn off or on the LEDs of the router automatically when needed.

- 1. Visit <u>http://tplinkwifi.net</u>, and log in with the default username and password: admin.
- 2. Go to System Tools > LED Control.
- 3. Tick Night Mode and select the LED Off Time from the pull-down lists. Then click Save.

| Night Mode                | 0             |              |               |         |  |
|---------------------------|---------------|--------------|---------------|---------|--|
| LED Off Time              | 21            | : 00         | - 09          | 00 : 00 |  |
| re enabling the LED Contr | ol, make surc | e System Tim | e is correct. |         |  |

## 5. 6. 2. Time Settings

This page allows you to set the time manually or to configure automatic time synchronization. The Router can automatically update the time from an NTP server via the internet.

Visit <u>http://tplinkwifi.net</u>, and log in with the default username and password: admin.
 Go to System Tools > Time Settings.

| e Settings:                               |                                                |
|-------------------------------------------|------------------------------------------------|
| Time Zone:                                | -Please Select-                                |
| Date:                                     | 1970 Year 1 Month 1 Day                        |
| Time                                      | 21 Hour 21 Minute 38 Second Get from PC        |
| NTP Server 1:                             | (optional)                                     |
| NIP server 1:                             |                                                |
| NTP Server 2:                             | (optional)                                     |
|                                           | (optional)                                     |
| NTP Server 2:                             | (Only when the Internet connection is active). |
| NTP Server 2:<br>Get GM<br>ylight Saving: | (Only when the Internet connection is active). |

#### > To set time manually:

1. Select your local time zone.

- 2. Enter the Date in Month/Day/Year format.
- 3. Enter the Time in Hour/Minute/Second format.
- 4. Click Save.

## > To set time automatically:

- 5. Select your local time zone.
- 6. Enter the address or domain of the NTP Server I or NTP Server II.
- 7. Click Get GMT to get time from the internet if you have connected to the internet.

#### > To set Daylight Saving Time:

- 1. Select Enable DaylightSaving.
- 2. Select the start time from the drop-down list in the Start field.
- 3. Select the end time from the drop-down list in the End field.

#### 4. Click Save.

#### Note:

This setting will be used for some time-based functions such as firewall. You must specify your time zone once you log in to the router successfully; otherwise, time-based functions will not take effect.

## 5.6.3. Diagnostic

Diagnostic is used to test the connectivity between the router and the host or other network devices.

1. Visit http://tplinkwifi.net, and log in with the default username and password:admin.

2. Go to System Tools > Diagnostic.

| Diagnostic Parameters    |      |                                |
|--------------------------|------|--------------------------------|
| Diagnostic Tool:         | Ping | <ul> <li>Traceroute</li> </ul> |
| IP Address/ Domain Name: |      |                                |
| Ping Count:              | 4    | (1-50)                         |
| Ping Packet Size:        | 64   | (4-1472 Bytes)                 |
| Ping Timeout:            | 800  | (100-2000 Milliseconds         |
| Traceroute Max TTL:      | 20   | (1-30)                         |
| Diagnostic Results       |      |                                |
| This device is ready.    |      |                                |
|                          |      |                                |
|                          |      |                                |

• Diagnostic Tool - Select one diagnostic tool.

- Ping This diagnostic tool troubleshoots connectivity, reachability, and name resolution to a given host or gateway.
- Tracerouter This diagnostic tool tests the performance of a connection.

#### Note:

You can use ping/traceroute to test both numeric IP address or domain name. If pinging/tracerouting the IP address is successful, but pinging/tracerouting the domain name is not, you might have a name resolution problem. In this case, ensure that the domain name you are specifying can be resolved by using Domain Name System (DNS) queries.

- IP Address/Domain Name Enter the destination IP address (such as 192.168.0.1) or Domain name (such as www.tp-link.com).
- Pings Count The number of Ping packets for a Ping connection.
- Ping Packet Size The size of Ping packet.

- Ping Timeout Set the waiting time for the reply of each Ping packet. If there is no reply in the specified time, the connection is overtime.
- Traceroute Max TTL The max number of hops for a Traceroute connection.
- 3. Click Start to check the connectivity of the internet.
- 4. The Diagnostic Results page displays the diagnosis result. If the result is similar to the following figure, the connectivity of the internet is fine.

| Diagnostic Result                                                                            | s                               |                  |        |                |  |
|----------------------------------------------------------------------------------------------|---------------------------------|------------------|--------|----------------|--|
| Pinging 192.168.0.1                                                                          | with 64 bytes                   | of data:         |        |                |  |
| Reply from 192.168.0<br>Reply from 192.168.0<br>Reply from 192.168.0<br>Reply from 192.168.0 | .l: bytes=64<br>.l: bytes=64    | time=l<br>time=l | TTL=64 | seq=2<br>seq=3 |  |
| Ping statistics for<br>Packets: Sent = 4,<br>Approximate round tr<br>Minimum = 1, Maximu     | Received = 4,<br>ip times in mi | llisecond        |        |                |  |

Only one user can use this tool at one time. Options "Number of Pings", "Ping Size" and "Ping Timeout" are used for the Ping function. Option "Tracert Hops" is used for the Tracert function.

## 5. 6. 4. Firmware Upgrade

TP-Link is dedicated to improving and richening the product features, giving users a better network experience. We will release the latest firmware at TP-Link official website. You can download the latest firmware file from the Support page of our website <u>www.tp-link.com</u> and upgrade the firmware to the latest version.

- 1. Download the latest firmware file for the router from our website <u>www.tp-link.com</u>.
- 2. Visit http://tplinkwifi.net, and log in with the default username and password:admin.
- 3. Go to System Tools > Firmware Upgrade.
- 4. Click Browse to locate the downloaded firmware file, and click Upgrade.

| File             | 6 | Browse |
|------------------|---|--------|
| Firmware Version |   |        |
| Hardware Version |   |        |

## 5. 6. 5. Factory Defaults

1. Visit http://tplinkwifi.net, and log in with the default username and password:admin.

2. Go to System Tools > Factory Defaults. Click Restore to reset all settings to the default values.

| Factory Defaults                                        |                                   |
|---------------------------------------------------------|-----------------------------------|
| Click the following button to reset all configuration s | settings to their default values. |

- The default Username: admin
- The default Password: admin
- The default IP Address: 192.168.0.254
- The default Subnet Mask: 255.255.255.0

#### 5. 6. 6. Backup & Restore

The configuration settings are stored as a configuration file in the router. You can backup the configuration file in your computer for future use and restore the router to the previous settings from the backup file when needed.

1. Visit http://tplinkwifi.net, and log in with the default username and password:admin.

2. Go to System Tools > Backup & Restore.

| Backup & Restore                             |                        |
|----------------------------------------------|------------------------|
| Configuration Backup:<br>Configuration File: | Backup Browse_ Restore |

• To backup configuration settings:

Click Backup to save a copy of the current settings in your local computer. A ".bin" file of the current settings will be stored in your computer.

- To restore configuration settings:
- 1. Click Choose File to locate the backup configuration file stored in your computer, and click Restore.
- 2. Wait a few minutes for the restoring and rebooting.

**Note:** During the restoring process, do not power off or reset the router.

## 5.6.7. Reboot

- 1. Visit http://tplinkwifi.net, and log in with the default username and password:admin.
- 2. Go to System Tools > Reboot, and you can restart your router.

| Reboot                                   |        |
|------------------------------------------|--------|
| Click this button to reboot this device. |        |
|                                          | Reboot |

Some settings of the router will take effect only after rebooting, including:

- Change the LAN IP Address (system will reboot automatically).
- Change the DHCP Settings.
- Change the Working Modes.
- Change the Web Management Port.
- Upgrade the firmware of the router (system will reboot automatically).
- Restore the router to its factory defaults (system will reboot automatically).
- Update the configuration with the file (system will reboot automatically).

## 5.6.8. Password

- 1. Visit http://tplinkwifi.net, and log in with the default username and password:admin.
- 2. Go to System Tools > Password, and you can change the factory default username and password of the router.

| mame and password can contain between 1 - | 15 characters and may n | ot include spaces. |  |
|-------------------------------------------|-------------------------|--------------------|--|
| Old User Name:                            |                         |                    |  |
| Old Password:                             |                         |                    |  |
|                                           |                         |                    |  |
| New User Name:                            |                         |                    |  |
| New Password:                             |                         |                    |  |
| Confirm New Password:                     |                         |                    |  |

It is strongly recommended that you change the default username and password of the router, for all users that try to access the router's web-based utility or Quick Setup will be prompted for the router's username and password.

Note:

The new username and password must not exceed 15 characters and not include any spacing.

3. Click Save.

## 5.6.9. Language

1. Visit http://tplinkwifi.net, and log in with the default username and password: admin.

- 2. Go to System Tools > Language, and you can view the logs of the router.
- 3. Select the language you prefer from the pull-down list, and then click Save.

| Language: | English |  |
|-----------|---------|--|
|           |         |  |

## 5. 6. 10. System Log

1. Visit http://tplinkwifi.net, and log in with the default username and password: admin.

2. Go to System Tools > System Log, and you can view the logs of the router.

| System Log                                                                                                    |                                 |           |                   |     |
|----------------------------------------------------------------------------------------------------|---------------------------------|-----------|-------------------|-----|
| Auto Mail Feature: Disabled                                                                                                    | Mail Settings<br>g Level: ALL 🗸 |           |                   |     |
| Log is Empty.                                                                                                    |                                 |           |                   |     |
| Time =<br>H-Ver = : S-Ver<br>L = 192.168.0.118 : M = 255.255.255.0<br>W1 = DHCP : W = 0.0.0.0 : M = 0.0.0.0 : M<br>Refresh Save Log |                                 | Clear Log |                   |     |
|                                                                                                    | Previous                        | Next      | Current No. 1 🔻 P | age |

- Auto Mail Feature Indicates whether the auto mail feature is enabled or not.
- Mail Settings Set the receiving and sending mailbox address, server address, validation information as well as the timetable for Auto Mail Feature.

| From:                 |                                           |
|-----------------------|-------------------------------------------|
| To:                   |                                           |
|                       |                                           |
| SMTP Server:          |                                           |
|                       |                                           |
|                       | Authentication                            |
| User Name:            |                                           |
| Password:             |                                           |
| Confirm The Password: |                                           |
|                       |                                           |
|                       | Enable Auto Mail Feature                  |
|                       |                                           |
| ۲                     | Everyday, mail the log at 18 : 00 (HH:MM) |
| 0                     | Mail the log every 48 hours               |

- From Your mail box address. The router will connect it to send logs.
- To Recipient's mail address. The destination mailbox which will receive logs.
- SMTP Server Your smtp server. It corresponds with the mailbox filled in the From field. You can log on the relevant website for help if you are not clear with the address.
- Authentication Most SMTP Server requires Authentication. It is required by most mailboxes that need user name and password to log in.

Only when you select Authentication, do you have to enter the user name and password in the following fields.

- User Name Your mail account name filled in the From field. The part behind @ is included.
- Password Your mail account password.
- Confirm The Password Enter the password again to confirm.
- Enable Auto Mail Feature Select it to mail logs automatically. You could mail the current logs either at a specified time everyday or by intervals, but only one could be the current effective rule. Enter the desired time or intervals in the corresponding field.

Click Save to apply your settings.

Click Back to return to the previous page.

- Log Type By selecting the log type, only logs of this type will be shown.
- Log Level By selecting the log level, only logs of this level will be shown.
- Refresh Refresh the page to show the latest log list.
- Save Log Click to save all the logs in a txt file.
- Mail Log Click to send an email of current logs manually according to the address and validation information set in Mail Settings.
- Clear Log All the logs will be deleted from the router permanently, not just from the page.

Click Next to go to the next page, or click Previous to return to the previous page.

# 5.7. Log Out

Click Logout at the bottom of the main menu, and you will log out of the web page and return to the login window.

# Chapter 6

# **Configure the Router in Repeater Mode**

This chapter presents how to configure the various features of the router working as a Repeater.

It contains the following sections:

- <u>Status</u>
- Operation Mode
- <u>Network</u>
- Wireless
- <u>DHCP</u>
- System Tools
- Log Out

# 6.1. Status

- 1. Visit http://tplinkwifi.net, and log in with the default username and password:admin.
- 2. Go to Status. You can view the current status information of the router in Repeater Mode.

| Status   |                        |                           |  |
|----------|------------------------|---------------------------|--|
|          | Firmware Version:      |                           |  |
|          | Hardware Version:      |                           |  |
| LAN      |                        |                           |  |
|          | MAC Address:           | 00:0A:EB:13:09:69         |  |
|          | IP Address:            | 192.168.0.1               |  |
|          | Subnet Mask:           | 255.255.255.0             |  |
| Wireless |                        |                           |  |
|          | Operation Mode:        | Repeater                  |  |
|          | Wireless Radio:        | Enabled                   |  |
|          | Name(SSID) of Root AP: |                           |  |
|          | Name(SSID):            | TP-Link_                  |  |
|          | Mode:                  | 11bgn mixed               |  |
|          | Channel:               | Auto(Channel 1)           |  |
|          | Channel Width:         | Auto                      |  |
|          | MAC Address:           | 00:0A:EB:13:09:69         |  |
|          | WDS Status:            | Enabled                   |  |
|          | System Up Time:        | 0 day(s) 00:16:51 Refresh |  |

- Firmware Version The version information of the router's firmware.
- Hardware Version The version information of the router's hardware.
- LAN This field displays the current settings of the LAN, and you can configure them on the Network > LAN page.
  - MAC address The physical address of the router.
  - IP address The LAN IP address of the router.
  - Subnet Mask The subnet mask associated with the LAN IP address.
- Wireless This field displays the basic information or status of the wireless function, and you can configure them on the Wireless > Wireless Settings page.
  - Operation Mode The current wireless working mode in use.
  - Wireless Radio Indicates whether the wireless feature is enabled or disabled.
  - Wireless Name of Root AP The SSID of the root router.
  - Name(SSID) The wireless network name of the router.
  - Mode The current wireless working mode.
  - Channel The current wireless channel.

- Channel Width The current wireless channel width.
- MAC Address The physical address of the router.
- WDS Status The status of the WDS connection is displayed.
- System Up Time The length of the time since the router was last powered on or reset.

Click Refresh to get the latest status and settings of the router.

# 6.2. Operation Mode

- 1. Visit http://tplinkwifi.net, and log in with the default username and password: admin.
- 2. Go to Operation Mode.
- 3. Select Repeater as needed and click Save.

| Select an Operation Mode: |  |
|---------------------------|--|
| Wireless Router           |  |
| Access Point              |  |
| Repeater/Bridge           |  |

# 6.3. Network

## 6.3.1. LAN

- 1. Visit http://tplinkwifi.net, and log in with the default username and password:admin.
- 2. Go to Network > LAN.
- 3. Configure the IP parameters of the LAN and click Save.

| Type:        | Smart IP(DHCP)                                                                                      |
|--------------|----------------------------------------------------------------------------------------------------|
|              | Note: The IP parameters cannot be configured if you have chosen Smart IP(DHCP)                      |
|              | (In this situation the device will help you configure the IP parameters automatically as you need). |
| MAC Address: | 00:0A:EB:13:09:69                                                                                   |
| IP Address:  | 192.168.0.1                                                                                         |
| Subnet Mask: | 255.255.255.0                                                                                       |

- Type Either select Smart IP(DHCP) to get IP address from DHCP server, or Static IP to configure IP address manually.
- MAC Address The physical address of the LAN ports. The value can not be changed.
- IP Address Enter the IP address in dotted-decimal notation if your select Static IP (factory default 192.168.0.254).
- Subnet Mask An address code that determines the size of the network. Normally 255.255.255.0 is used as the subnet mask.

- If you have changed the IP address, you must use the new IP address to log in.
- If you select Smart IP(DHCP), the DHCP server of the router will not start up.
- If the new IP address you set is not in the same subnet as the old one, the IP Address pool in the DHCP Server will be configured automatically, but the Virtual Server and DMZ Host will not take effect until they are re-configured.

# 6.4. Wireless

## 6. 4. 1. Connect to Network

In this page, you can connect to an existing wireless network in your home for boosting the wireless network coverage.

- 1. Visit http://tplinkwifi.net, and log in with the default username and password: admin.
- 2. Go to Wireless > Connect to Network.
- 3. Click Wireless Scanner, select the wireless network you want to extend from the AP List and click Connect.

|                  |                                              | SSID(to be bridged):                                                                                                    |                      |                             |                                                            |                                      |
|------------------|----------------------------------------------|----------------------------------------------------------------------------------------------------|----------------------|-----------------------------|------------------------------------------------------------|--------------------------------------|
|                  |                                              | MAC Address(to be bridged):                                                                                                    | 1                    |                             |                                                            |                                      |
|                  |                                              | MAC Address(to be bridged).                                                                                                    |                      |                             |                                                            |                                      |
|                  |                                              |                                                                                                    | Wirel                | ess Scanne                  | r                                                          |                                      |
|                  |                                              | Security:                                                                                                    | No Securi            | tv.                         | 100                                                        |                                      |
|                  |                                              | modified here will be automatically synch                                                                                                    |                      |                             |                                                            |                                      |
|                  |                                              |                                                                                                    |                      | Save                        |                                                            |                                      |
|                  | I<br>The scanned APs within the a            | irea:                                                                                                    |                      | Save                        |                                                            |                                      |
|                  |                                              | rreq:                                                                                                    |                      | Save                        |                                                            |                                      |
|                  | The scanned APs within the a                 |                                                                                                    | ignal strength       | Save                        | Encryption                                                 | Connect                              |
| 0                | The scanned APs within the a APs: 39 Refresh |                                                                                                    | ignal strength<br>35 |                             |                                                            | Connect                              |
| 0                | The scanned APs within the a APs: 39 Refresh | SSID S                                                                                                    |                      | Channel                     | Encryption                                                 |                                      |
| )                | The scanned APs within the a APs: 39 Refresh | SSID S<br>CN_UX_App_p2p                                                                                                    | 35                   | Channel                     | Encryption<br>WPA2-PSKIAES                                 | Connect                              |
| D<br>1<br>2<br>3 | The scanned APs within the a APs: 39 Refresh | \$SID         \$           CN_UX_App_p2p         7P-LINK_02D6                                                                                          | 35<br>34             | Channel                     | Encryption<br>WPA2-PSK/AES<br>WPA2-PSK/AES                 | Connect<br>Connect                   |
|                  | The scanned APs within the a APs: 39 Refresh | SSID         S           CN_UX_App_p2p         7           TP-LINK_02D6         7           TP-LINK 283C         10           nina         google test | 35<br>34<br>54       | Channel<br>1<br>1           | Encryption<br>WPA2-PSK/AES<br>WPA2-PSK/AES<br>WPA2-PSK/AES | Connect<br>Connect<br>Connect        |
|                  | The scanned APs within the a APs: 39 Refresh | SSID         S           CN_UX_App_p2p         TP-LINK_02D6           TP-LINK_283C         nina                                                        | 35<br>34<br>54<br>37 | Channel<br>1<br>1<br>1<br>1 | Encryption<br>WPA2-PSK/AES<br>WPA2-PSK/AES<br>WPA2-PSK/AES | Connec<br>Connec<br>Connec<br>Connec |

4. The SSID and MAC Address of the network will be filled automatically in the corresponding fields. Enter its password and click Save.

| SSID(to be bridged):                                        | TP-Link_283C                             |
|-------------------------------------------------------------|------------------------------------------|
| MAC Address(to be bridged):                                 | 40:16:9F:25:28:3C                        |
|                                                             | Wireless Scanner                         |
| Security:                                                   | WPA2-PSK                                 |
| Password:                                                   |                                          |
| The configuration modified here will be automatically synch | ronized to the extended network settings |

#### 6. 4. 2. Extended Network

- 1. Visit http://tplinkwifi.net, and log in with the default username and password: admin.
- 2. Go to Wireless > Extended Network.
- 3. Configure the extended network settings and click Save.

| Extended SSID:     | TP-LINK_0057     | Copy Host SSID |
|--------------------|------------------|----------------|
| Extended Security: | WPA-PSK/WPA2-PSK |                |
| Extended Password: |                  | ]              |

- Extended SSID Either use the Copy Host SSID button to automatically copy the main router/AP's SSID or enter a new name (up to 32 characters long). This field is casesensitive.
- Copy Host SSID Click to copy the Host SSID. When selected, the extended network will share the SSID of your host network.
- Extended Security Select one of the security options to set local extended wireless network.
  - No Security This option disables the wireless security.
  - WPA-PSK/WPA2-PSK This option supports multiple implementation of the WPA (Wi-Fi Protected Access) standard, such as WPA and WPA2.
  - WEP This option is the most basic form of wireless security that can be used if your client devices can only access wireless using WEP (Wired Equivalent Privacy).

## 6. 4. 3. Wireless MAC Filtering

Wireless MAC Filtering is used to deny or allow specific wireless client devices to access your network by their MAC addresses.

| I want to:      | Deny or allow specific wireless client devices to access my network by their MAC addresses.                                                                                                    |
|-----------------|----------------------------------------------------------------------------------------------------|
| How<br>can I do | For example, you want the wireless client A with the MAC address 00-0A-EB-B0-00-0B and the wireless client B with the MAC address 00-0A-EB-00-07-5F to access the router, but other wireless clients cannot access the router                                                                                               |
| that?           | 1. Visit http://tplinkwifi.net, and log in with the default username and password: admin.                                                                                                    |
|                 | 2. Go to Wireless > Wireless MAC Filtering.                                                                                                    |
|                 | <b>3.</b> Click Enable to enable the Wireless MAC Filtering function.                                                                                                    |
|                 | <ol> <li>Select Allow the stations specified by any enabled entries in<br/>the list to access as the filtering rule.</li> </ol>                                                                                                    |
|                 | 5. Delete all or disable all entries if there are any entries already.                                                                                                    |
|                 | 6. Click Add New and fill in the blank.                                                                                                    |
|                 | Add or Modify Wireless MAC Address Filtering entry                                                                                                    |
|                 | MAC Address: 00-0A-EB-00-07-5F<br>Description: Client B<br>Status: Enabled •                                                                                                    |
|                 | <ol> <li>Enter the MAC address 00-0A-EB-B0-00-0B/00-0A-EB-<br/>00-07-5F in the MAC Address field.</li> <li>Enter wireless client A/B in the Description field.</li> <li>Leave the status as Enabled.</li> <li>Click Save and click Back.</li> <li>The configured filtering rules should be listed as the picture</li> </ol> |

7. The configured filtering rules should be listed as the picture shows below.

| Allow the stations specified by any | enabled entries in the list to access. |             |                |
|-------------------------------------|----------------------------------------|-------------|----------------|
| MAC Address                         | Status                                 | Description | Modify         |
| 00-0A-EB-B0-00-0B                   | Enabled                                | Client A.   | Wollify Delete |
| 00-0A-EB-00-07-5F                   | Enabled                                | Client B    | Modify Delete  |
| Add New Enable All                  | Disable All Delete All                 |             |                |

## Done!

Now only client A and client B can access your network.

## 6.4.4. Wireless Advanced

- 1. Visit http://tplinkwifi.net, and log in with the default username and password:admin.
- 2. Go to Wireless > Wireless Advanced.
- 3. Configure the advanced settings of your wireless network and click Save.

#### Note:

If you are not familiar with the setting items on this page, it's strongly recommended to keep the provided default values; otherwise it may result in lower wireless network performance.

| Transmit Power:          | 100%    |                    |
|--------------------------|---------|--------------------|
| Beacon Interval:         | 100     | (40-1000)          |
| RTS Threshold:           | 2346    | (1-2346)           |
| Fragmentation Threshold: | 2346    | (256-2346)         |
| DTIM Interval:           | 1       | (1-15)             |
|                          | C Enabl | le Short Gl        |
|                          | Enabl   | e Client Isolation |
|                          | Enabl   | le WMM             |

- Transmit Power Select High, Middle or Low which you would like to specify for the router. High is the default setting and recommended.
- Beacon Interval Enter a value between 40-1000 milliseconds for Beacon Interval here. Beacon Interval value determines the time interval of the beacons. The beacons are the packets sent by the Router to synchronize a wireless network. The default value is 100.
- RTS Threshold Here you can specify the RTS (Request to Send) Threshold. If the packet is larger than the specified RTS Threshold size, the Router will send RTS frames to a particular receiving station and negotiate the sending of a data frame. The default value is 2346.
- Fragmentation Threshold This value is the maximum size determining whether packets will be fragmented. Setting a low value for the Fragmentation Threshold may result in poor network performance because of excessive packets. 2346 is the default setting and is recommended.
- DTIM Interval This value determines the interval of the Delivery Traffic Indication Message (DTIM). A DTIM field is a countdown field informing clients of the next window for listening to broadcast and multicast messages. When the Router has buffered broadcast or multicast messages for associated clients, it sends the next DTIM with a DTIM Interval value. You can specify the value between 1-255 Beacon Intervals. The default value is 1, which indicates the DTIM Interval is the same as Beacon Interval.

- Enable WMM WMM function can guarantee the packets with high-priority messages being transmitted preferentially. It is strongly recommended to enable this function.
- Enable Short GI It is recommended to enable this function, for it will increase the data capacity by reducing the guard interval time.
- Enable AP Isolation This function isolates all connected wireless stations so that wireless stations cannot access each other through WLAN. This function will be disabled if WDS/Bridge is enabled.

## 6. 4. 5. Wireless Statistics

- 1. Visit http://tplinkwifi.net, and log in with the default username and password:admin.
- 2. Go to Wireless > Wireless Statistics to check the data packets sent and received by each client device connected to the router.

|   | Current Conn      | ected Wireless Stations numb | ers: 1 Refresh   |              |           |
|---|-------------------|------------------------------|------------------|--------------|-----------|
| D | MAC Address       | Current Status               | Received Packets | Sent Packets | Configure |
| 1 | D0-51-62-27-C0-42 | WPA2-PSK                     | 65               | 33           | Deny      |

- MAC Address The MAC address of the connected wireless client.
- Current Status The running status of the connected wireless client.
- Received Packets Packets received by the wireless client.
- Sent Packets Packets sent by the wireless client.
- Configure The button is used for loading the item to the Wireless MAC Filtering list.
  - Allow If the Wireless MAC Filtering function is enabled, click this button to allow the client to access your network.
  - Deny If the Wireless MAC Filtering function is enabled, click this button to deny the client to access your network.

## 6.4.6. Throughput Monitor

- 1. Visit http://tplinkwifi.net, and log in with the default username and password:admin.
- 2. Go to Wireless > Throughput Monitor to view the wireless throughput information.

| Rate: bps<br>Run Time: 0s | Run Time: 0s                    | Run Time: 0s | 9 |   | 1 1 1 1   |       |  |
|---------------------------|---------------------------------|--------------|---|---|-----------|-------|--|
| 9<br>8<br>7<br>6<br>5     | 9<br>8<br>7<br>6<br>5<br>4<br>3 | 9<br>8<br>7  | 9 |   | 1 1 1 1   | <br>- |  |
| 5<br>4                    | 5                               |              | 7 | 8 |           |       |  |
|                           | 2                               | 4            | 5 | 5 | <br>19141 | <br>  |  |

- Rate The unit for the Throughput.
- Run Time How long Throughput Monitor runs.
- Transmit Wireless transmit rate information.
- Receive Wireless receive rate information.

Click Start / Stop to start or stop wireless throughput monitor.

# 6.5. DHCP

By default, the DHCP (Dynamic Host Configuration Protocol) Server is enabled and the router acts as a DHCP server; it dynamically assigns TCP/IP parameters to client devices from the IP Address Pool. You can change the settings of DHCP Server if necessary, and you can reserve LAN IP addresses for specified client devices.

## 6.5.1. DHCP Settings

- 1. Visit http://tplinkwifi.net, and log in with the default username and password:admin.
- 2. Go to DHCP > DHCP Settings.
- 3. Specify DHCP server settings and click Save.

| DHCP Server:          | 🔿 Disable 😑 E | nable                                      |
|-----------------------|---------------|--------------------------------------------|
| Start IP Address:     | 192.168.0.100 |                                            |
| End IP Address:       | 192.168.0.199 |                                            |
| Address Lease Time:   | 1 minute:     | s (1~2880 minutes, the default value is 1) |
| Default Gateway:      | 192.168.0.1   | (optional)                                 |
| Default Domain:       |               | (optional)                                 |
| DNS Server:           | 192.168.0.1   | (optional)                                 |
| Secondary DNS Server: | 0.0.0.0       | (optional)                                 |

- DHCP Server Enable or disable the DHCP server. If disabled, you must have another DHCP server within your network or else you must configure the computer manually.
- Start IP Address Specify an IP address for the DHCP Server to start with when assigning IP addresses. 192.168.0.100 is the default start address.
- End IP Address Specify an IP address for the DHCP Server to end with when assigning IP addresses. 192.168.0.199 is the default end address.
- Address Lease Time The Address Lease Time is the amount of time a network user will be allowed to connect to the router with the current dynamic IP Address. When time is up, the user will be automatically assigned a new dynamic IP address. The range of the time is 1 ~ 2880 minutes. The default value is 120.
- Default Gateway (Optional) It is suggested to input the IP address of the LAN port of the router. The default value is 192.168.0.254.
- Default Domain (Optional) Input the domain name of your network.
- DNS Server (Optional) Input the DNS IP address provided by your ISP.
- Secondary DNS Server (Optional) Input the IP address of another DNS server if your ISP provides two DNS servers.

- To use the DHCP server function of the router, you must configure all computers on the LAN as Obtain an IP Address automatically.
- When you choose Static IP in Network > LAN, the DHCP Server function will be disabled.

## 6. 5. 2. DHCP Client List

- 1. Visit http://tplinkwifi.net, and log in with the default username and password:admin.
- 2. Go to DHCP > DHCP Client List to view the information of the clients connected to the router.

| ID | Client Name | MAC Address       | Assigned IP   | Lease Time |
|----|-------------|-------------------|---------------|------------|
| 1  | win7-PC     | 74:D4:35:98:42:A8 | 192.168.0.100 | 00:00:48   |

- Client Name The name of the DHCP client.
- MAC Address The MAC address of the DHCP client.
- Assigned IP The IP address that the router has allocated to the DHCP client.
- Lease Time The time of the DHCP client leased. After the dynamic IP address has expired, a new dynamic IP address will be automatically assigned to the user.

You cannot change any of the values on this page. To update this page and show the current attached devices, click Refresh.

# 6.6. System Tools

## 6.6.1. LED Control

The LED control feature allows you to turn off or on the LEDs of the router automatically when needed.

- 1. Visit <u>http://tplinkwifi.net</u>, and log in with the default username and password: admin.
- 2. Go to System Tools > LED Control.
- 3. Tick Night Mode and select the LED Off Time from the pull-down lists. Then click Save.

| Night Mode                     |  |
|--------------------------------|--|
| LED Off Time 21 00 0 - 09 0 :0 |  |

## 6. 6. 2. Time Settings

This page allows you to set the time manually or to configure automatic time synchronization. The Router can automatically update the time from an NTP server via the internet.

1. Visit <u>http://tplinkwifi.net</u>, and log in with the default username and password: admin.

2. Go to System Tools > Time Settings.

| Time Zone:    | -Please Select-                                |
|---------------|------------------------------------------------|
| Date:         | 1970 Year 1 Month 1 Day                        |
| Time          | 21 Hour 21 Minute 38 Second Get from PC        |
| NTP Server 1: | (optional)                                     |
|               |                                                |
| NTP Server 2: | (optional)                                     |
| Get GMT       |                                                |
|               | (Only when the Internet connection is active). |
|               |                                                |
| Get GMT       | (Only when the Internet connection is active). |
|               | (Only when the Internet connection is active). |
| Get GMT       | (Only when the Internet connection is active). |
| Get GMT       | (Only when the Internet connection is active). |

### > To set time manually:

- 1. Select your local time zone.
- 2. Enter the Date in Month/Day/Year format.
- 3. Enter the Time in Hour/Minute/Second format.
- 4. Click Save.

#### To set time automatically:

- 5. Select your local time zone.
- 6. Enter the address or domain of the NTP Server I or NTP Server II.
- 7. Click Get GMT to get time from the internet if you have connected to the internet.

### > To set Daylight Saving Time:

- 1. Select Enable DaylightSaving.
- 2. Select the start time from the drop-down list in the Start field.
- 3. Select the end time from the drop-down list in the End field.

#### 4. Click Save.

#### Note:

This setting will be used for some time-based functions such as firewall. You must specify your time zone once you log in to the router successfully; otherwise, time-based functions will not take effect.

# 6.6.3. Diagnostic

Diagnostic is used to test the connectivity between the router and the host or other network devices.

1. Visit <u>http://tplinkwifi.net</u>, and log in with the default username and password:admin.

2. Go to System Tools > Diagnostic.

| Diagnostic Parameters    |      |                                |
|--------------------------|------|--------------------------------|
| Diagnostic Tool:         | Ping | <ul> <li>Traceroute</li> </ul> |
| IP Address/ Domain Name: | 1    |                                |
| Ping Count:              | 4    | (1-50)                         |
| Ping Packet Size:        | 64   | (4-1472 Bytes)                 |
| Ping Timeout:            | 800  | (100-2000 Milliseconds)        |
| Traceroute Max TTL:      | 20   | (1-30)                         |
| Diagnostic Results       |      |                                |
| nis device is ready.     |      |                                |
|                          |      |                                |
|                          |      |                                |
|                          |      |                                |
|                          |      |                                |
|                          |      |                                |

### • Diagnostic Tool - Select one diagnostic tool.

- Ping This diagnostic tool troubleshoots connectivity, reachability, and name resolution to a given host or gateway.
- Tracerouter This diagnostic tool tests the performance of a connection.

#### Note:

You can use ping/traceroute to test both numeric IP address or domain name. If pinging/tracerouting the IP address is successful, but pinging/tracerouting the domain name is not, you might have a name resolution problem. In this case, ensure that the domain name you are specifying can be resolved by using Domain Name System (DNS) queries.

- IP Address/Domain Name Enter the destination IP address (such as 192.168.0.1) or Domain name (such as www.tp-link.com).
- Pings Count The number of Ping packets for a Ping connection.
- Ping Packet Size The size of Ping packet.
- Ping Timeout Set the waiting time for the reply of each Ping packet. If there is no reply in the specified time, the connection is overtime.
- Traceroute Max TTL The max number of hops for a Traceroute connection.
- 3. Click Start to check the connectivity of the internet.

4. The Diagnostic Results page displays the diagnosis result. If the result is similar to the following figure, the connectivity of the internet is fine.

| Diagnostic Results                                                                                        |                         |            |                                      |       |  |
|----------------------------------------------------------------------------------------------------|-------------------------|------------|--------------------------------------|-------|--|
| Pinging 192.168.0.1 with                                                                                  | 64 bytes                | of data:   |                                      |       |  |
| Reply from 192.168.0.1:<br>Reply from 192.168.0.1:<br>Reply from 192.168.0.1:<br>Reply from 192.168.0.1:  | bytes=64<br>bytes=64    | time=1     | TTL=64<br>TTL=64<br>TTL=64<br>TTL=64 | seq=3 |  |
| Ping statistics for 192.<br>Packets: Sent = 4, Rece<br>Approximate round trip t<br>Minimum = 1, Maximum = | ived = 4,<br>imes in mi | llisecond: |                                      |       |  |

Note:

# 6. 6. 4. Ping Watch Dog

The Ping Watch Dog is dedicated for continuous monitoring of the particular connection to remote host using the Ping tool. It makes the router continuously ping a user defined IP address (it can be the internet gateway for example). If it is unable to ping under the user defined constraints, the router will automatically reboot.

1. Visit <u>http://tplinkwifi.net</u>, and log in with the default username and password:admin.

2. Go to System Tools > Ping Watch Dog. Configure the settings and click Save.

| Enable:     |     |                  |  |
|-------------|-----|------------------|--|
| IP Address: |     |                  |  |
| Interval:   | 300 | (10-300) seconds |  |
| Delay:      | 300 | (60-300) seconds |  |
| Fail Count: | 3   | (1-65535)        |  |

- Enable Turn on/off Ping Watch Dog.
- IP Address The IP address of the target host where the Ping Watch Dog Utility is sending ping packets.
- Interval Time interval between two ping packets which are sent out continuously.
- Delay Time delay before first ping packet is sent out when the router is restarted.
- Fail Count Upper limit of the ping packets the router can drop continuously. If this value is overrun, the router will restart automatically.

Only one user can use this tool at one time. Options "Number of Pings", "Ping Size" and "Ping Timeout" are used for the Ping function. Option "Tracert Hops" is used for the Tracert function.

# 6. 6. 5. Firmware Upgrade

TP-Link is dedicated to improving and richening the product features, giving users a better network experience. We will release the latest firmware at TP-Link official website. You can download the latest firmware file from the Support page of our website www.tp-link.com and upgrade the firmware to the latest version.

1. Download the latest firmware file for the router from our website <u>www.tp-link.com</u>.

- 2. Visit <u>http://tplinkwifi.net</u>, and log in with the default username and password:admin.
- 3. Go to System Tools > Firmware Upgrade.

4. Click Browse to locate the downloaded firmware file, and click Upgrade.

| Fi              | le: | Browse    |  |
|-----------------|-----|-----------|--|
|                 |     | Diowscere |  |
| Firmware Versio | on: |           |  |
| Hardware Versio | on: |           |  |

# 6. 6. 6. Factory Defaults

- 1. Visit <u>http://tplinkwifi.net</u>, and log in with the default username and password:admin.
- 2. Go to System Tools > Factory Defaults. Click Restore to reset all settings to the default values.

| Factory Defaults                                        |                                   |
|---------------------------------------------------------|-----------------------------------|
| Click the following button to reset all configuration s | settings to their default values. |
|                                                         | Restore                           |

- The default Username: admin
- The default Password: admin
- The default IP Address: 192.168.0.254
- The default Subnet Mask: 255.255.255.0

### 6.6.7. Backup & Restore

The configuration settings are stored as a configuration file in the router. You can backup the configuration file in your computer for future use and restore the router to the previous settings from the backup file when needed.

1. Visit http://tplinkwifi.net, and log in with the default username and password:admin.

2. Go to System Tools > Backup & Restore.

| Backup & Restore                             |        |        |         |  |
|----------------------------------------------|--------|--------|---------|--|
| Configuration Backup:<br>Configuration File: | Backup | Browse | Restore |  |

### á To backup configuration settings:

Click Backup to save a copy of the current settings in your local computer. A ".bin" file of the current settings will be stored in your computer.

### á To restore configuration settings:

1. Click Choose File to locate the backup configuration file stored in your computer, and click Restore.

### 2. Wait a few minutes for the restoring and rebooting.

<sup>@</sup> Note: During the restoring process, do not power off or reset the router.

### 6.6.8. Reboot

- 1. Visit http://tplinkwifi.net, and log in with the default username and password:admin.
- 2. Go to System Tools > Reboot, and you can restart your router.

| Reboot                                   |        |  |
|------------------------------------------|--------|--|
| Click this button to reboot this device. | Reboot |  |

Some settings of the router will take effect only after rebooting, including:

- · Change the LAN IP Address (system will reboot automatically).
- Change the DHCP Settings.
- Change the Working Modes.
- Change the Web Management Port.
- Upgrade the firmware of the router (system will reboot automatically).
- Restore the router to its factory defaults (system will reboot automatically).
- Update the configuration with the file (system will reboot automatically).

### 6.6.9. Password

- 1. Visit <u>http://tplinkwifi.net</u>, and log in with the default username and password:admin.
- 2. Go to System Tools > Password, and you can change the factory default username and password of the router.

| Password                                      |                                           |
|-----------------------------------------------|-------------------------------------------|
| Username and password can contain between 1 - | 15 characters and may not include spaces. |
| Old User Name:                                |                                           |
| Old Password:                                 |                                           |
|                                               |                                           |
| New User Name:                                |                                           |
| New Password:                                 |                                           |
| Confirm New Password:                         |                                           |
|                                               | Save Clear All                            |

It is strongly recommended that you change the default username and password of the router, for all users that try to access the router's web management page or Quick Setup will be prompted for the router's username and password.

Note:

The new username and password must not exceed 15 characters and not include any spacing.

#### 3. Click Save.

### 6.6.10. Language

- 1. Visit http://tplinkwifi.net, and log in with the default username and password: admin.
- 2. Go to System Tools > Language, and you can view the logs of the router.
- 3. Select the language you prefer from the pull-down list, and then click Save.

| Language: | English |  |
|-----------|---------|--|
|           |         |  |

# 6.6.11. System Log

- 1. Visit http://tplinkwifi.net, and log in with the default username and password:admin.
- 2. Go to System Tools > System Log, and you can view the logs of the router.

| Auto Mail Feature: Di   | sabled                                                                                                    | Mail Settings |   |  |  |
|-------------------------|----------------------------------------------------------------------------------------------------|---------------|---|--|--|
| Log Type: ALL           | ✓ Log Leve                                                                                                    | el: ALL 🔻     |   |  |  |
| .og is Empty.           |                                                                                                    |               |   |  |  |
|                         |                                                                                                    |               |   |  |  |
| īme =                   | Contraction of the local division of the local division of the loc |               |   |  |  |
| I-Ver =                 | : S-Ver=                                                                                                    | Case and the  | - |  |  |
| = 192.168.0.118 : M =   | 255.255.255.0                                                                                                    |               |   |  |  |
| V1 = DHCP : W = 0.0.0.0 | 0 : M = 0.0.0.0 : G = 0.0                                                                                                    | 0.0.0         |   |  |  |
|                         |                                                                                                    |               |   |  |  |
|                         |                                                                                                    |               |   |  |  |

- Auto Mail Feature Indicates whether the auto mail feature is enabled or not.
- Mail Settings Set the receiving and sending mailbox address, server address, validation information as well as the timetable for Auto Mail Feature.

| Mail Account Settings                            |                                                                          |
|--------------------------------------------------|--------------------------------------------------------------------------|
| From:<br>To:<br>SMTP Server:                     |                                                                          |
| User Name:<br>Password:<br>Confirm The Password: | Authentication                                                           |
|                                                  | Enable Auto Mail Feature                                                 |
| 0                                                | Everyday, mail the log at 18 : 00 (HH:MM)<br>Mail the log every 48 hours |
|                                                  | Save Back                                                                |

- From Your mail box address. The router will connect it to send logs.
- To Recipient's mail address. The destination mailbox which will receive logs.
- SMTP Server Your smtp server. It corresponds with the mailbox filled in the From field. You can log in to the relevant website for help if you are not clear with the address.

• Authentication - Most SMTP Server requires Authentication. It is required by most mailboxes that need user name and password to log in.

### Note:

Only when you select Authentication, do you have to enter the user name and password in the following fields.

- User Name Your mail account name filled in the From field. The part behind @ is included.
- Password Your mail account password.
- Confirm The Password Enter the password again to confirm.
- Enable Auto Mail Feature Select it to mail logs automatically. You could mail the current logs either at a specified time everyday or by intervals, but only one could be the current effective rule. Enter the desired time or intervals in the corresponding field.

Click Save to apply your settings.

Click Back to return to the previous page.

- Log Type By selecting the log type, only logs of this type will be shown.
- Log Level By selecting the log level, only logs of this level will be shown.
- Refresh Refresh the page to show the latest log list.
- Save Log Click to save all the logs in a "txt" file.
- Mail Log Click to send an email of current logs manually according to the address and validation information set in Mail Settings.
- Clear Log All the logs will be deleted from the router permanently, not just from the page.

Click Next to go to the next page, or click Previous to return to the previous page.

# 6.7. Log Out

Click Logout at the bottom of the main menu, and you will log out of the web page and return to the login window.

# FAQ

# Q1. What should I do if I forget my wireless password?

The default wireless password is printed on the label of the router. If the password has been altered, please connect your computer to the router using an Ethernet cable and follow the steps below:

- 1. Visit http://tplinkwifi.net, and log in with the username and password you set for the router.
- 2. Go to Wireless > Wireless Security to retrieve or reset your wireless password.

# Q2. What should I do if I forget my login password of the web management page?

The default username and password of the web management page are admin (in lowercase).

### If you have altered the username and password but Password Recovery is disabled:

- 1. Please press and hold the Reset button for about 7 seconds to reset the router.
- 2. Visit http://tplinkwifi.net, and enter admin (in lowercase) as both username and password to log in.

Note: You'll need to reconfigure the router to surf the internet once the router is reset, and please mark down your new password for future use.

# Q3. What should I do if I cannot access the router's web management page?

This can happen for a variety of reasons. Please try the following:

- Make sure your computer has connected to the router correctly and the corresponding LED light up.
- Make sure the IP address of your computer is configured as Obtain an IP address automatically and Obtain DNS server address automatically.
- Verify that <u>http://tplinkwifi.net</u> or 192.168.0.1 is correctly entered in the web browser.
- Check your computer's settings:
- 1. Go to Start > Control Panel > Network and Internet, and click View network status and tasks.

- 1) Click Internet Options on the bottom left.
- 2) Click Connections and select Never dial a connection.

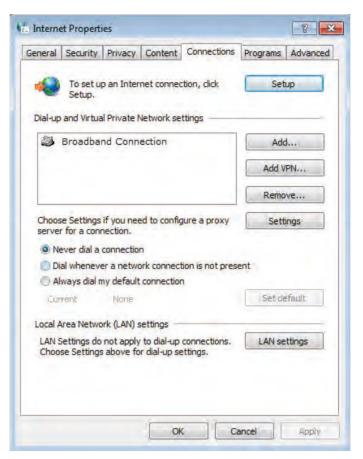

3) Click LAN settings and deselect the following three options, and click OK.

| Local Area Network (LAN) Settings                                                                                       | <b>X</b>  |
|----------------------------------------------------------------------------------------------------|-----------|
| Automatic configuration                                                                                                 |           |
| Automatic configuration may override manual settings. To er<br>use of manual settings, disable automatic configuration. | nsure the |
| Automatically detect settings                                                                                           |           |
| Use automatic configuration script                                                                                      |           |
| Address                                                                                                    |           |
| Proxy server                                                                                                    |           |
| Use a proxy server for your LAN (These settings will not a dial-up or VPN connections).                                 | apply to  |
| Address: Port: 80 Adv                                                                                                   | anced     |
| Bypass proxy server for local addresses                                                                                 |           |
|                                                                                                    |           |
| ОК                                                                                                    | Cancel    |

4) Go to Advanced > Restore advanced settings, and click OK to save the settings.

| General | Security                                                       | Privacy                                                                                              | Content                                                                              | Connections                                                                                                    | Programs                                             | Advanced |
|---------|----------------------------------------------------------------|----------------------------------------------------------------------------------------------------|--------------------------------------------------------------------------------------|----------------------------------------------------------------------------------------------------|------------------------------------------------------|----------|
| Setting | s                                                              |                                                                                                    |                                                                                      |                                                                                                    |                                                      | -        |
|         | Enable<br>Move<br>Reset<br>Reset<br>Browsing<br>Auton<br>Close | s expand<br>caret Br<br>system ca<br>text size<br>text size<br>zoom lev<br>natically re<br>unused fo | aret with fo<br>to medium<br>to medium<br>el for new<br>ecover fror<br>olders in His | or images<br>new windows a<br>ocus/selection of<br>for new window<br>while zooming <sup>a</sup><br>windows and ta<br>n page layout e<br>story and Favor<br>Internet Explore | hanges<br>ws and tabs<br>bs<br>rrors with C<br>ites* |          |
| *<br>*  | Displa                                                         | y a notific<br>y Accelera                                                                            | ator buttor                                                                          | it every script e<br>n on selection                                                                                                    | rror                                                 | -        |
| ~la     | Kes effect                                                     | atter you                                                                                            | restart int                                                                          | ernet Explorer                                                                                                    | advanced s                                           | ettings  |
|         |                                                                | plorer set                                                                                           | ttings                                                                               |                                                                                                    |                                                      |          |
| Rese    | ts Internelition.                                              |                                                                                                    |                                                                                      | to their default<br>wser is in an un                                                                                                    | Rese<br>usable state                                 |          |

- Use another web browser or computer to log in again.
- Reset the router to its factory default settings and try again.
- If the login still fails, please contact the technical support.

# Q4. How do I use the WDS Bridging function to extend my wireless network?

For example, my house covers a large area. The wireless coverage of the router I'm using (the host router) is limited. I want to use an extended router to extend the wireless network of the host router.

Note:

- WDS bridging only requires configuration on the extended router.
- 1. Visit http://tplinkwifi.net, and log in to with the username and password you set for the router.
- 2. Configure the IP address of the router:
  - 1) Go to Network > LAN, and set the IP address of the extended router to be in the same subnet with the host router; (for example, if the IP address of the

host router is 192.168.0.1, the IP address of the extended router should be 192.168.0.2~192.168.0.254. Here we take 192.168.0.2 for example).

2) Click Save.

Note: Log in to the web management page again if the IP address of the router has been altered.

| MAC Address: | 0C-4A-08-45-F3-60                                                                                                    |
|--------------|----------------------------------------------------------------------------------------------------|
| IP Address:  | 192.168.0.1                                                                                                    |
| Subnet Mask: | 255.255.255.0 •                                                                                                    |
| IGMP Proxy:  | Enable T                                                                                                    |
|              | Note:IGMP(Internet Group Management Protocol) works for IPTV multicast stream. The device supports both IGMP proxy with<br>enabled/disabled option and IGMP snooping. |

- 3. Survey the SSID to be bridged:
  - 1) Go to Wireless > Wireless Settings and click Enable WDS Bridging.
  - 2) Click Survey, locate the host router's SSID and click Choose (here we take TP-Link\_2512 for example).
  - 3) If the host router is set with a wireless password, you should enter its wireless password.
  - 4) Click Save.

| Wireless Network Name: | (Also called the SSID)                           |
|------------------------|--------------------------------------------------|
| Mode:                  | 11bgn mixed •                                    |
| Channel Width:         | Auto 🔻                                           |
| Channel:               | Auto 🔻                                           |
|                        |                                                  |
|                        | <ul> <li>Enable Wireless Router Radio</li> </ul> |
|                        | Enable SSID Broadcast                            |
|                        | Enable WDS Bridging                              |
| SSID (to be bridged):  |                                                  |
| BSSID (to be bridged): | Example:00-1D-0F-11-22-33                        |
|                        | Survey                                           |
| WDS Mode:              | Auto                                             |
| Key type:              | None                                             |
| WEP Index:             | 1                                                |
| Auth type:             | open 🔻                                           |
| Password:              | open                                             |
| Password.              |                                                  |

4. Disable DHCP: Go to DHCP, select Disable, and click Save.

Now you can go to Status to check the WDS status. When the WDS status is Run, it means WDS bridging is successfully built.

# Q5. What should I do if I cannot access the Internet after the configuration in router mode?

- 1. Visit http://tplinkwifi.net, and log in to with the username and password you set for the router.
- 2. Go to Status to check WAN status:

### If the IP address is a valid one, please try the following:

- Your computer might not recognize any DNS server addresses. Please manually configure DNS server.
  - 1) Go to DHCP.
  - 2) Enter 8.8.8.8 as Primary DNS, and click Save.
  - Tips: 8.8.8 is a safe and public DNS server operated by Google.

| DHCP Server:                                          | 🔘 Disable 🖲 Ena        | ble                                             |
|-------------------------------------------------------|------------------------|-------------------------------------------------|
| Start IP Address:                                     | 192.168.0.100          |                                                 |
| End IP Address:                                       | 192.168.0.199          | - 1                                             |
| Address Lease Time:                                   | 120 minu               | ites (1~2880 minutes, the default value is 120) |
| Default Gateway:                                      | 192.168.0.1            |                                                 |
| Default Domain:                                       |                        | (Optional)                                      |
| Primary DNS:                                          | 0.0.0.0                | (Optional)                                      |
| Secondary DNS:                                        | 0.0.0.0                | (Optional)                                      |
| he change of DHCP config will not take effect until I | this device reboots, p | lease click here to reboot.                     |

- Restart the modem and the router.
  - 1) Power off your modem and the router, and leave them off for 1 minute.
  - 2) Power on your modem first, and wait about 2 minutes.
  - 3) Power on the router, and wait another 1 or 2 minutes and check the internet access.
- Reset the router to its factory default settings and reconfigure the router.
- Upgrade the firmware of the router.
- Check the TCP/IP settings on the particular device if all other devices can get internet from the router.

### If the IP address is 0.0.0.0, please try the following:

- Make sure the physical connection between the router and the modem is established.
- Clone the MAC address of your computer.

- 1) Visit http://tplinkwifi.net, and log in with the username and password you set for the router.
- 2) Go to Network > MAC Clone, select Clone MAC Address and click Save.

| WAN MAC Address:       | 0C-4A-08-45-F3-61 | Restore Factory MAC |
|------------------------|-------------------|---------------------|
| Your PC's MAC Address: | 74-D4-35-98-42-A8 | Clone MAC Address   |

#### Ø Tips:

- Some ISP may register the MAC address of your computer when you access the internet for the first time through their Cable modem. If you add a router into your network to share your internet connection, the ISP will not accept it as the MAC address is changed, so we need to clone your computer's MAC address to the router.
- The MAC addresses of a computer in wired connection and wireless connection are different.

### • Modify the LAN IP address of the router.

#### Note:

Most TP-Link routers use 192.168.0.1/192.168.1.1 as their default LAN IP address, which may conflict with the IP range of your existent ADSL modem/router. If so, the router is not able to communicate with your modem and cause you can't access the internet. To resolve this problem, we need to change the LAN IP address of the router to avoid such conflict, for example, 192.168.2.1.

- 1) Visit <u>http://tplinkwifi.net</u>, and log in with the username and password you set for the router.
- 2) Go to Network > LAN.
- 3) Modify the LAN IP address as the follow picture shows. Here we take 192.168.2.1 as an example.

| MAC Address: | 0C-4A-08-45-F3-60                                                                                                    |
|--------------|----------------------------------------------------------------------------------------------------|
| IP Address:  | 192.168.2.1                                                                                                    |
| Subnet Mask: | 255.255.255.0 •                                                                                                    |
| IGMP Proxy:  | Enable 🔻                                                                                                    |
|              | Note /GMP(Internet Group Management Protocol) works for IPTV multicast stream. The device supports both (GMP proxy with<br>enabled/disabled option and IGMP snooping. |

- 4) Click Save.
- Restart the modem and the router.
  - 1) Power off your modem and the router, and leave them off for 1 minute.
  - 2) Power on your modem first, and wait about 2 minutes.
  - 3) Power on the router, and wait another 1 or 2 minutes and check the internet access.
- Double check the Internet Connection Type.

- 1) Confirm your Internet Connection Type, which can be got from the ISP.
- 2) Visit http://tplinkwifi.net, and log in with the username and password you set for the router.
- 3) Go to Network > WAN.
- 4) Select your WAN Connection Type and fill in other parameters.

| WAN Connection Type: | Dynamic IP                                                |
|----------------------|-----------------------------------------------------------|
| IP Address:          | 0.0.0.0                                                   |
| Subnet Mask:         | 0.0.0.0                                                   |
| Default Gateway:     | 0.0.0.0                                                   |
|                      | Renew                                                     |
| MTU Size (in bytes): | 1500 (The default is 1500, do not change unless necessary |
| Primary DNS:         | 0000                                                      |
| Secondary DNS:       | (Optional)                                                |
| Host Name:           | TL-WR841N                                                 |
|                      | Get IP with Unicast DHCP (It is usually not required.)    |

- 5) Click Save.
- 6) Restart the modem and the router.
- Please upgrade the firmware of the router.

If you've tried every method above but still cannot access the internet, please contact the technical support.

# Q6. What should I do if I cannot find my wireless network or I cannot connect the wireless network?

### If you fail to find any wireless network, please follow the steps below:

- Make sure the wireless function of your device is enabled if you're using a laptop with a built-in wireless adapter. You can refer to the relevant document or contact the laptop's manufacturer.
- Make sure the wireless adapter driver is installed successfully and the wireless adapter is enabled.
  - On Windows 7
  - 1) If you see the message No connections are available, it is usually because the wireless function is disabled or blocked somehow.

- 2) Clicking Troubleshoot and Windows might be able to fix the problem by itself.
- On Windows XP
- 1) If you see the message Windows cannot configure this wireless connection, this is usually because Windows configuration utility is disabled or you are running another wireless configuration tool to connect the wireless network.
- 2) Exit the wireless configuration tool (the TP-Link Utility, for example).
- 3) Select and right click My Computer on Desktop, and select Manage to open Computer Management window.
- 4) Go to Services and Applications > Services, and find and locate Wireless Zero Configuration in the Services list on the right side.
- 5) Right click Wireless Zero Configuration, and then select Properties.
- 6) Change Startup type to Automatic, click Start and make sure the Service status is Started. And then click OK.

### If you can find other wireless network except your own, please follow the steps below:

- Check the WLAN LED indicator on your wireless router.
- Make sure your computer/device is still in the range of your router/modem. Move closer if it is currently too far away.

If you can find your wireless network but fail to connect, please follow the steps below:

- Authenticating problem/password mismatch:
  - Sometimes you will be asked to type in a PIN when you connect to the wireless network for the first time. This PIN is different from the Wireless Password/ Network Security Key. Usually you can only find it on the label of your router.

| Dennect to a Network                                                               | ×      |
|------------------------------------------------------------------------------------|--------|
| Type the 8-digit PIN from the router display<br>it is not the general wireless pas |        |
| PIN:                                                                               |        |
| Connect using a security key instead                                               |        |
| Back                                                                               | Cancel |

- 2) If you cannot find the PIN or entering the PIN still does not work, you may choose Connecting using a security key instead, and then type in the Wireless Password/Network Security Key.
- 3) If it continues to show the note Network Security Key Mismatch, it is suggested to confirm the wireless password of your wireless router.

Note: Wireless Password/Network Security Key is case sensitive.

- Windows unable to connect to XXXX / Can not join this network / Taking longer than usual to connect to this network:
  - Check the wireless signal strength of your network. It is weak (1~3 bars), please move the router closer and try again.
  - Change the wireless channel of the router to 1, 6, or 11 to reduce interference from other networks.
  - Re-install or update the driver for your wireless adapter of the computer.

# **COPYRIGHT & TRADEMARKS**

Specifications are subject to change without notice.  $\mathbf{P}_{\text{tp-link}}$  is a registered trademark of TP-Link Technologies Co., Ltd. Other brands and product names are trademarks or registered trademarks of their respective holders.

No part of the specifications may be reproduced in any form or by any means or used to make any derivative such as translation, transformation, or adaptation without permission from TP-Link Technologies Co., Ltd. Copyright © 2017 TP-Link Technologies Co., Ltd. All rights reserved.

# FCC STATEMENT

This equipment has been tested and found to comply with the limits for a Class B digital device, pursuant to part 15 of the FCC Rules. These limits are designed to provide reasonable protection against harmful interference in a residential installation. This equipment generates, uses and can radiate radio frequency energy and, if not installed and used in accordance with the instructions, may cause harmful interference to radio communications. However, there is no guarantee that interference will not occur in a particular installation. If this equipment does cause harmful interference to radio or television reception, which can be determined by turning the equipment off and on, the user is encouraged to try to correct the interference by one or more of the following measures:

- Reorient or relocate the receiving antenna.
- Increase the separation between the equipment and receiver.
- Connect the equipment into an outlet on a circuit different from that to which the receiver is connected.
- Consult the dealer or an experienced radio/ TV technician for help.

This device complies with part 15 of the FCC Rules. Operation is subject to the following two conditions:

- 1. This device may not cause harmful interference.
- 2. This device must accept any interference received, including interference that may cause undesired operation.

Any changes or modifications not expressly approved by the party responsible for compliance could void the user's authority to operate the equipment.

Note: The manufacturer is not responsible for any radio or TV interference caused by unauthorized modifications to this equipment. Such modifications could void the user's authority to operate the equipment.

For product available in the USA/Canada market, only channel 1~11 can be operated. Selection of other channels is not possible.

# FCC RF Radiation Exposure Statement

This equipment complies with FCC RF radiation exposure limits set forth for an uncontrolled environment. This device and its antenna must not be co-located or operating in conjunction with any other antenna or transmitter.

"To comply with FCC RF exposure compliance requirements, this grant is applicable to only Mobile Configurations. The antennas used for this transmitter must be installed to provide a separation distance of at least 20 cm from all persons and must not be colocated or operating in conjunction with any other antenna or transmitter."

# CE Mark Warning

This is a class B product. In a domestic environment, this product may cause radio interference, in which case the user may be required to take adequate measures.

All operational modes: 2.4GHz: 802.11b, 802.11g, 802.11n (HT20), 802.11n (HT40) The frequency, mode and the maximum transmitted power in EU are listed below: 2412-2472MHz (802.11n HT20 MCS0): 19.98 dBm

# **RF Exposure Information**

This device meets the EU requirements (1999/5/EC Article 3.1a) on the limitation of exposure of the general public to electromagnetic fields by way of health protection.

The device complies with RF specifications when the device used at 20 cm from your body.

# **Canadian Compliance Statement**

This device complies with Industry Canada license-exempt RSS standard(s). Operation is subject to the following two conditions:

- 1. This device may not cause interference, and
- 2. This device must accept any interference, including interference that may cause undesired operation of the device.

Le présent appareil est conforme aux CNR d'Industrie Canada applicables aux appareils radio exempts de licence. L'exploitation est autorisée aux deux conditions suivantes :

- 1. l'appareil ne doit pas produire de brouillage;
- 2. l'utilisateur de l'appareil doit accepter tout brouillage radioélectrique subi, meme si le brouillage est susceptible d'en compromettre le fonctionnement.

# **Radiation Exposure Statement:**

This equipment complies with IC radiation exposure limits set forth for an uncontrolled environment. This equipment should be installed and operated with minimum distance 20cm between the radiator & your body.

# Déclaration d'exposition aux radiations:

Cet équipement est conforme aux limites d'exposition aux rayonnements IC établies pour un environnement non contrôlé. Cet équipement doit être installé et utilisé avec un minimum de 20 cm de distance entre la source de rayonnement et votre corps.

# Industry Canada Statement

CAN ICES-3 (B)/NMB-3(B)

# Korea Warning Statements:

당해 무선설비는 운용중 전파혼신 가능성이 있음.

# NCC Notice & BSMI Notice:

注意!

依據 低功率電波輻射性電機管理辦法

第十二條 經型式認證合格之低功率射頻電機,非經許可,公司、商號或使用者均不得擅 自變更頻率、加大功率或變更原設計之特性或功能。

第十四條 低功率射頻電機之使用不得影響飛航安全及干擾合法通行;經發現有干擾現象時,應立即停用,並改善至無干擾時方得繼續使用。前項合法通信,指依電信規定作業 之無線電通信。低功率射頻電機需忍受合法通信或工業、科學以及醫療用電波輻射性電機 設備之干擾。

### 安全諮詢及注意事項

- 請使用原裝電源供應器或只能按照本產品注明的電源類型使用本產品。
- 清潔本產品之前請先拔掉電源線。請勿使用液體、噴霧清潔劑或濕布進行清潔。
- 注意防潮,請勿將水或其他液體潑灑到本產品上。
- 插槽與開口供通風使用,以確保本產品的操作可靠並防止過熱,請勿堵塞或覆蓋 開口。
- 請勿將本產品置放於靠近熱源的地方。除非有正常的通風,否則不可放在密閉位置中。
- 請不要私自打開機殼,不要嘗試自行維修本產品,請由授權的專業人士進行此項工作。

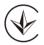

Продукт сертифіковано згідно с правилами системи УкрСЕПРО на відповідність вимогам нормативних документів та вимогам, що передбачені чинними законодавчими актами України.

# EHE

# **Safety Information**

- When product has power button, the power button is one of the way to shut off the product; when there is no power button, the only way to completely shut off power is to disconnect the product or the power adapter from the power source.
- Don't disassemble the product, or make repairs yourself. You run the risk of electric shock and voiding the limited warranty. If you need service, please contact us.
- Avoid water and wet locations.
- Adapter shall be installed near the equipment and shall be easily accessible.

- The plug considered as disconnect device of adapter.
- III Use only power supplies which are provided by manufacturer and in the original packing of this product. If you have any questions, please don't hesitate to contact us.

# Explanations of the symbols on the product label

| Symbol | Explanation                                                                                                    |
|--------|----------------------------------------------------------------------------------------------------|
|        | DC voltage                                                                                                    |
| X      | RECYCLING<br>This product bears the selective sorting symbol for Waste electrical and electronic equipment<br>(WEEE). This means that this product must be handled pursuant to European directive 2012/19/<br>EU in order to be recycled or dismantled to minimize its impact on the environment.<br>User has the choice to give his product to a competent recycling organization or to the retailer<br>when he buys a new electrical or electronic equipment. |